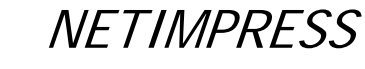

#### Network Compatible in-circuit Flash Micom Programmer for Embedded Smart Systems

# *NETIMPRESS next*

FLASH PROGRAMMER Instruction Manual

DTS INSIGHT CORPORATION

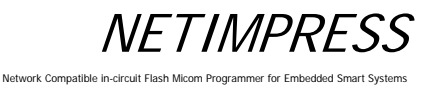

Instruction Manual

No. M2383AM-05

#### Publication History

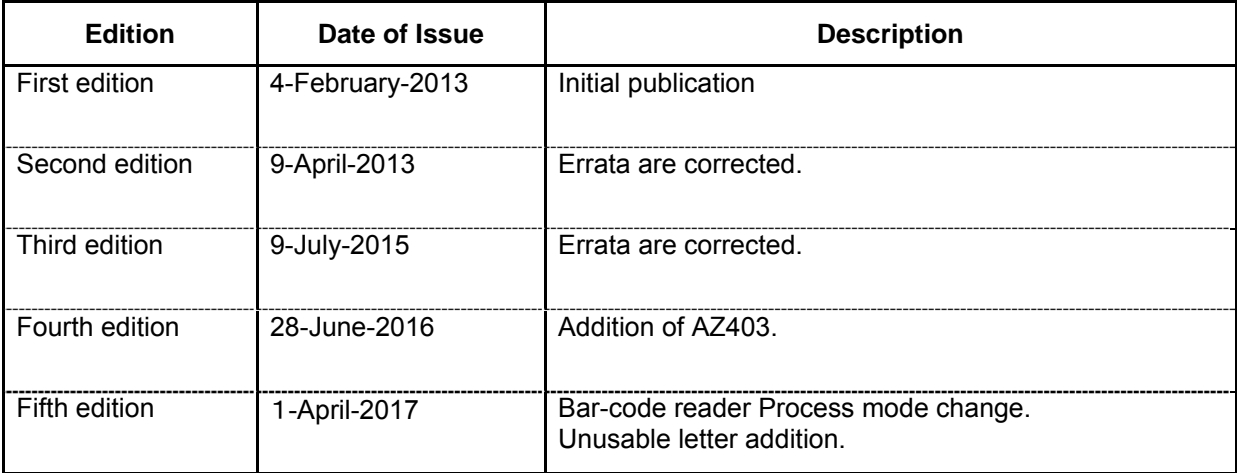

- (1) No part of this manual may be reproduced or transmitted in any form or by any means, electronic or mechanical, without the written permission of DTS INSIGHT CORPORATION.
- (2) The contents of this manual are subject to change without prior notice due to improvement of the functionality.
- (3) If any question about the contents of this manual arises, contact DTS INSIGHT **CORPORATION**
- (4) DTS INSIGHT CORPORATION shall not be held responsible for direct or indirect adverse effects resulting from operation of this system irrespective of the above item (3).

Product and company names mentioned in this manual are the trademarks of their respective owners.

© 2013 DTS INSIGHT CORPORATION. All rights reserved

Printed in Japan

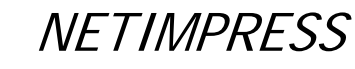

Network Compatible in-circuit Flash Micom Programmer for Embedded Smart Systems

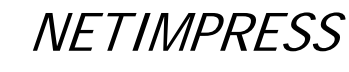

Network Compatible in-circuit Flash Micom Programmer for Emb

## Compatibility with MegaNETIMPRESS/C"arNETIMPRESS

NETIMPRESS next is compatible with MegaNETIMPRESS/C"arNETIMPRESS series.

You can use the control module for MegaNETIMPRESS/C"arNETIMPRESS series without any changes.

\* Programming voltage output control signal is adapted by NEIMPRESS next even though TVpp output is supported by MegaNETIMPRESS/C"arNETIMPRESS.

Network Compatible in-circuit Flash Micom Programmer for Embedded Smart Systems

### Contents

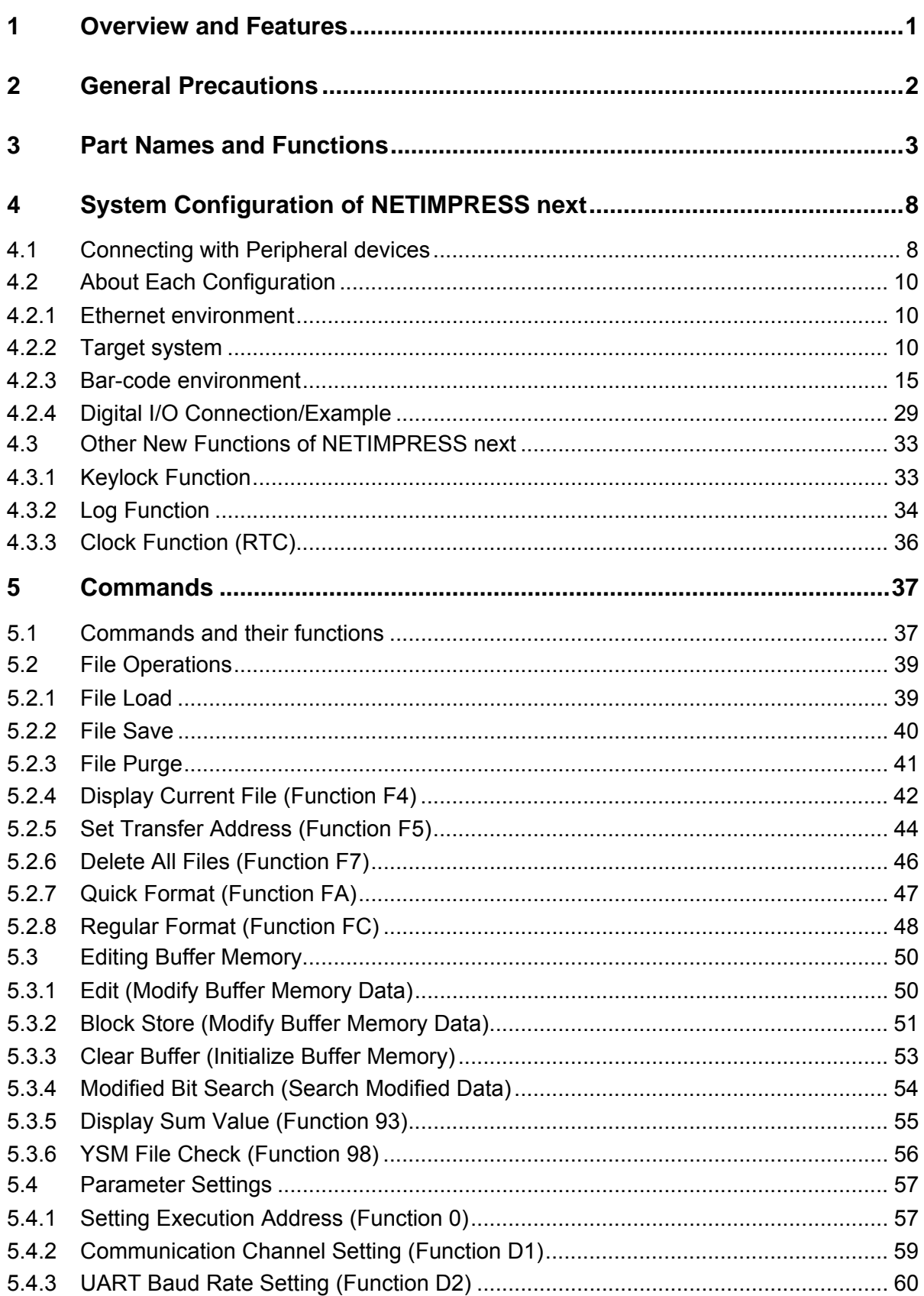

Network Compatible in-circuit Flash Micom Programmer for Embedded Smart Systems

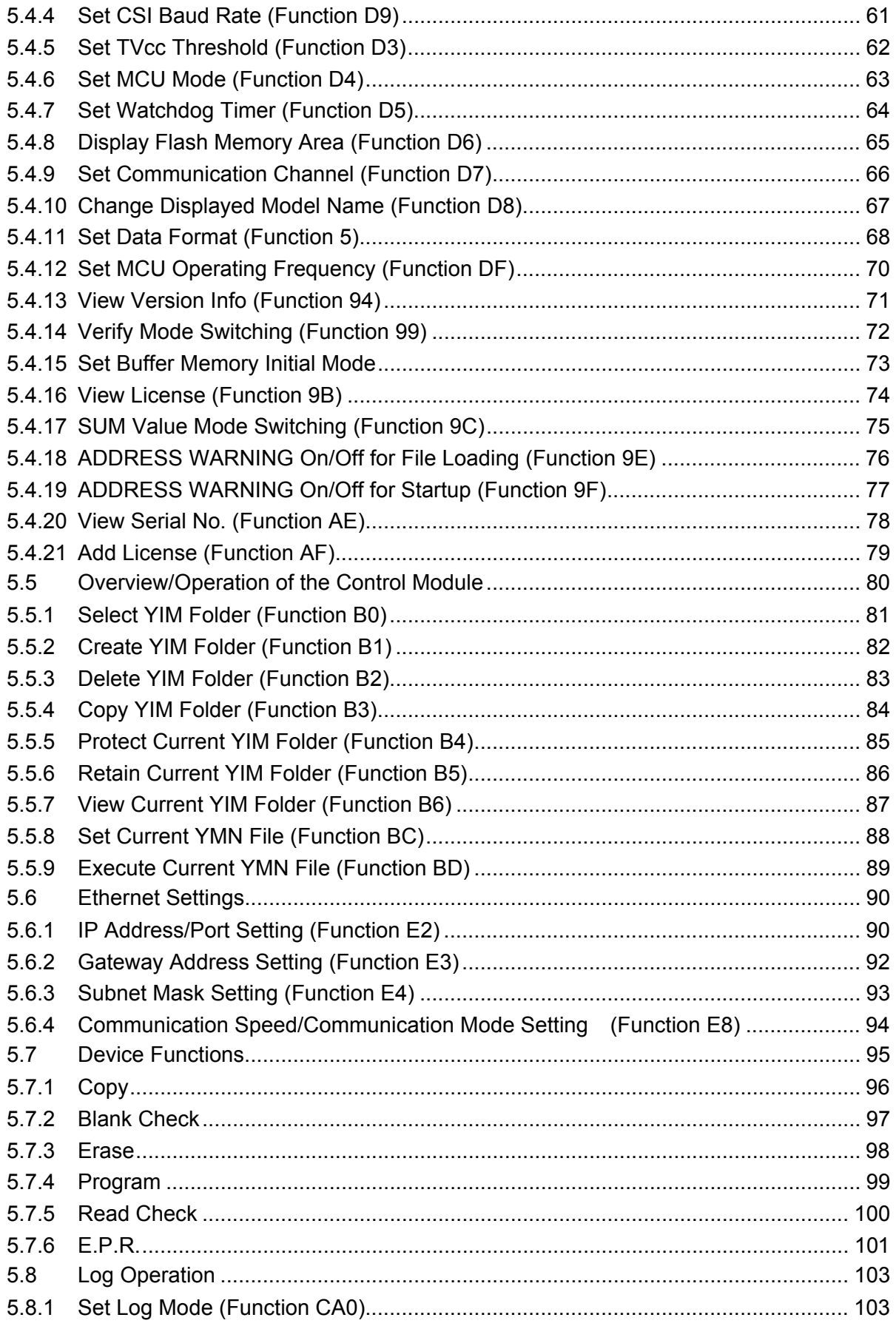

Network Compatible in-circuit Flash Micom Programmer for Em et Systems

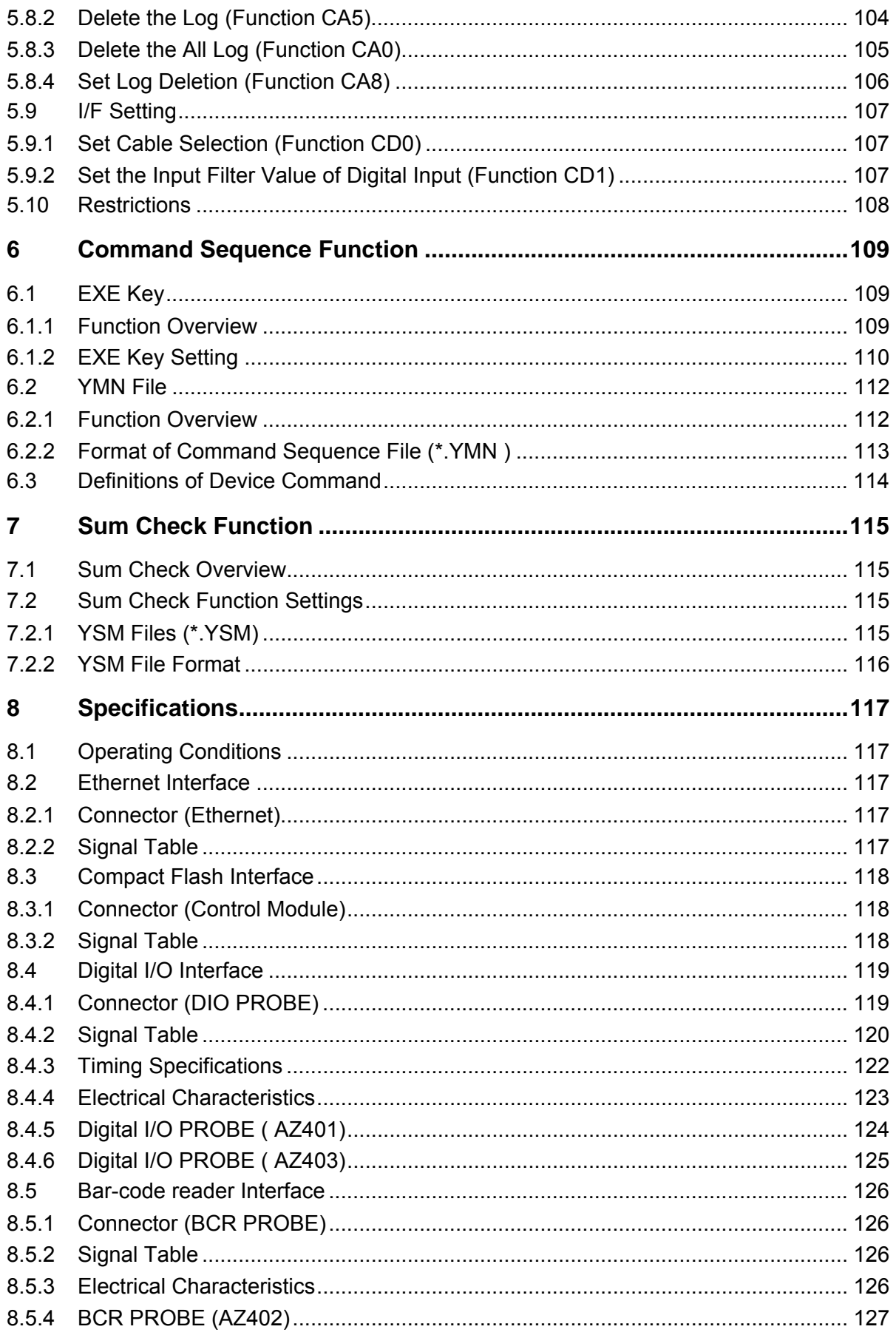

Network Compatible in-circuit Flash Micom Programmer for Emb

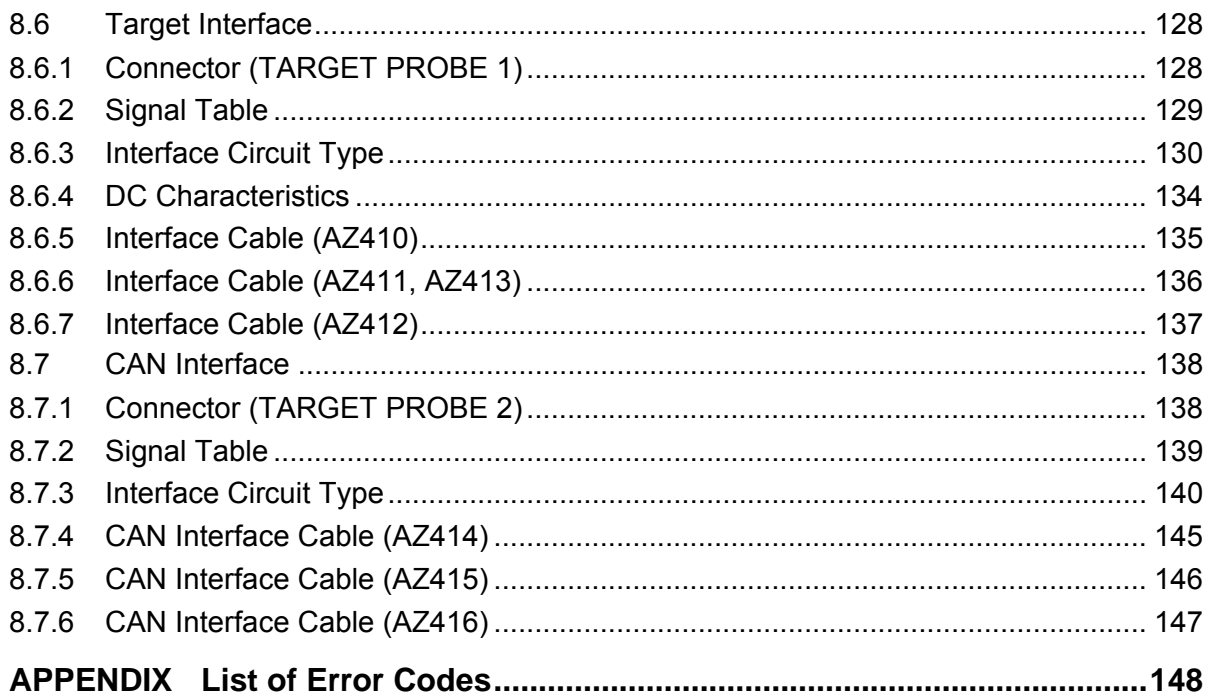

Network Compatible in

#### **Ensuring Safety Use of Flash Programmer**

In order to ensure the proper and safety use of Flash Programmer, please be sure to follow the safety caution mentioned below as operating Flash Programmer. DTS INSIGHT CORPORATION has no responsibility nor guarantee for any injuries which occur as a result of the violation of these safety caution and warnings.

- Following safety-related symbols are used on Flash Programmer and its instruction manual for a safety use.
	- It indicates not only that there is a danger to humans as well as to the equipment, but also that it is necessary to refer to the instruction manual.
	- It indicates a safety ground terminal. As this terminal is on the main unit, please be sure to connect this terminal to the ground before operating.
	- **WARNING** In order to avoid the risk of death or serious injury which may occur as a result of an incorrect use.
	- **CAUTION** In order to avoid the risk of minor injury or material damage which may occur as a result of an incorrect use.
- To avoid the risk of death or serious injury to users, such as electrocution or any other accidents, as well as the risk of damage to Flash Programmer, please follow the warnings mentioned below.

### **WARNING**

#### **Use in Chemical Gases**

Do not use Flash Programmer in an environment where are combustible or explosive gases or steam. Using Flash Programmer in such environment is extremely dangerous.

 **Flash Programmer is designed for indoor use** 

Do not use Flash Programmer in an outdoor.

 **Power Supply** 

 As Flash Programmer is designed to prevent the electrocution or any other accidents, be sure to use the power supply pack (AC adapter) specified by DTS INSIGHT CORPORATION ONLY.

 Confirm that the supply-side voltage matches to the rated power supply voltage for a power supply pack. Also ensure that the power supply switch (on the back panel) of Flash Programmer is switched "OFF" before connecting to the power cord.

 The provided power cable complies with the electrical power system of the country where the product is originally sold.

When using the product outside the country of sale, check in advance the supply voltage and the plug type in the country where you use, and prepare a suitable power cable.

Be sure to connect the FG terminal of the power cable to the ground.

Always connect the Flash Programmer system, user's system, and host computer to the same AC power outlet.

 **Removing the Case** 

 Only qualified service engineers should remove the case of Flash Programmer because of the high voltage.

Network Compatible

**NETIMPRESS** 

#### **Making the Most of Flash Programmer**

The Flash Programmer is an electronic device which consists of high-precision electronic components. Please be sure to understand and follow the caution listed below in order to avoid any accidents and as well as to make the most of your Flash Programmer.

#### **1. Switch ON / Switch OFF Sequence**

- **CAUTION**  • Refer to the Switch ON / Switch OFF sequence below regarding Switch ON and OFF of the host computer, Flash Programmer, and a target system. • The Switch ON / Switch OFF sequence should be followed in order to avoid major damages to a target system and Flash Programmer itself. (Especially between Flash Programmer and a target system.) <Power Up Sequence> (1) Host computer (2) Flash Programmer (3) Target system <Power Down Sequence> (1) Target system
	- (2) Flash Programmer
	- (3) Host computer

#### **2. Connecting the Probe and Connector**

### **CAUTION**

- Switch OFF the power supply of Flash Programmer and a target system before plugging in or unplugging any probes or cables.
- All probes and cables are designed to prevent an incorrect connection. Never force them to plug in nor unplug. Confirm the position and direction.

#### **3. Disassembling Flash Programmer**

### **CAUTION**

• Since Flash Programmer contains printed circuit boards with minute patterns, never remove screws or disassemble Flash Programmer.

#### **IMPORTANT**

Thank you for your purchasing this Flash Programmer "NETIMPRESS next".

To make the most of Flash Programmer, please read and understand NETIMPRESS next Flash Programmer Instruction Manual before use. After reading the instruction manual, please keep it for the further reference whenever required. Please ensure that Flash Programmer should be used only by persons who have read and understood the instruction manual. We strongly recommend that the first-time users receive a proper instruction from those who have a good knowledge of Flash Programmer.

#### **What is Flash Programmer?**

The Flash Programmer refers to the Flash Programmer main unit, control modules, and other related products manufactured by DTS INSIGHT CORPORATION. A target system and the host computer are strictly excluded.

Flash Programmer is an electronic device which consists of the high-precision electronic components. In order to make the most of Flash Programmer and also to prevent any accidents, please follow the caution listed below.

A certain repair fee is required regarding the equipment damages resulted from an incorrect use or connection, etc. Please aware that it may require a few months for repairs.

Regarding software products and manuals, DTS INSIGHT CORPORATION guarantees only if there are any damages of media provided by DTS INSIGHT CORPORATION, manual defects or trouble executing the program installation.

If proved that there are bugs or that there are problems apart from those listed above, the action will be taken based on the maintenance agreement.

### **WARNING**

Be sure to Switch OFF the power supply of Flash Programmer and a target system before plugging in or unplugging any cables between Flash Programmer and a target system. Be aware that plugging in or unplugging any cables while the power supply is ON, may result in an explosion or ignition of Flash Programmer or a target system.

Before Switching ON the power supply, be sure to confirm whether the direction of Pin 1 in the probe tip matches to Pin 1 Socket in a target system. An incorrect connection may result in an explosion or ignition of Flash Programmer or a target system.

### **CAUTION**

As particular parts of electronic circuits in the probe tip are exposed, Flash Programmer should be used only in environments where are protected from a static electricity. Using Flash Programmer in such environment as without static electric protection may result in destroying Flash Programmer or a target system.

The Switch ON / OFF sequence should be followed. Flash Programmer should be switched ON prior to a target system and remained ON while Switch ON / OFF of a target system power supply. An incorrect Switch ON / OFF sequence may result in a serious damage to Flash Programmer or a target system circuits.

#### **1 Overview and Features**

NETIMPRESS series is the universal flash microcomputer programmer for programming flash microcomputers soldered on a user's system.

**NETIMPRESS** 

Network Compatible in

By using the microcomputer-specific control module, NETIMPRESS series supports programming flash microcomputers of various types.

The speed of writing is increased for NETIMPRESS next. Also the external control functions by bar-code reader and digital I/O are improved.

NETIMPRESS next of /CAN option can program flash microcomputer via the CAN interface in addition to the serial interface functions and features.

#### **Features**

- (1) NETIMPRESS next supports programming microcomputers of various types using the microcomputer-specific control module.
- (2) Connect NETIMPRESS next to a user system using the microcomputer-specific target probe (optional). A target microcomputer can be programmed while it is being soldered on a user system.
- (3) NETIMPRESS next can be used as a standalone. Programming information can be saved as a file on the Compact Flash.
- (4) NETIMPRESS next can be controlled remotely from a host computer with Ethernet interface. This enables file transfer and programming parameter changes (optional AZ490 software is required).
- (5) As NETIMPRESS next can be connected via Ethernet, it can be connected to a network and used to build a system. It can be easily controlled remotely with your application software created at a customers' sites using the remote control package AZ491 (optional software), enabling you to build an automatic programming system.
- (6) High speed flash memory programming.
- (7) High speed search for modified data.
- (8) Modified information can be saved on the Compact Flash as a modified file of an original programming information file.
- (9) Item numbers can be changed by using a bar-code reader.
- (10) Sequential operation can be available by using the digital I/O.
- (11) Log can be saved.

#### **2 General Precautions**

- (1) Be sure to use the AC adapter specified by DTS INSIGHT CORPORATION. When you connect the DC jack to NETIMPRESS next, make sure that the AC plug is unplugged and the Power Switch is turned off.
- (2) Do not use NETIMPRESS next in dusty areas, where there is direct sunlight or corrosive gas is generated.
- (3) Use NETIMPRESS next in environments with temperature between 5 and  $40^{\circ}$ C and humidity between 20% and 80%.
- (4) In case there is noise in the AC current line, use a noise filter to eliminate the noise.
- (5) To insert or remove the control module, be sure to turn off the power of NETIMPRESS next.
- (6) To turn the power on, turn on the power of NETIMPRESS next first and then a user system. To turn off the power, follow the reverse order.
- (7) NETIMPRESS next operates with the control module set into the Compact Flash connector. NETIMPRESS next does not operate with the Compact Flash being removed.

Visit our Web site for information about how to use NETIMPRESS next and related products and for the latest information.

https://www.dts-insight.co.jp/en/support/support\_netimpress/top/index.php?m=Search

#### Network Compatible in-circuit Flash Micom Programmer for Embedded Smart Systems

### **3 Part Names and Functions**

The figure below illustrates the parts and components names of NETIMPRESS next main unit.

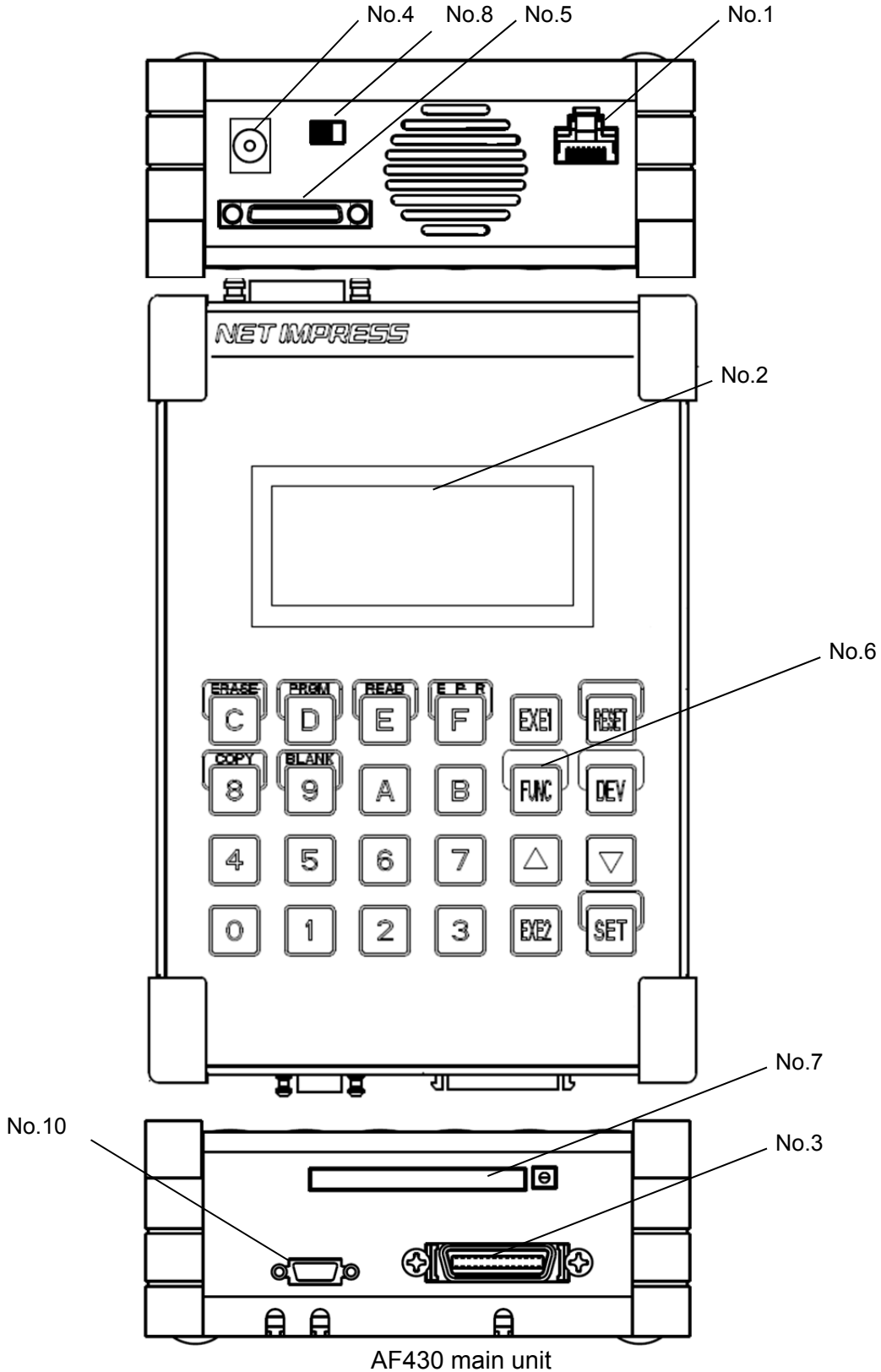

Network Compatible in-circuit Flash Micom Programmer for Embedded Smart Systems

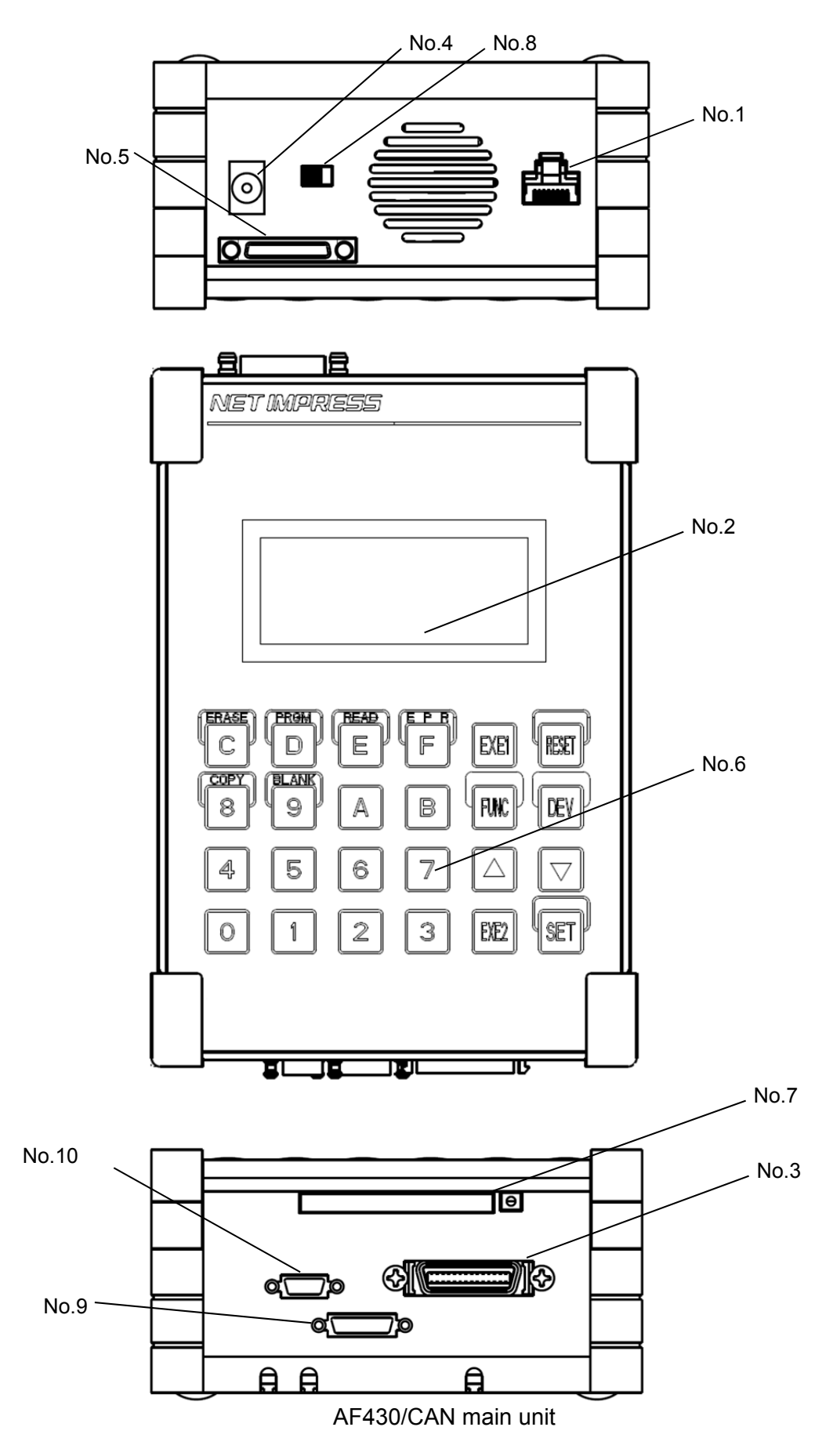

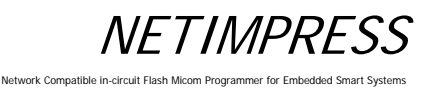

#### **No.1 ETHERNET**

This is the connector to connect with Ethernet (10/100Base-T).

#### **No.2 LCD**

Displays various information.

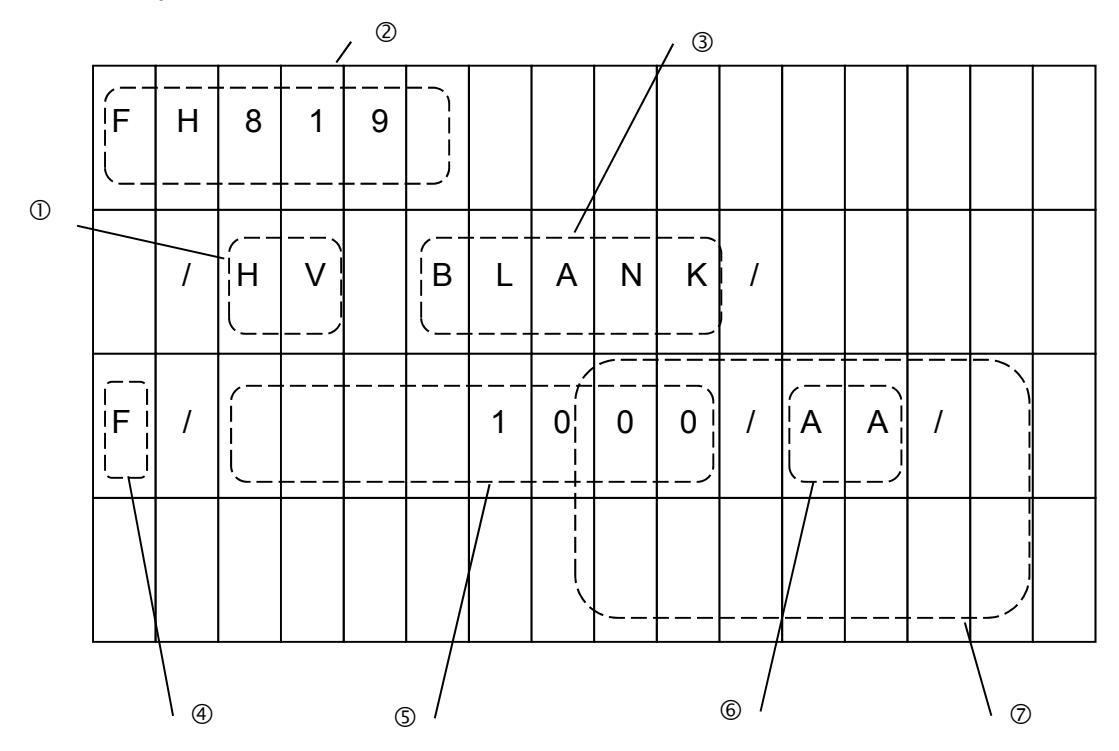

**1** Programming power application display

 This shows that high voltage power for programming is being applied. This display can be cleared by pressing the RESET key.

Control module model name

 Displays the model name of the control modules in the Compact Flash. You can customize this display part using the steps described in Chapter 5.

Device function display

Displays the device function being executed.

Function display/Modify bit display

 Displays the function currently being executed or that the data in the buffer memory is modified data.

When "F" is displayed, it indicates the function, which is currently being executed.

When "D" is displayed, it indicates the device function, which is currently being executed.

When "M" is displayed, it indicates the data modified by the key entry or buffer transfer.

#### Network Compatible in

#### Address display

 Displays the flash memory address, data key entry and various messages. This only displays the lowest eight address digits and does not display the higher address digits.

6 Buffer

Displays buffer memory data and error codes.

ROM data/sum check

Displays the flash ROM data and a sum value of buffer memory data.

#### **No.3 TARGET PROBE 1**

This is the connector to connect the probe that connects with a target system.

#### **No.4 DC12V**

This jack is to connect the AC adapter for NETIMPRESS next.

#### **No.5 DIO PROBE**

This is the connector to control by digital I/O.

#### **No.6 KEYBOARD**

#### **[0 to F]**

Use the hexadecimal data keys to enter the numeric values. 8, 9, C, D, E and F are used as the keys to specify each device function combining with the DEV key.

#### **[RESET]**

Use this key to abort operations or delete the error messages. Pressing this RESET key disconnects remote connection too.

#### **[FUNC, DEV]**

Use these command keys to make various operation settings combining with the hexadecimal data keys.

#### **[ ]**

These are the keys to increment and decrement the address values. The buffer memory and the ROM data for the addresses are displayed simultaneously. This is also used as a parameter delimiter for FUNC.

#### **[SET]**

Use this key to set the functions and device functions. You can also use this SET key to modify the data in buffer memory.

#### **[EXE1, EXE2]**

You can assign various commands to these two keys. For further information, see Chapter 6 "Command Sequence Function".

#### **No.7 CONTROL MODULE**

This is the slot to insert the control module. NETIMPRESS next only operates with its specific Compact Flash.

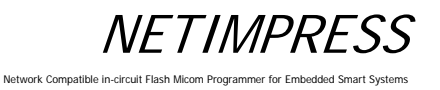

#### **No.8 POWER**

Power Switch

- I: Power ON
- O: Power OFF

#### **No.9 TARGET PROBE2 (AF430/CAN only)**

This connector is used to connect a probe to connect NETIMPRESS next and a target system through the CAN interface.

#### **No.10 BCR PROBE**

This is the connector to connect the probe that connects with a bar-code reader.

ork Compatible i

### **4 System Configuration of NETIMPRESS next**

#### **4.1 Connecting with Peripheral devices**

The following figure shows a connection example of NETIMPRESS next and peripheral devices.

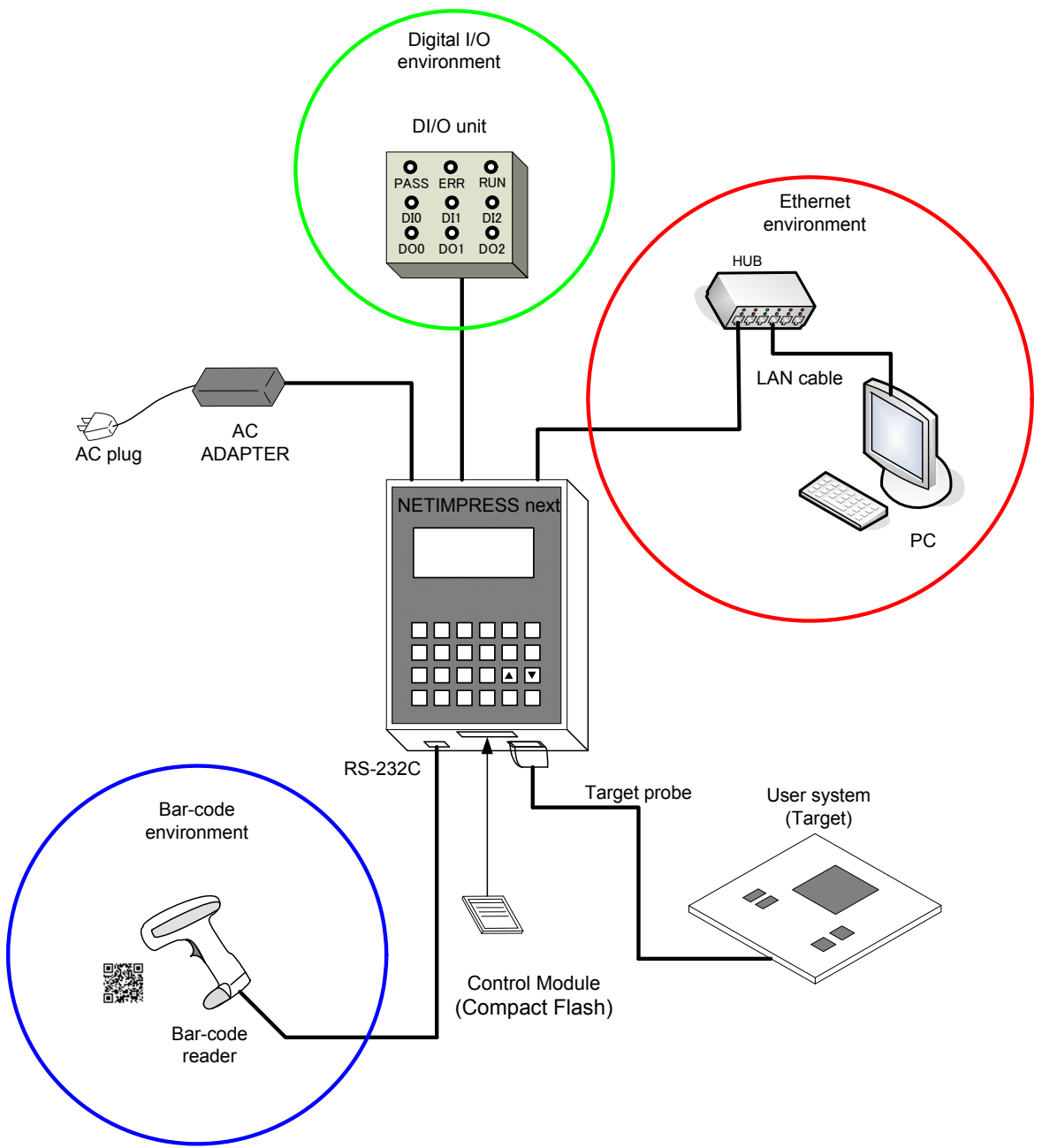

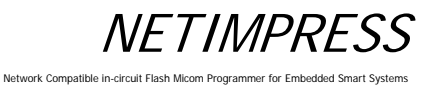

#### **[Configuration example]**

- Ethernet environment
	- $\triangleright$  LAN cable (use a crossing cable instead when directly connecting to PC)
	- $\triangleright$  PC
	- $\triangleright$  Software to operate NETIMPRESS next

(Remote controller: AZ490 or others)

- Target system
	- $\triangleright$  Target probe
	- $\triangleright$  Optional adapter (Adapter which can convert communication methods in accordance with the communication I/F of user system)
	- User system (Target microcomputer)
	- Control module: The control module has to be compatible with the target microcomputer.
- Bar-code environment
	- ▶ BCR PROBE (AZ402): Optional
	- $\triangleright$  Bar-code reader: You need to prepare by yourself
- Digital I/O environment
	- > Digital I/O PROBE (AZ401): Optional
	- $\triangleright$  Digital I/O unit: You need to prepare by yourself

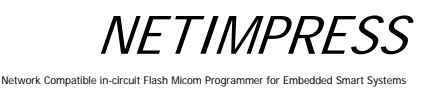

#### **4.2 About Each Configuration**

#### **4.2.1 Ethernet environment**

To connect NETIMPRESS next to PC, you need to set the Ethernet.

Follow the steps below to set up the Ethernet.

- a. Create YCM file in advance by using the AZ482 (F/DF sheet generator).
- b. Copy the YCM file into the root directory of the control module. Only one .YCM file can exist in the root directory. Also, if the .YCM file is copied into a place other than the root directory, the file is not recognized correctly.
- c. Insert the control module into NETIMPRESS next main unit and turn ON the power.
- d. As the message, "YCM DATA SET?", appears on the LCD, press [EXE1] or [EXE2] key. Then, IP address, Port, Sub-net mask, and Gateway mask specified in the .YCM file are set up for Ethernet connection. If you do not want to make this setting, press [RESET] key.
- e. The IP address you have set up are shown on the LCD, and then NETIMPRESS next is started up. Ethernet setting is now completed.

\* Ethernet can be also set up by a standalone operation (Function E2 to E4). For details, see Section 5.6 "Ethernet Settings".

After you completed the Ethernet setting, you can establish the communication with the remote controller (AZ490), which is software for controlling the programmer.

#### **4.2.2 Target system**

#### **[Pin assignment]**

The information on target interface of NETIMPRESS next (information on pin assignments and circuits) is described in Chapter 8 "Specifications".

For input signals to a user system, it is recommended to attach pull-up resister (about 10 KQ) considering possible malfunction when NETIMPRESS next is not connected.

The definitions for specific signal lines vary for each the control module. For details, see the manual for your control module.

#### **[Programming on a stand-alone basis]**

Basic instructions for programming on a stand-alone basis are described below.

For more details, refer to the table listing the commands and their functions in Chapter 5 "Commands".

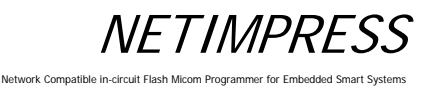

#### **1. Initializing the Buffer Memory\*1**

Initialize<sup> $2$ </sup> the buffer memory of an area which corresponds to the flash ROM area of the microcomputer (MCU).

#### **Key Operations LCD Display (Whole)**

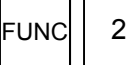

Buffer memory initialization function

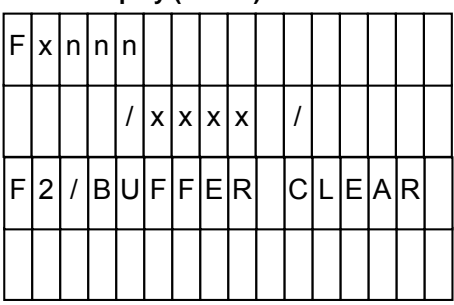

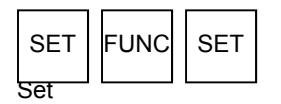

#### \*1 Buffer memory

This is the place where the program data for the Flash ROM is stored. By loading an object file on to the buffer memory, it is converted into binary data and stored. Data can be modified using the Edit function (See Section 5.3 "Editing Buffer Memory"). Even if the power of NETIMPRESS next is turned off, the buffer memory data is preserved because the buffer memory is on the Compact Flash.

#### \*2 Initialization

The buffer memory data when initialized varies depending on the control module and it will be "00" or "FF". (For information about the data contents, see your control module manual.)

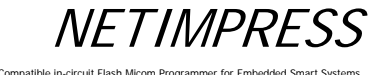

#### Network Compatible i

#### **2. Setting Execution Address**

Set up a target area to execute the device functions. The default setting is the entire flash ROM area. Make the settings when you want to change the programming area.

Example: Change the setting address from "FE0000H" to "FF0000H".

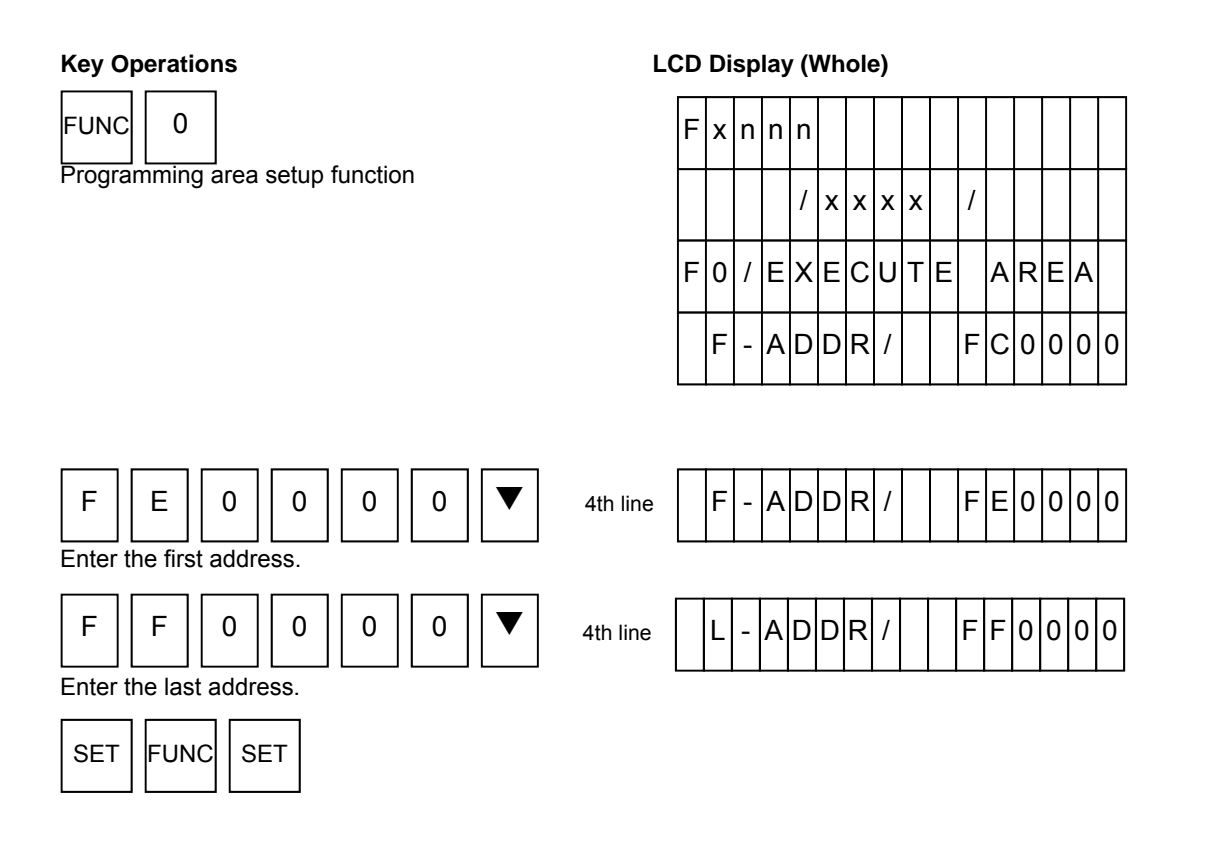

If you change the execution address, the warning message may appear when the power of NETIMPRESS next is turned on.

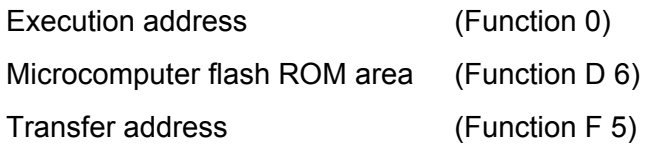

If the above settings are not consistent, the warning message such as "ADDRESS WARNING" will be displayed with a beep sound. You can cancel the warning by pressing the RESET key. This warning can be ignored to execute the device functions in such cases that an area to execute the device functions is intentionally set up narrowly.

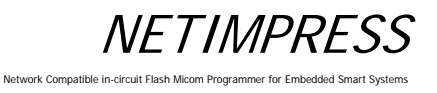

#### **3. Loading the Object File**

Load a user's object file on the Compact Flash into buffer memory of NETIMPRESS next. For example, load the "DAT128K.BIN" file.

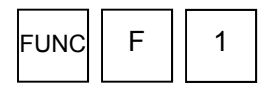

File load function

#### **Key Operations LCD Display (Whole)**

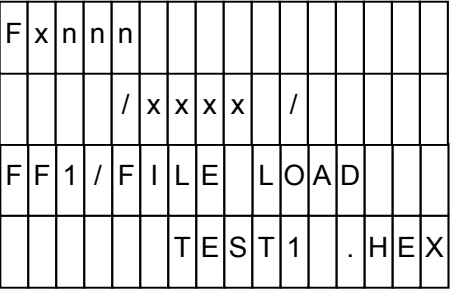

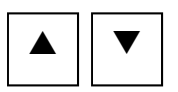

Select "DAT128K.BIN".

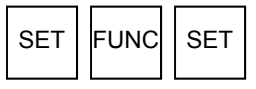

4th line  $|||||||||D|A|T|1|2|8|$ .  $|B|||N$ 

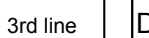

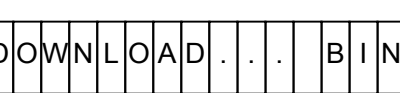

#### **4. Programming**

Execute EPR command to perform ERASE, BLANK-CHECK, PROGRAM and READ-VERIFY commands sequentially. Each command can be executed individually.

(The supported commands vary depending on the control modules. For more information, see your control module manual.)

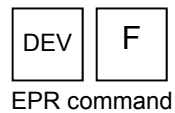

#### **Key Operations LCD Display (Whole)**

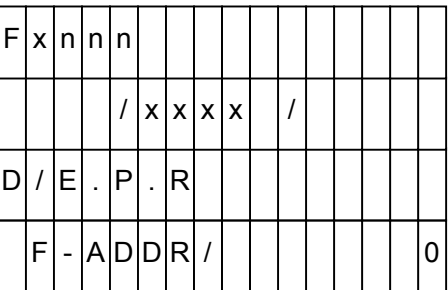

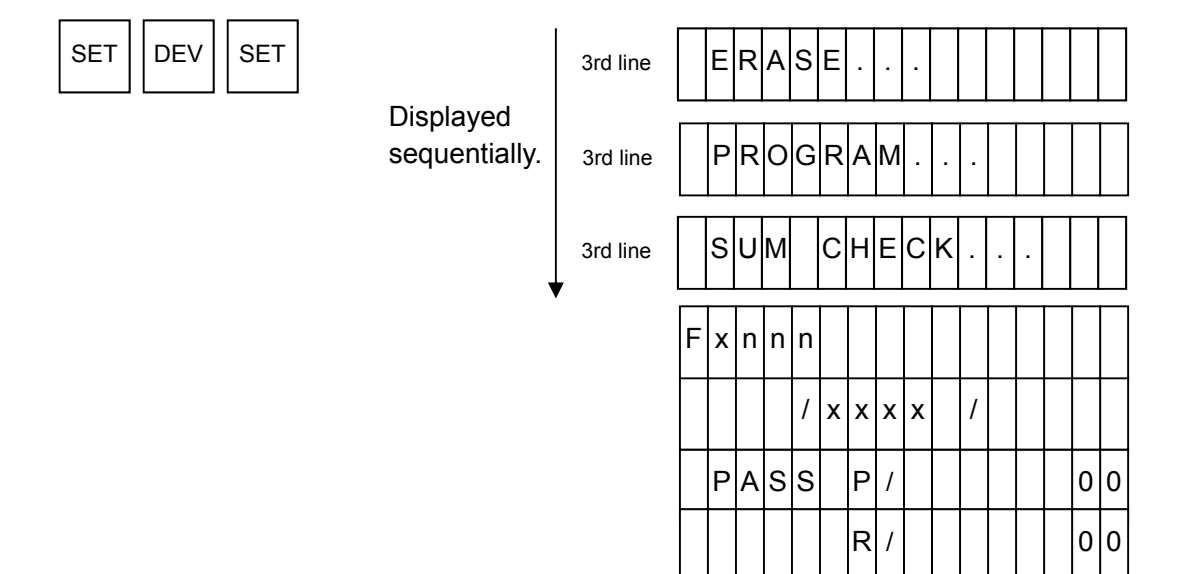

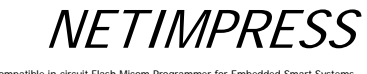

Network Compatible in

#### **4.2.3 Bar-code environment**

#### [Overview]

Bar-code reader, whose connection type is RS232C, can be connectable.

You need to prepare the followings if you use a bar-code reader for NETIMPRESS next.

- BCR PROBE (AZ402)
- Bar-code reader main unit (RS-232C connection type)
- Bar-code
- YBO file

The process mode is written in a dedicated option file (extension: YBO).

#### **<NOTES>**

#### **Bar-code reader can be used with the standalone environment only. (cannot be used with the Ethernet communication).**

- YBO file:
- You can create and edit the file by software (AZ486).

(AZ486 can be downloaded from our home page.)

For further information, see the AZ486 manual.

- Make sure to place the YBO file into the root directory of Compact Flash which is inserted to the programmer.
- If it is in a place other than the root directory, the bar-code process becomes invalid. (The bar-code cannot be received.)

#### ■ Process mode:

(1) Mode which executes a script file conformed with the bar-code (SCRIPT mode)

(2) Mode which executes a bar-code whose format is provided by DTS INSIGHT CORPORATION (ORIGINAL mode)

(3) Mode which selects a YIM folder conformed with the barcode, and then executes the access to the target (EPR) (SELECT mode)

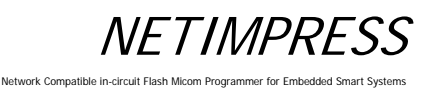

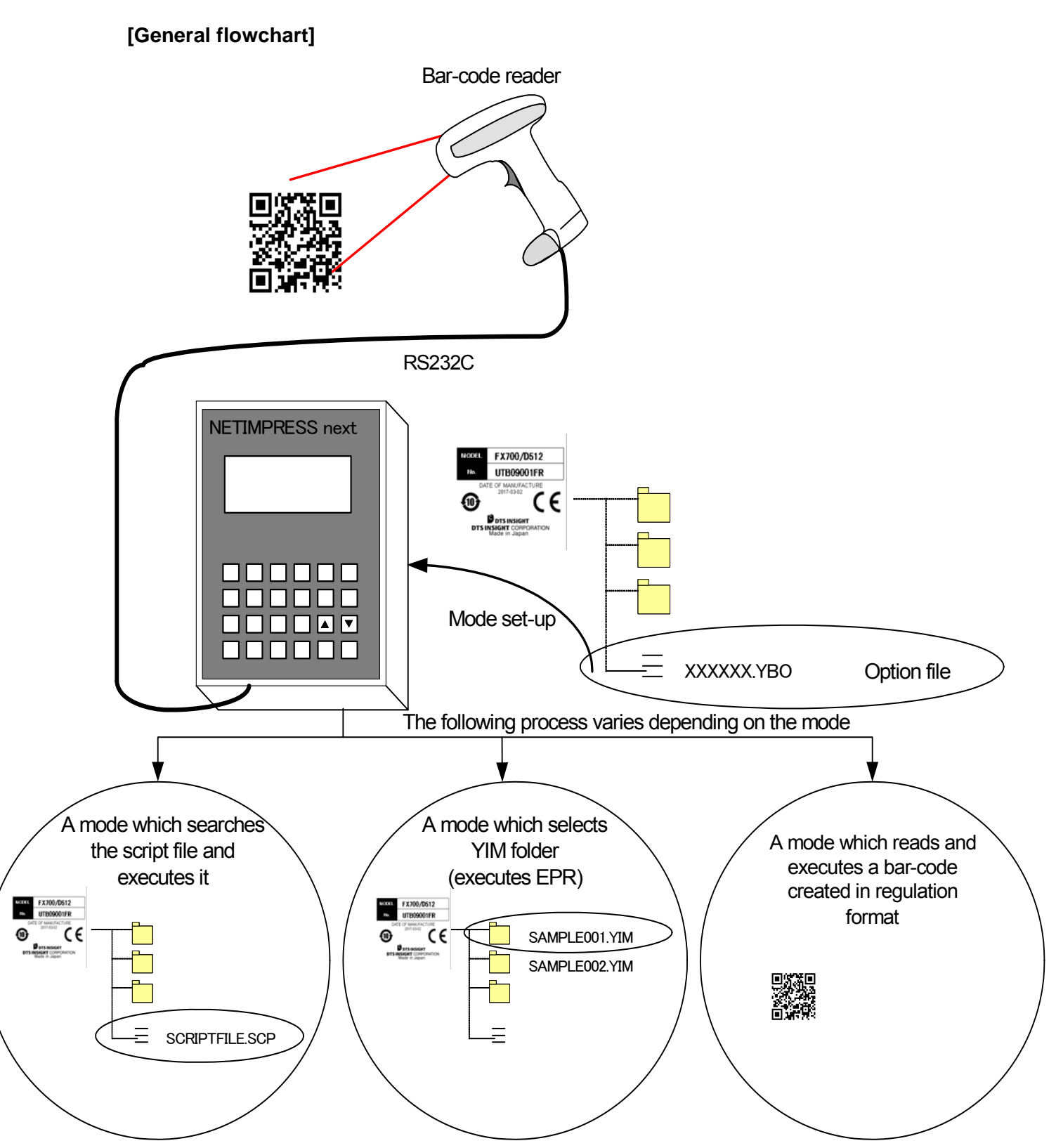

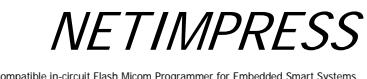

#### Network Compatible i

#### **[Set up the Bar-code reader]**

To read the bar-code by NETIMPRESS next, set the bar-code reader as follows.

Communication setting of the bar-code reader

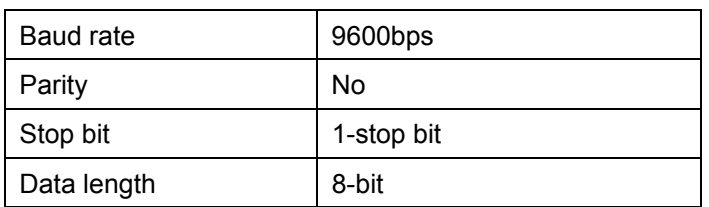

Data format

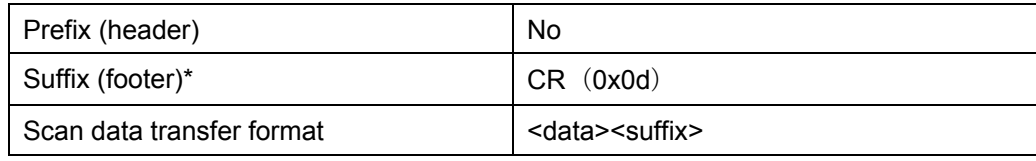

\* For suffix information, information in the YBO file has priority in case it is specified by YBO file.

#### **[YBO file]**

Only one YBO file can exist in the root directory of the Compact Flash.

Bar-code process becomes invalid if there is no file in the root directory or if there are more than one files in the root directory.

Bar-code can be read by the bar-code reader in case the file format has no problem.

YBO file is configured by some options and a mode which switches programmer control.

■ YBO file name:

#### XXXXX.YBO

- \*1. You can name xxxx parts as you like.
- \*2. The extension must be YBO.

■ YBO file configuration:

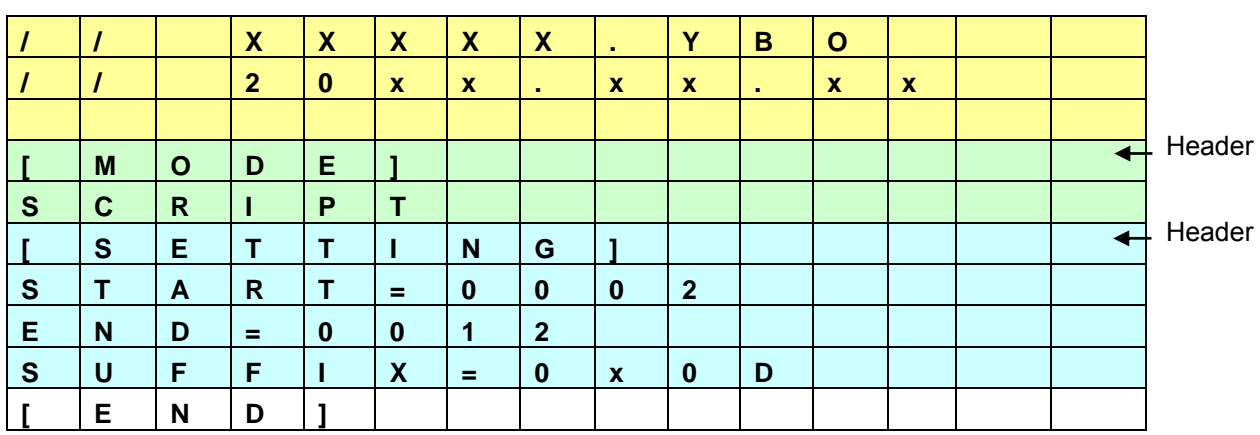

#### ■ Format

- 1. The lines before [MODE] are treated as comments. It is ignored.
- 2. Programming order is [MODE] [SETTING].
- 3. In case there is no setting in [SETTING], it is operated as START=0, END=delimiter, SUFFIX=0x0D.
- 4. Make sure to place [END] at the end of the file. If there is no [END], it will become a format error.

#### ■ [MODE]

Process mode of the bar-code data is specified by the character strings described on the lines after [MODE].

You must describe these lines.

If there is no description on these lines, bar-code process becomes invalid.

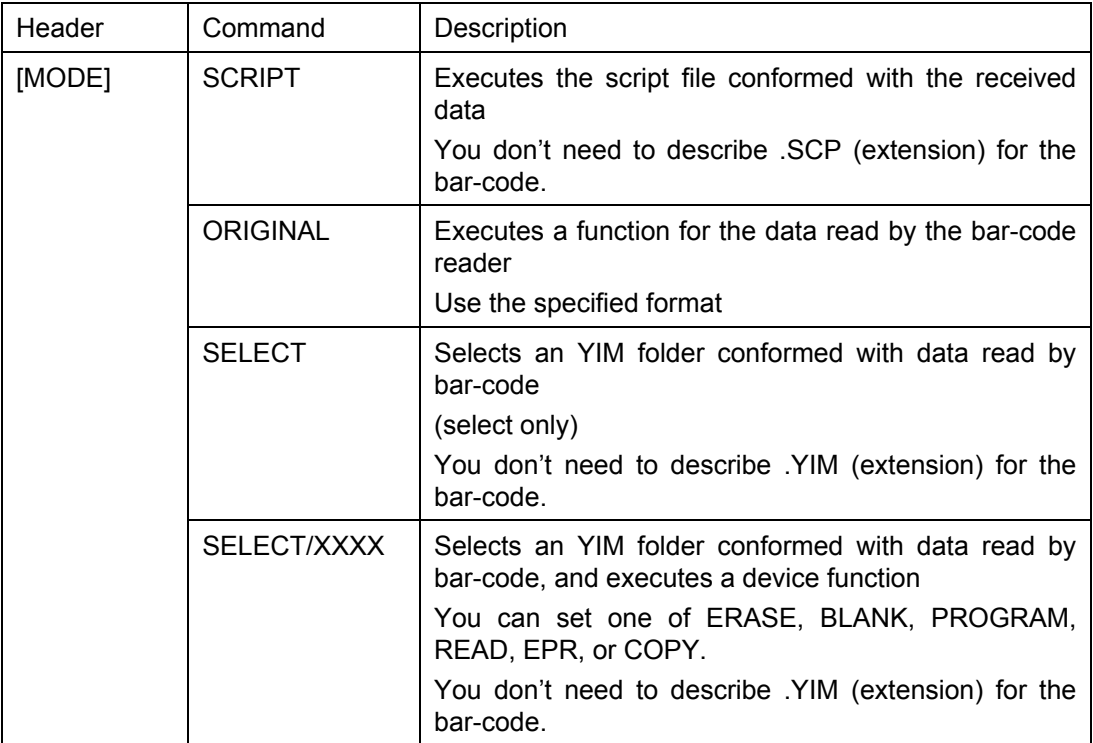

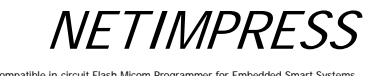

Network Compatible in-circ

#### ■ [SETTING]

Effective range and end code of received bar-code are set by the character strings described on the lines after [SETTING].

You can omit these settings.

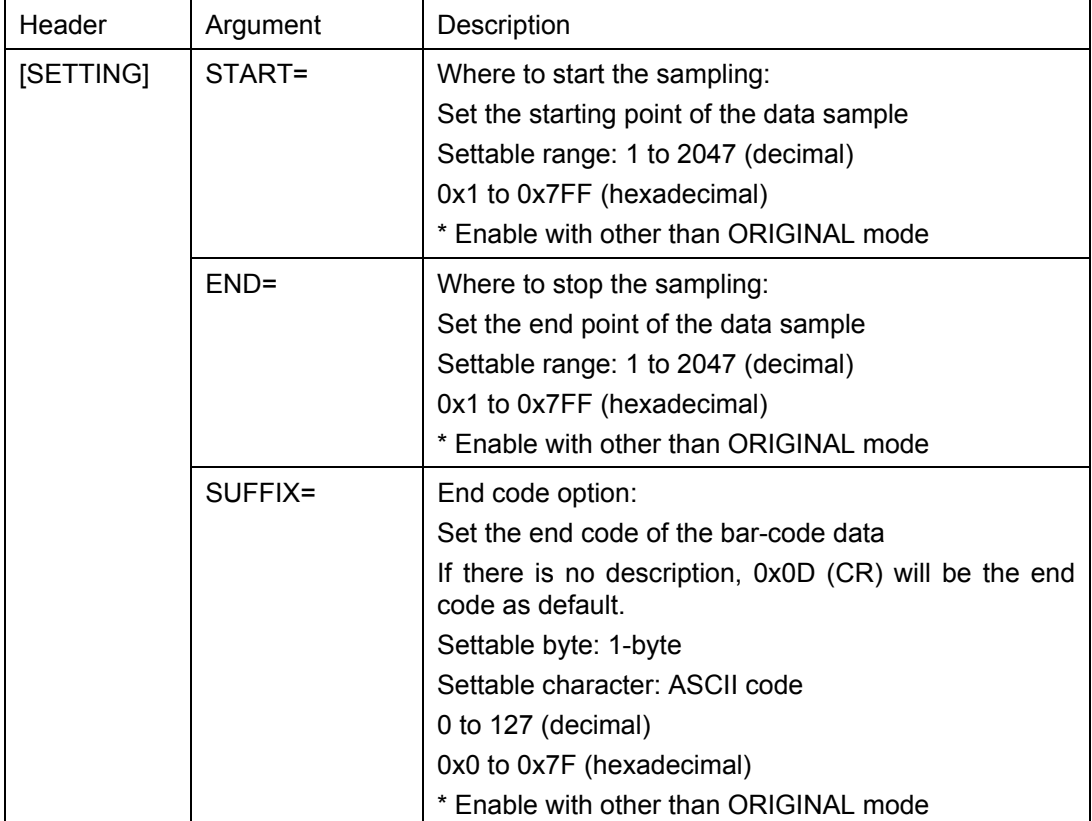

Network Compatible in

\* If you specify SUFFIX by ASCII, enclose the characters on the following table with ' (single quotes).

Example: When specifying 0 as SUFFIX

SUFFIX='0'

#### ■ Correspondence table of codes which can be specified as SUFFIX

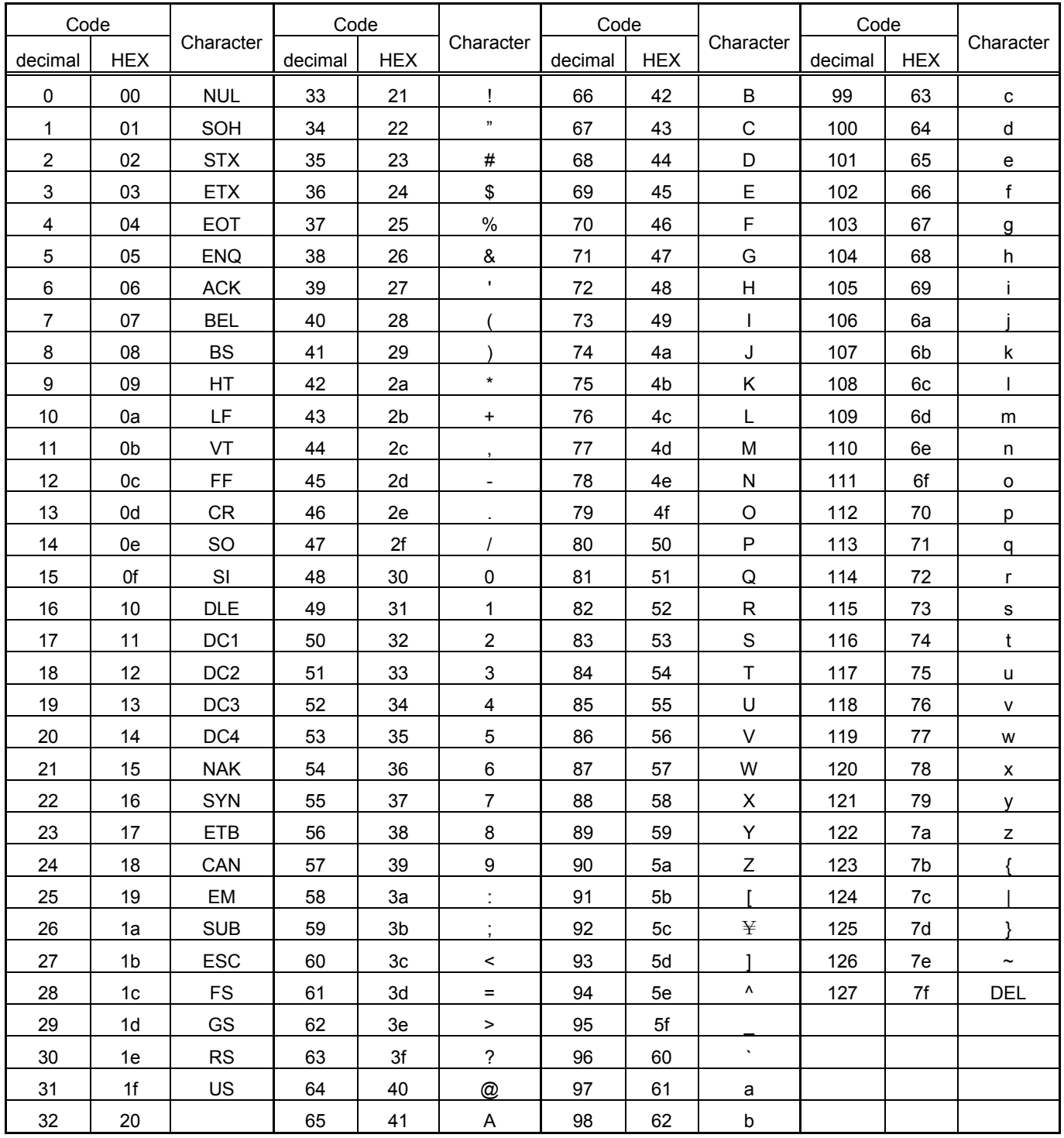

\* For START, END, SUFFIX

**NFTIMPRESS** Network Compatible in-

1. If you specify START=4, END=13

Characters from 4-byte to 13-byte are treated as an effective data.

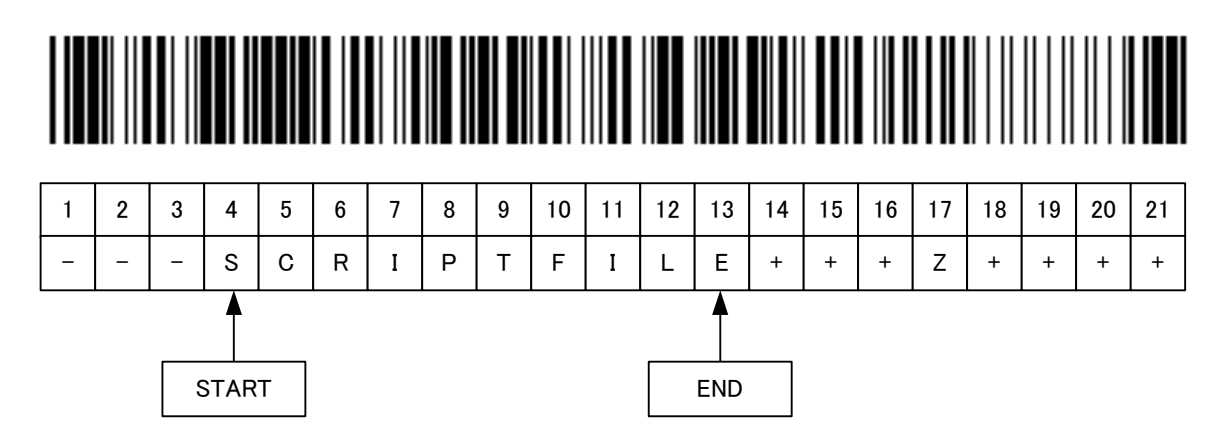

2. If you specify START=4, END=13, SUFFIX='Z'

Programmer gets data until 16-byte (before Z: 17-byte).

Characters from 4-byte to 13-byte are treated as an effective data.

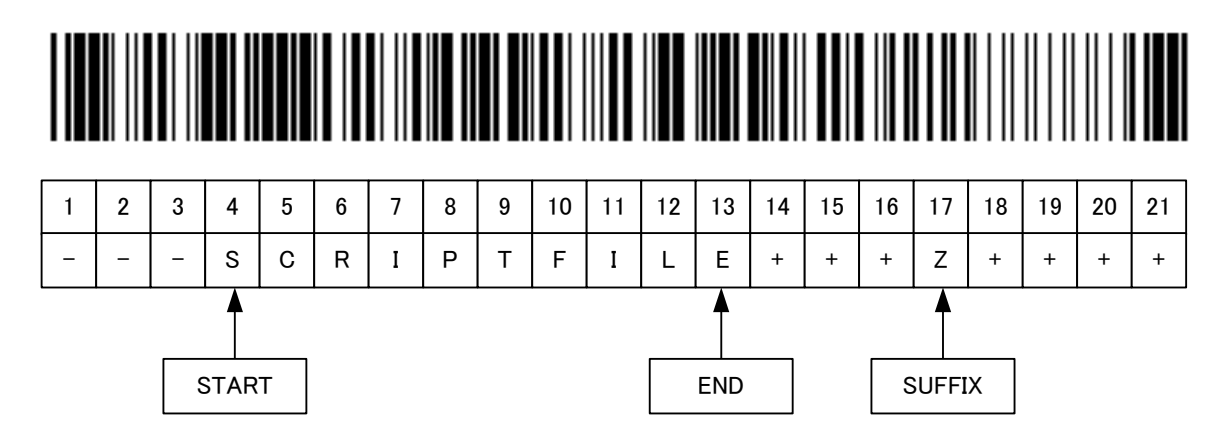

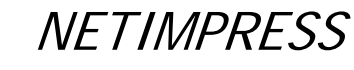

Network Compatible in

3. If you specify START=4, END=13, SUFFIX='Z' Programmer gets data until 8-byte (before Z: 9-byte). SUFFIX is placed before END, so this becomes an error.

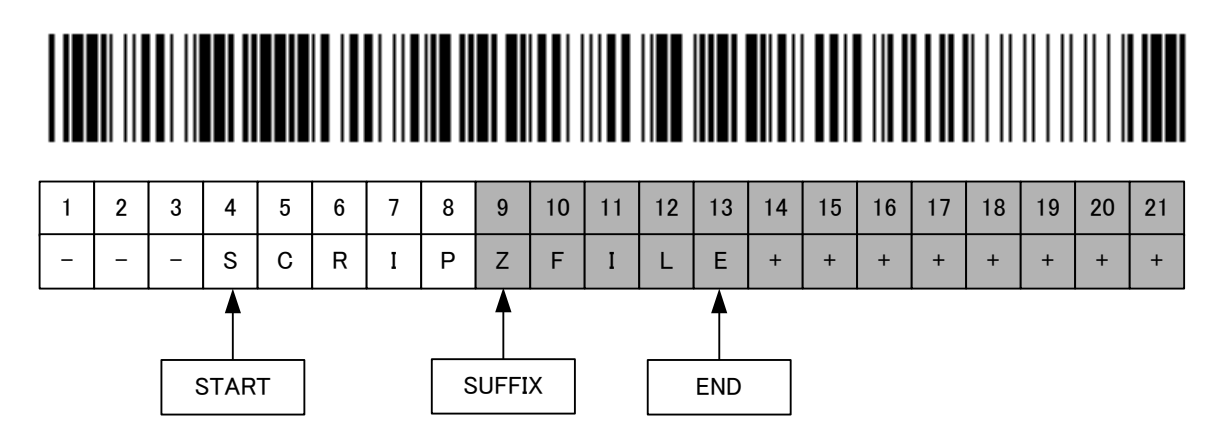

4. If you specify START=4, END=4

Data 'S' (at 4-byte) is treated as an effective data.

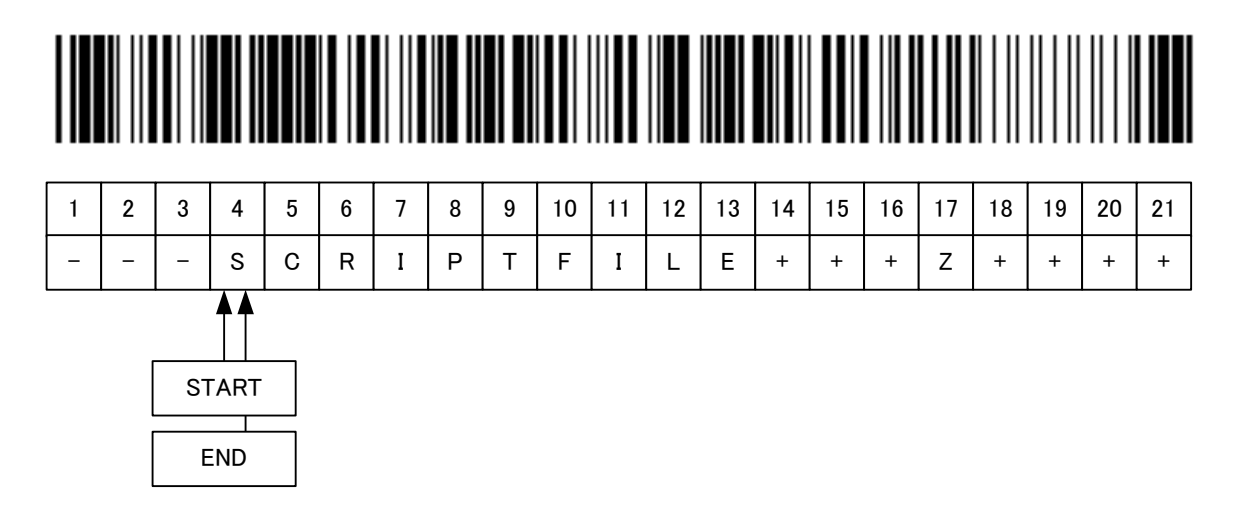

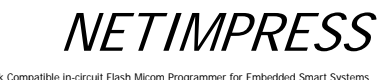

Network Compatible in-ci

5. If you specify START=4 only

Data from 4-byte to 21-byte are treated as an effective data.

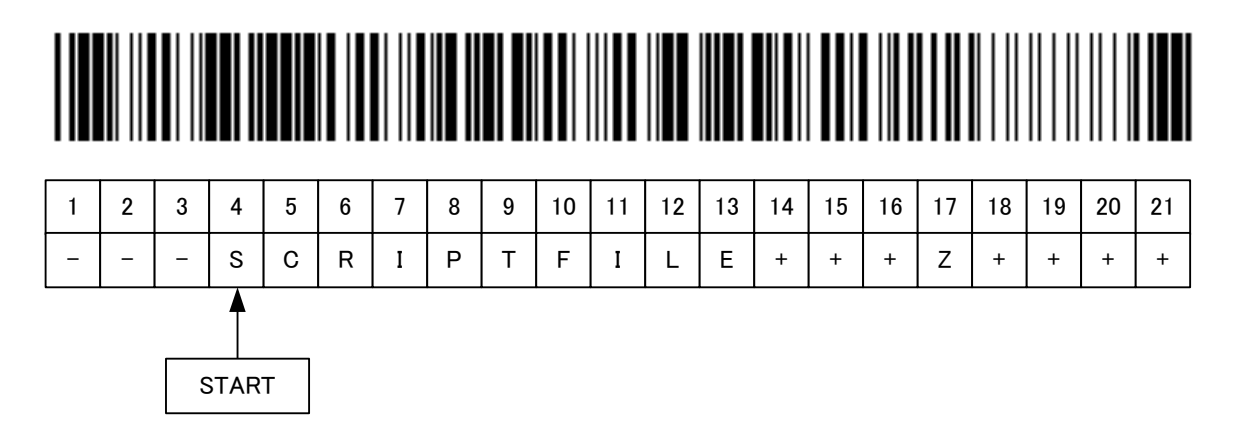

6. If you specify END=13 only

Data from 1-byte to 13-byte are treated as an effective data.

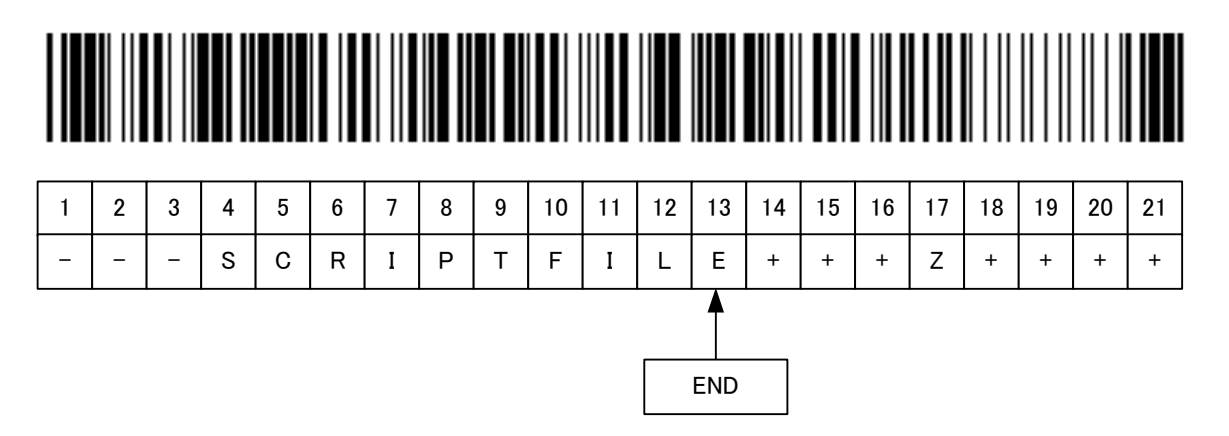

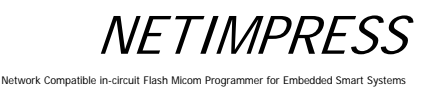

#### [Execution mode]

- (1) SCRIPT mode
- Overview

It compares a script file (extension: SCP) placed in the root directory of the Compact Flash to bar-code information, and executes the matched script file.

You need to create/prepare the script file by yourself.

The bar-code information to be compared is a file name only. It does not include the extension.

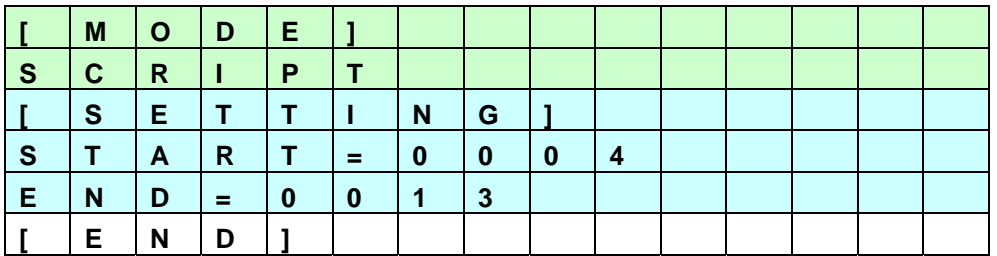

■ Example of YBO file creation by using SCRIPT mode

Example for when YBO file is specified as below:

If you read the following bar-code, it searches a file whose name is a character string of column 4 to 13 with extension "SCR" in the root directory, and executes the script file if it is found.

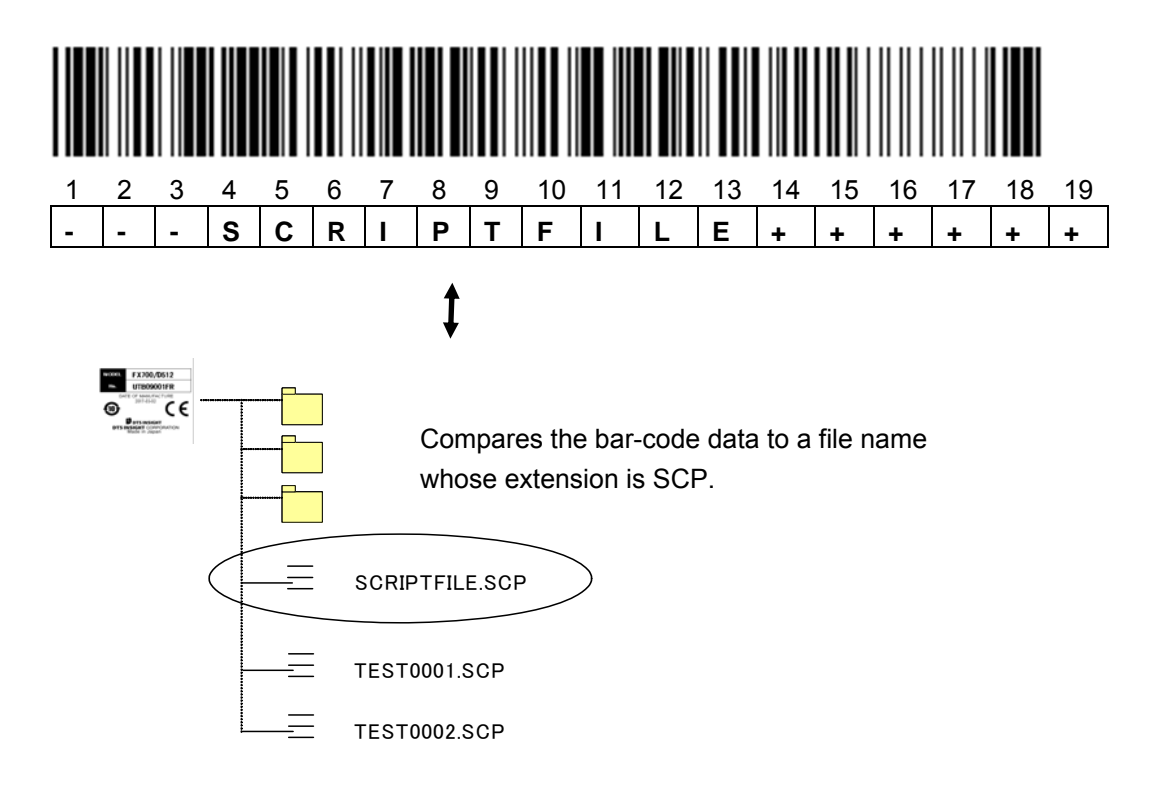
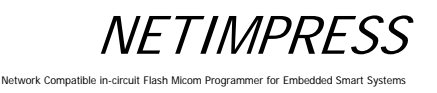

### (2) ORIGINAL mode

### ■ Overview

It reads a bar-code created by the provided format, and controls NTEIMPRESS next. You can execute some commands in order if they are listed on the command list.

■ Example of YBO file creation by using SCRIPT mode

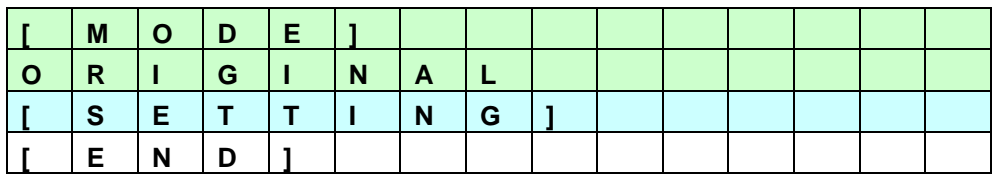

## ■ Format

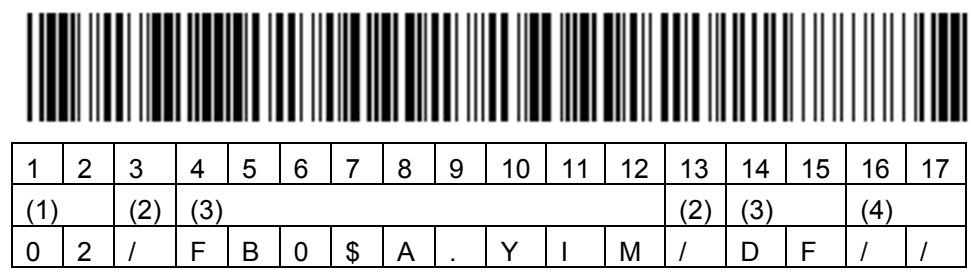

(1) Number of commands

01 to 99 (decimal)

- (2) Command delimiter
- / (fixed)

Place the '/' in between commands.

(3) Command

Describe the commands. (For details of the commands, see a table on the next page.)

(Place '\$' in between command and argument and in between arguments.)

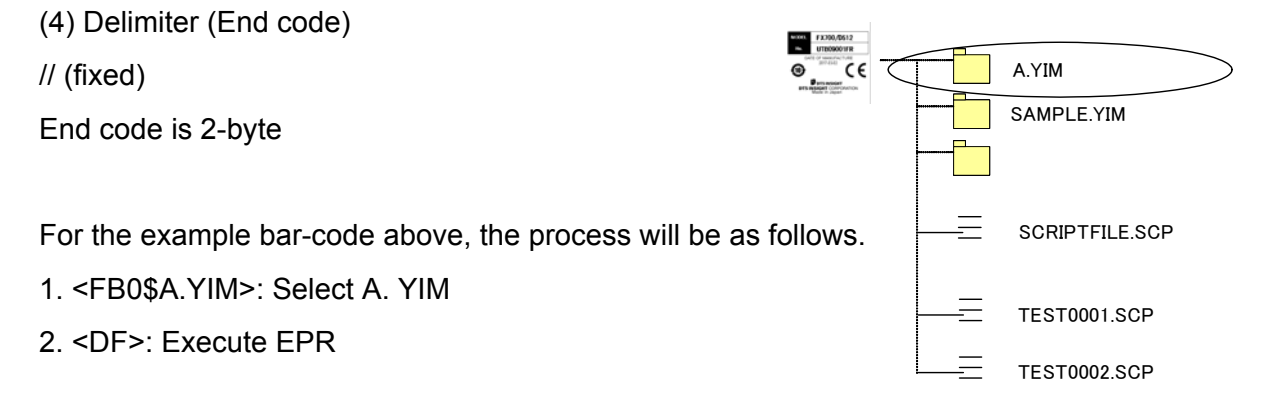

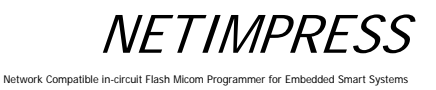

### ■ Command

The commands on the table below can be used.

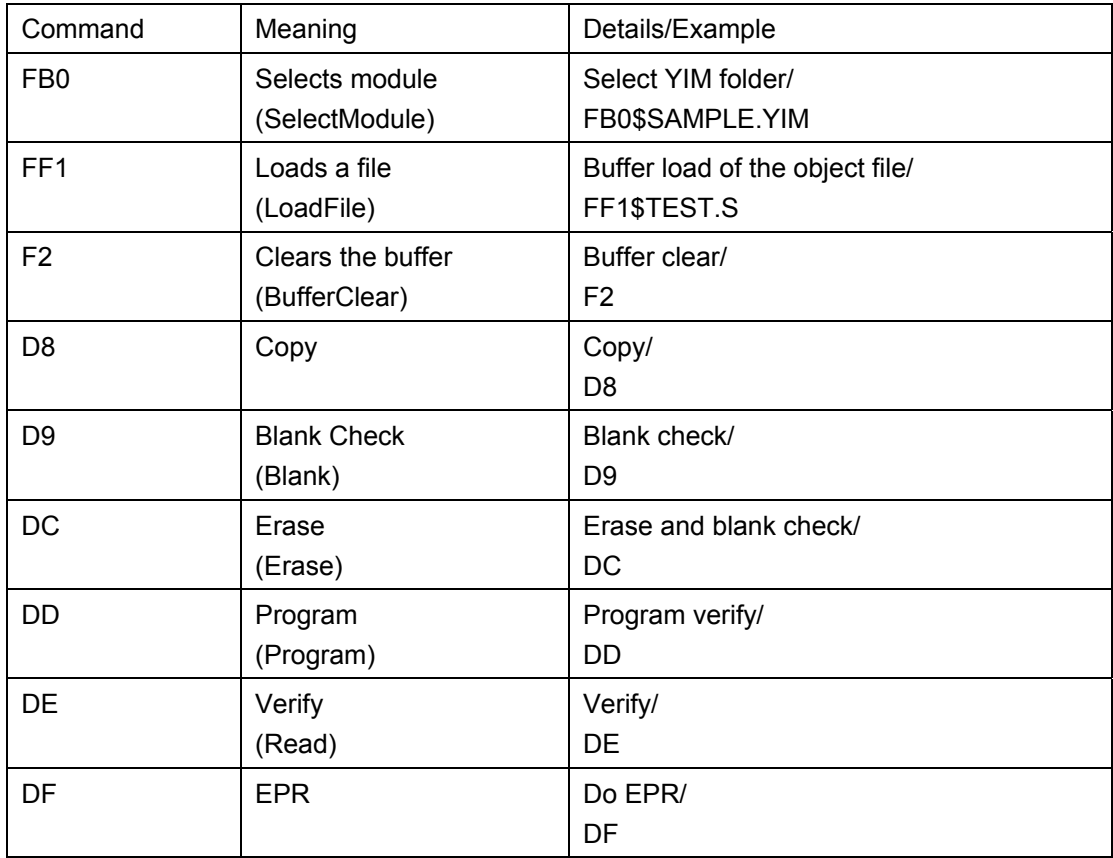

### ■ Restrictions

1. The length of bar-code (from a point where it starts receiving data to a delimiter) must be less than 0x800 (2KB). Error occurs if it is more than 0x800.

### ■ Instructions

When use ORIGINAL mode; firmware version of the programmer more than 13.06 and AZ486 version more than 1.02.

Please contact us about the firmware version up of the programmer.

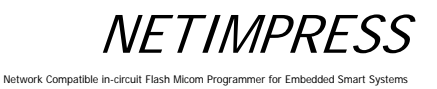

## (3) SELECT mode

■ Overview

It compares a YIM folder (extension: YIM) placed in the root directory of the Compact Flash to the bar-code information, and selects the matched YIM folder.

After selecting, it continuously executes a device function specified by /XXX.

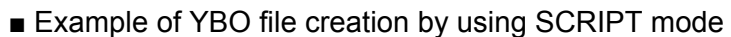

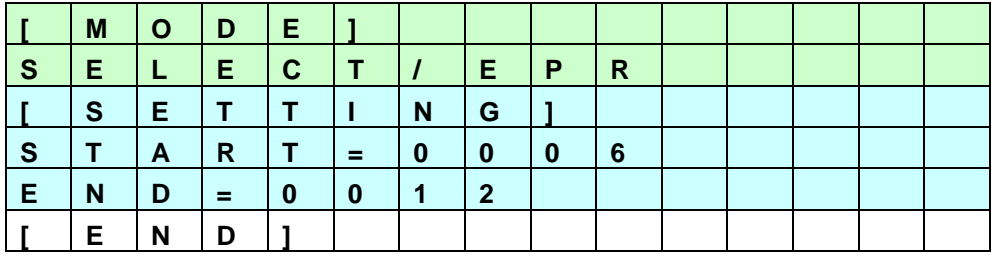

Example for when YBO file is specified as above:

If you read the following bar-code, it searches a file whose name is a character string of column 6 to 12 with extension "YIM" in the root directory, and selects the YIM folder if it is found.

After selecting the folder, executes EPR.

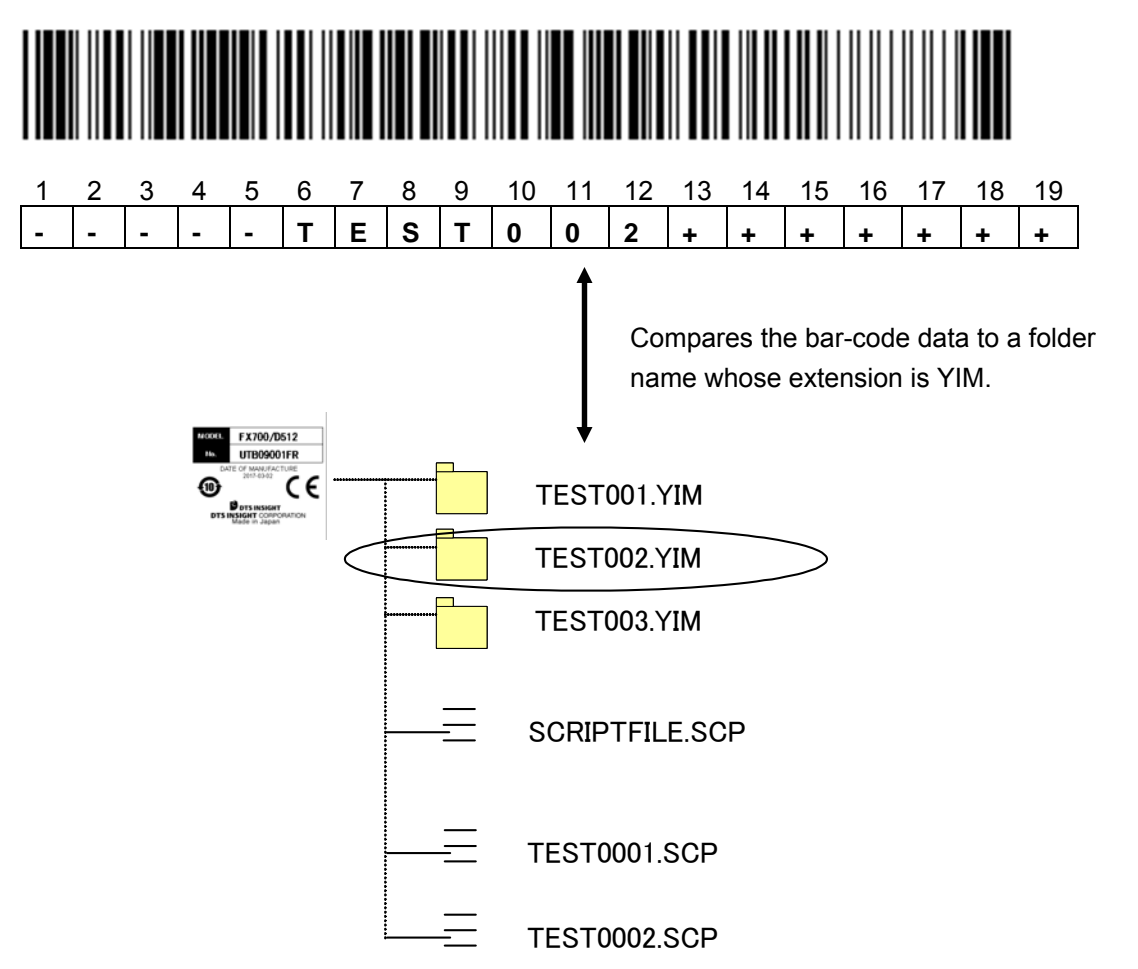

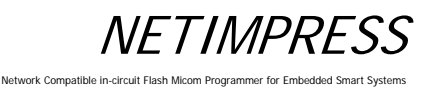

## **4.2.4 Digital I/O Connection/Example**

## **[Overview]**

You can do the followings by digital I/O input.

- Receive a notice of execution state of programmer (RUN signal)
- Receive a notice of state of programming to flash memory (PASS and ERR signal)
- Receive a notice of state of script execution (PASS and ERR signal)
- Select and execute the script file

## **[Signals used for script execution]**

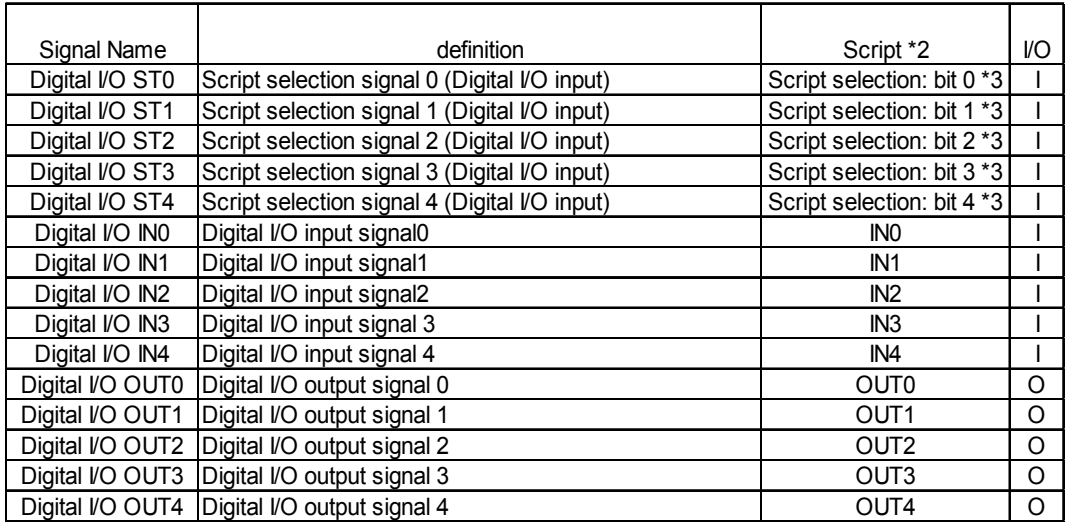

- \*1: For all signal information of digital I/O, see Section 8.4 "Digital I/O Interface".
- \*2: OUT0 to OUT4 and IN0 to IN4 are command names of digital input/output specified by the script file. On this table, signal names for each signal are listed.
- \*3: Bit 0 to bit 4 signals for script file selection. On this table, it is corresponding to the signal name.

For details of the correspondence of bit 0 to bit 4 signal selection and script file name, see [Script Execution] on the following page.

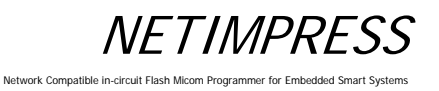

### **[Script file]**

Script file is an execution file which enables to control digital I/O, execute the flash programming, and select the programming type sequentially.

## **Create the script file by using software (AZ488) for creating the script file.**

Command which can be executed by script file:

- Buffer memory clear
- File Load
- Digital I/O output OUT 0 to OUT 4
- Digital I/O input IN 0 to IN 4
- Wait designation
- Device function BLANK
- Device function ERASE
- Device function PROGRAM
- Device function READ
- Device function EPR

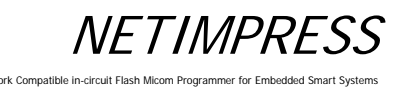

### **[Script Execution]**

Script execution by script signal selection is as a following figure.

- a. Select the script file to be executed by using a script selection signal, digital I/O ST 0 to ST 4.
- b. The selected script file is executed by a START signal input. (If you input the STEP signal, the commands described on the script file are executed in order.)

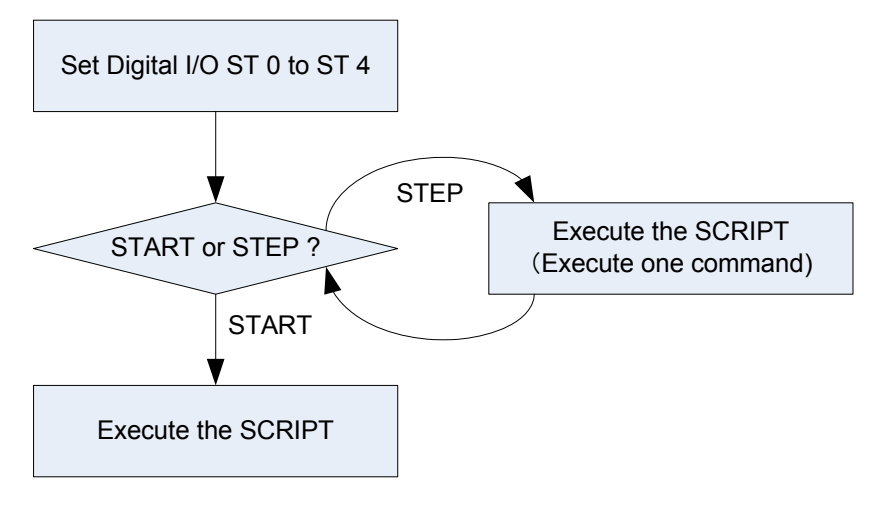

### ork Compatible

## **[Script file name]**

For details of the digital I/O ST 0 to ST 4 and the corresponding script files, see the table below.

## **The script file names are fixed.**

Script file can be executed if it is placed in the root directory of the Compact Flash.

## **XXScript.scp**

\*1: For xx, you can designate 00 to 31. (It must be a biliteral.)

\*2: You can name the file by either uppercase or lowercase characters. (not case-sensitive)

## ■ Corresponding script file for each digital I/O ST 0 to ST 4

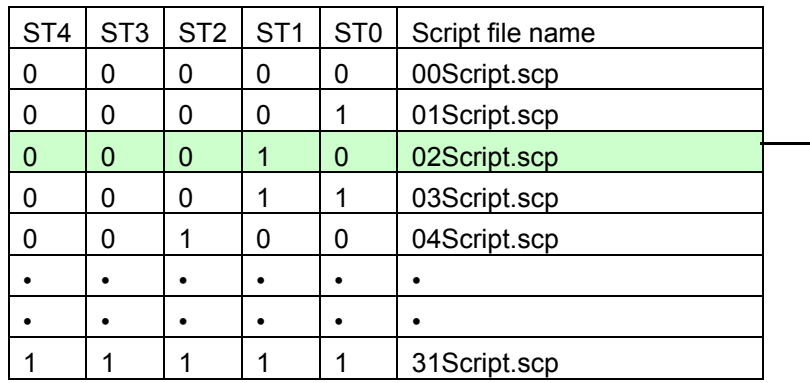

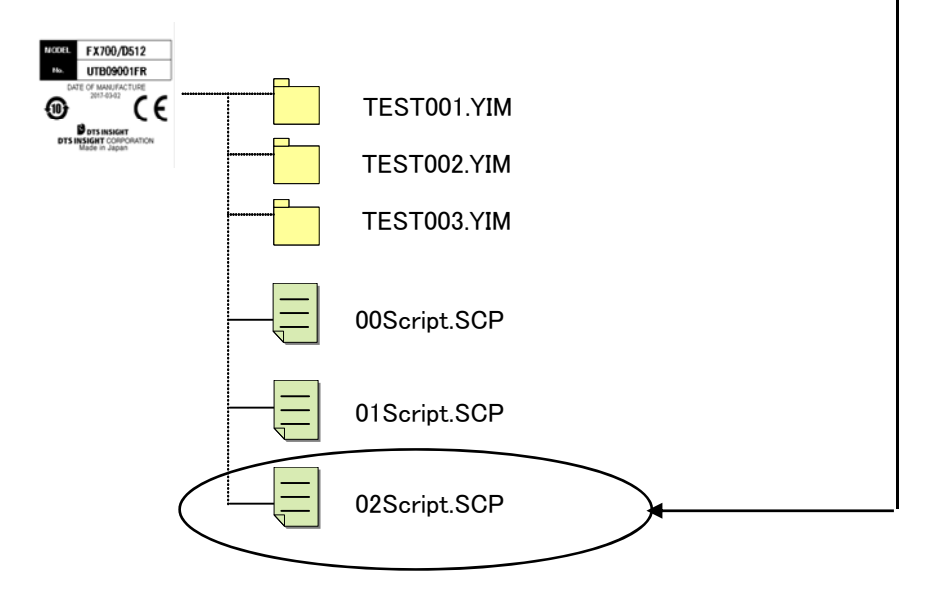

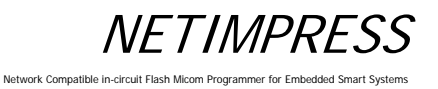

## **4.3 Other New Functions of NETIMPRESS next**

## **4.3.1 Keylock Function**

This is a function to lock the key operation of NETIMPRESS next.

### **[How to lock the key operation]**

Press the RESET key for more than 3 seconds.

There are 2 selectable modes for keylock. One is FULL KEY MODE which can use all key operation (no key lock), and the other is SINGLY KEY MODE, which means only some key operations (RESET, EXE1, EXE2) are available, and the other keys are locked.

The mode is switched in the order of FULL KEY MODE→SINGLE KEY MODE repeatedly.

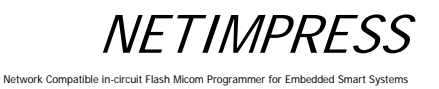

## **4.3.2 Log Function**

This is a function to save execution histories of programmer into the Compact Flash.

The execution histories are saved as log file (csv).

## **[How to save the log]**

Function: Select ON/OFF of log output by FUNC-CA0.

There are 2 selectable modes for log output. One is a brief log mode, and the other is a full log mode. See below for the details of both modes. Select either one mode by FUNC-CA0.

## **[Log format]**

Format described on the log file is as follows.

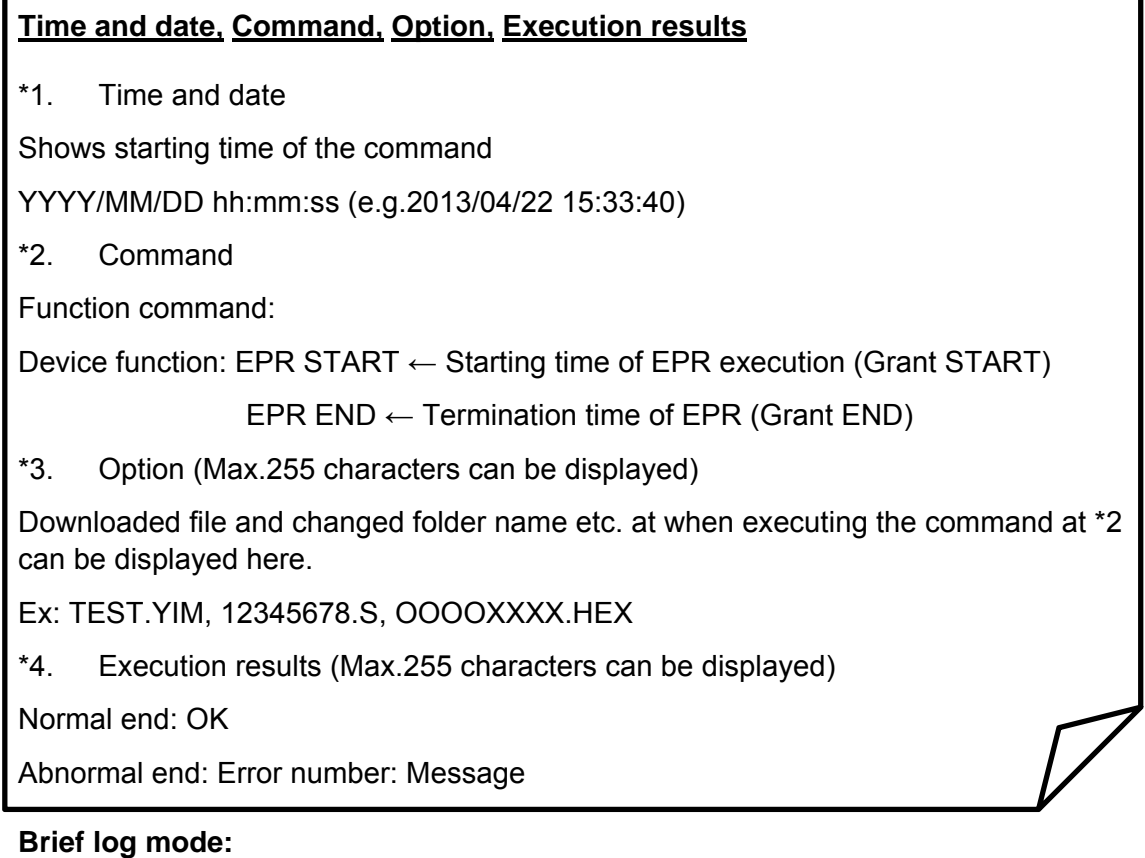

Outputs the logs for device function, EXE key function, starting time and termination time of script execution.

Example: When executing EPR:

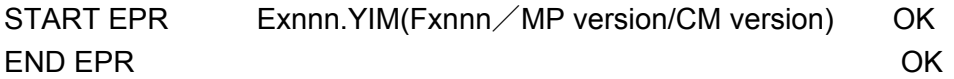

## **FULL log mode:**

All functions, device functions, EXE key functions, script execution histories are saved in log file.

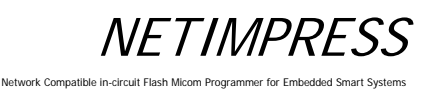

## **[Save]**

LOG is saved in the "LOG" folder in the Compact Flash (the extension is csv). You can find the LOG folder right under the root of Compact Flash.

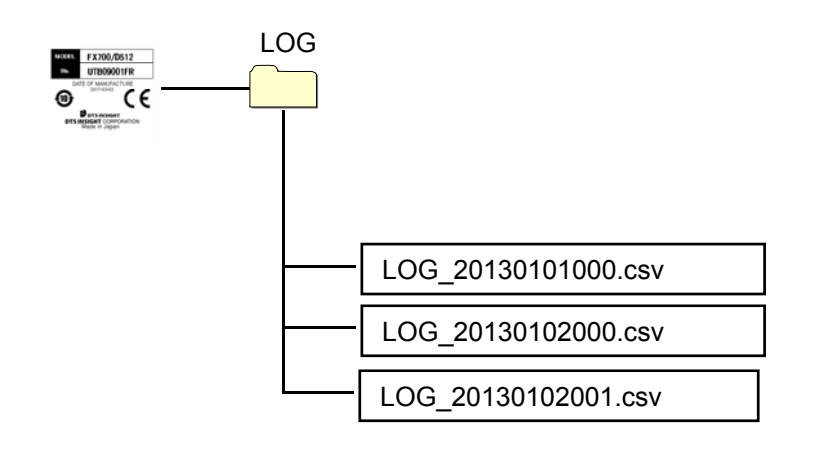

File name of LOG is defined as below.

File name: <LOG\_yyyymmddxxx.csv>

Example: LOG\_20130101000.csv

\*1: xxx means a file number.

One LOG file can hold 256 Kbytes data.

If the data exceeds 256 Kbytes in one day, a new LOG file will be created by incrementing the file number.

LOG\_20130101000.csv LOG\_20130101001.csv

Create a new file to keep a log if the previous file exceeds 256 Kbytes.

\*2: Upper limit of xxx is 999.

\*3: Log for 1500 to 2000 execution of device function EPR can be saved in one log file.

## **[Delete]**

Old log files are automatically deleted.

(If you select NOT DELETE in Section 5.8.4 "Set Log Deletion (Function CA8)", it is not deleted.)

You can set the duration of retention of log file (keep the log file for how many months from now). For details see Section 5.8.4 "Set Log Deletion (Function CA8)".

## **4.3.3 Clock Function (RTC)**

NETIMPRESS next has a built-in RTC to output the execution time of log file. The default setting is Japan time.

If you need to change it, use a remote controller AZ490. You can change it within the range of ± 1 day from the default setting.

## **5 Commands**

The table below lists the command and their functions for NETIMPRESS next.

The contents of [NETIMPRESS next Operation] and [NETIMPRESS next Display] which are described in Section 5.2 "File Operations" are as follows:

[NETIMPRESS next Operation]: Command input operation

[NETIMPRESS next Display]: LCD display

## **5.1 Commands and their functions**

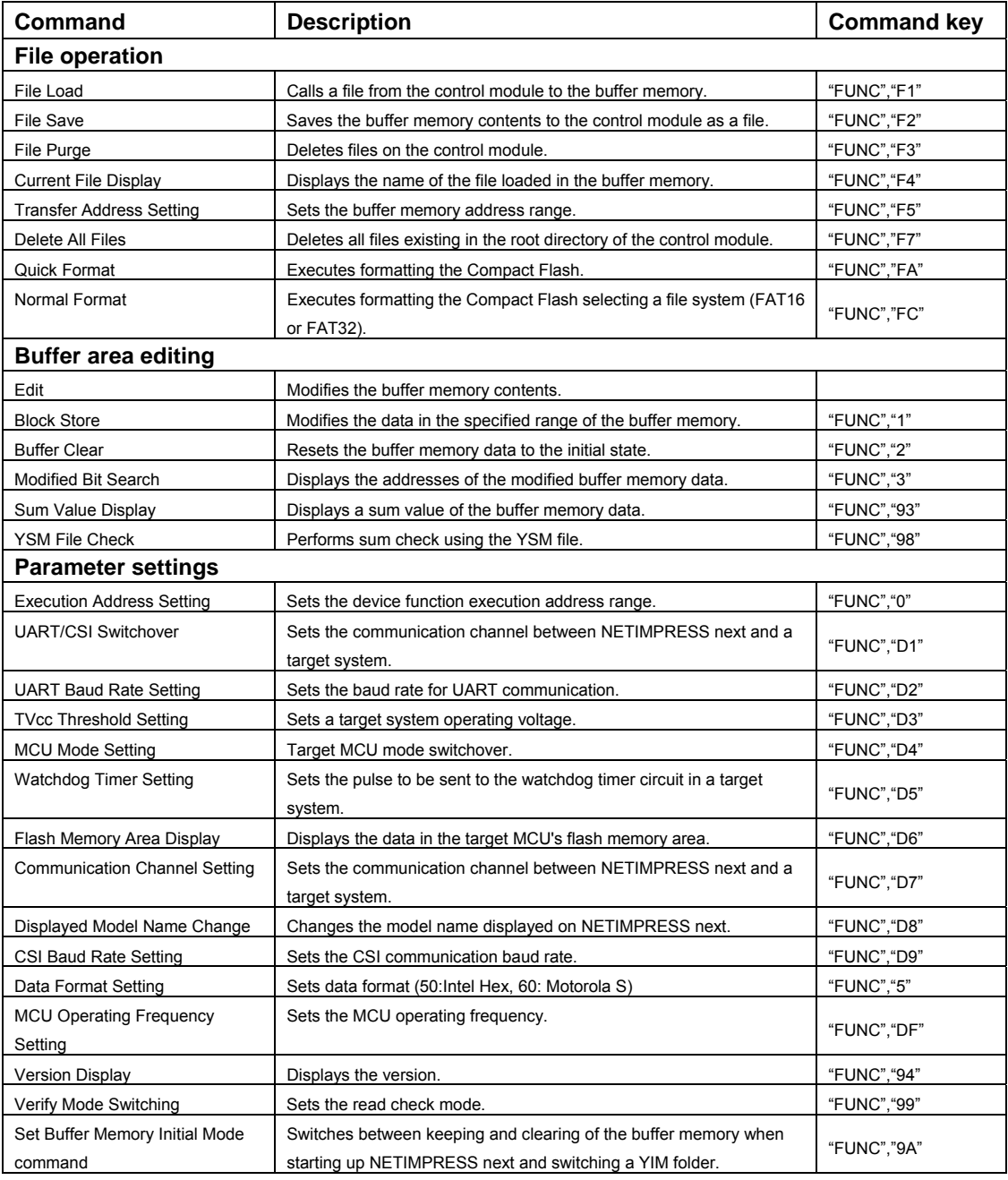

## **NETIMPRESS**

Network Compatible in

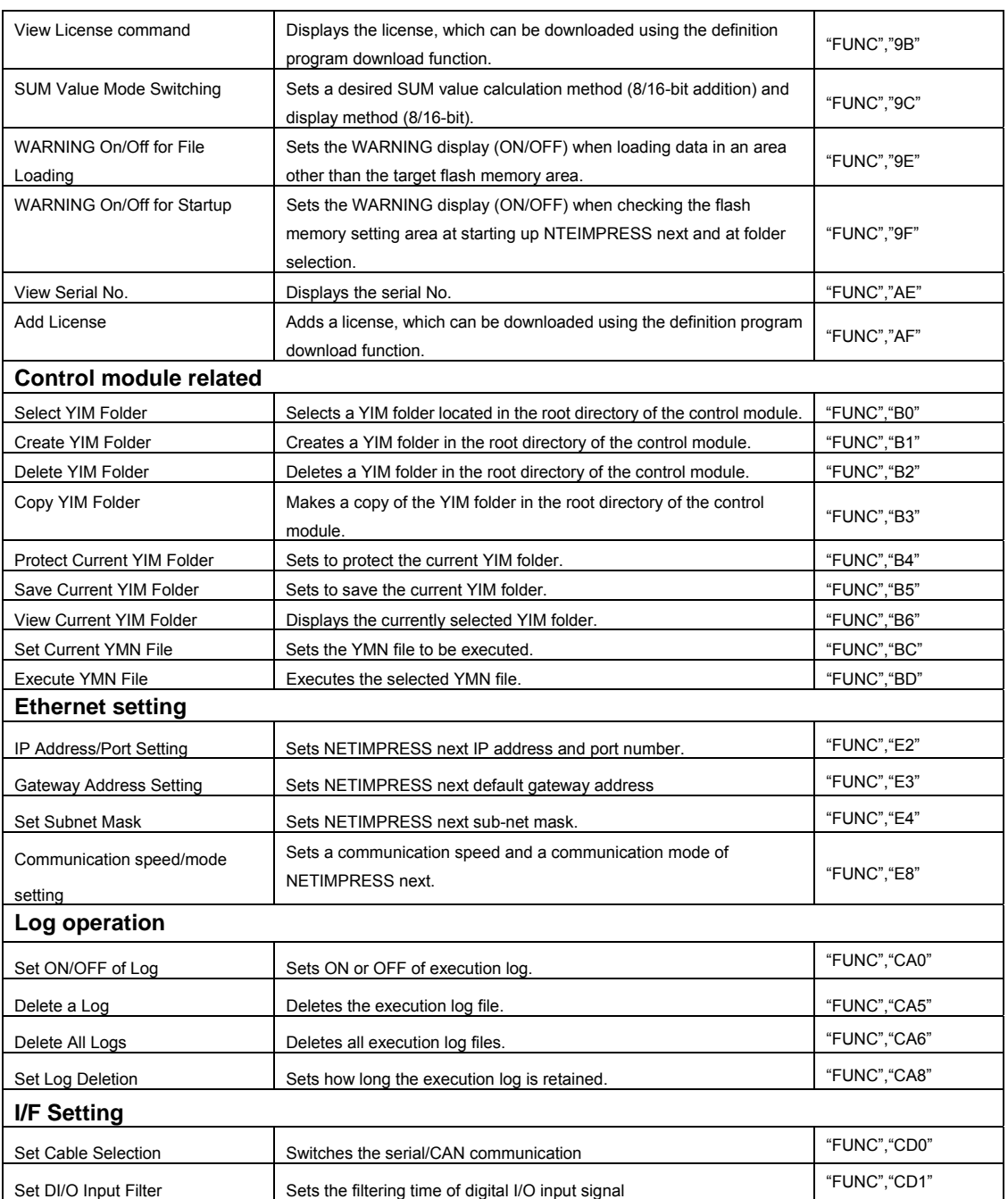

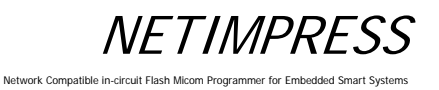

## **5.2 File Operations**

## **5.2.1 File Load**

Calls the specified object file from the control module.

## **[NETIMPRESS next Operation]**

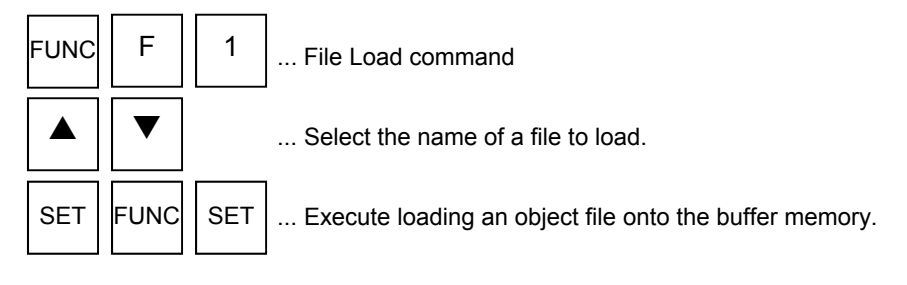

## **Operation Example:**

Load the "DAT128K.BIN" file from the control module.

## **[NETIMPRESS next Operation] [NETIMPRESS next Display]**

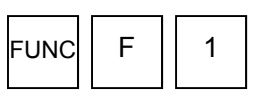

File Load command

**Key Operations LCD Display (Whole)** 

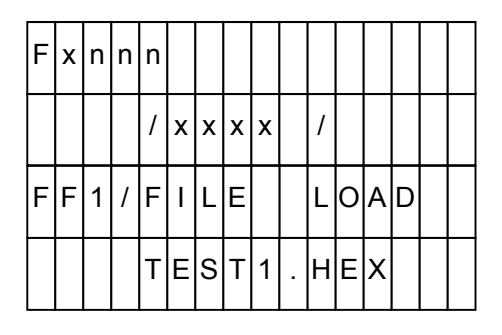

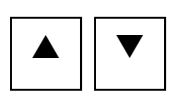

Select "DAT128K.BIN".

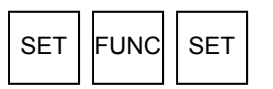

Execute loading an object file.

4th line

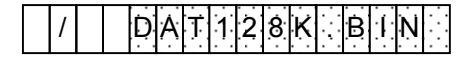

(Select the file name when it is displayed.)

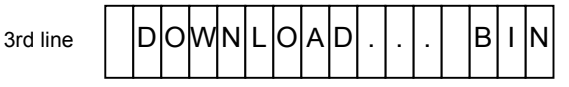

(Displayed during loading, and then disappears when the loading completes.)

## **5.2.2 File Save**

Saves buffer memory contents of NETIMPRESS next onto the root directory in the Compact Flash as an object file. When you save modified data as a differential file, it is written to an automatically created modified object file (a file with a current file name with three digits added). When you save the contents as a new object file, an empty file will be selected to write.

In case an empty file is not prepared in advance, select "RAMxxx.BIN", "RAMxxx.S", or "RAMxxx.HEX".

- \*1 Differential file: A file in which only modified portion of the object is saved.
- \*2 It is useful to have an empty object file prepared in advance before you start using NETIMPRESS next.

### **[NETIMPRESS next Operation]**

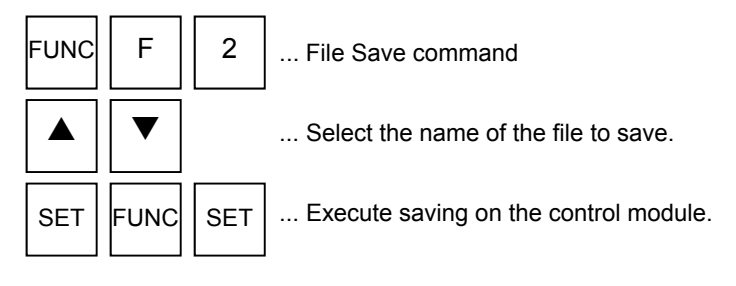

## **Operation Example:**

Save the modified data as a differential file. (The current file name is "DAT128K.BIN)

### **[NETIMPRESS next Operation] [NETIMPRESS next Display]**

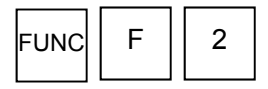

File Save command

### **Key Operations LCD Display (Whole)**

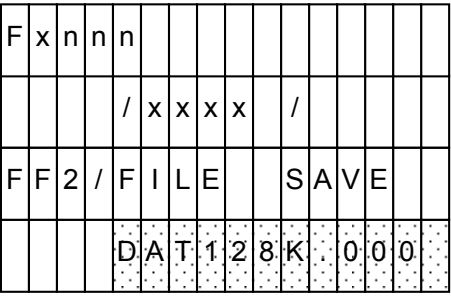

(Since a file will be created automatically when saving a differential file, execute saving.)

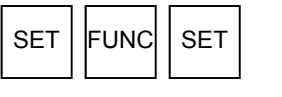

Execute saving.

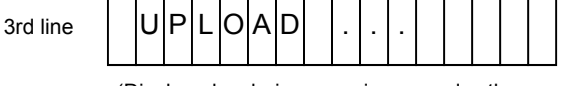

(Displayed during saving, and then disappears when the saving completes.)

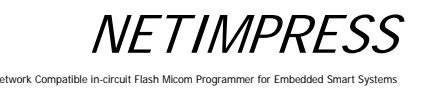

## **5.2.3 File Purge**

Deletes the object files in the control module.

## **[NETIMPRESS next Operation]**

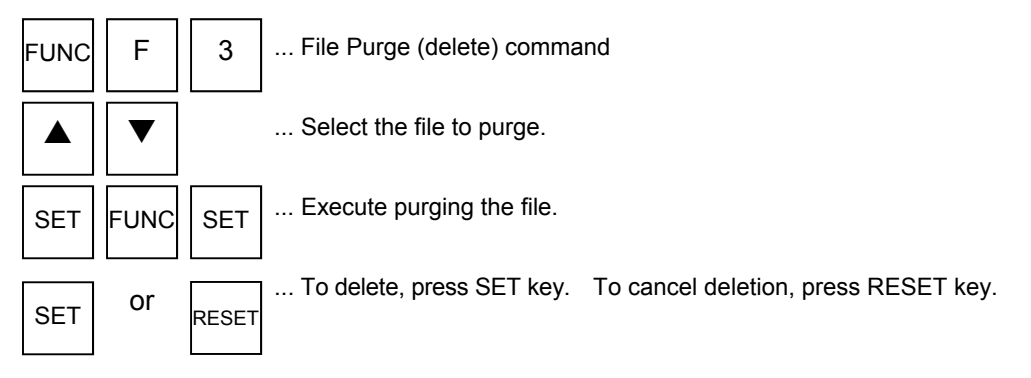

## **Operation Example:**

Delete the "DAT128K.BIN" file from the control module.

### **[NETIMPRESS next Operation] [NETIMPRESS next Display]**

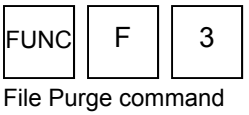

**Key Operations LCD Display (Whole)** 

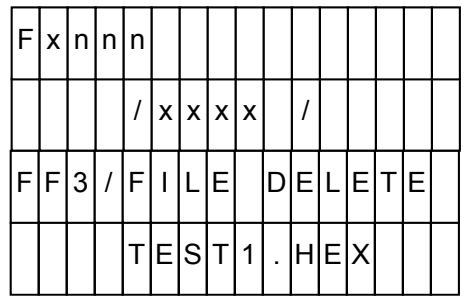

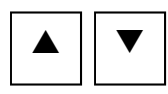

Select the "DAT128K.BIN" file.

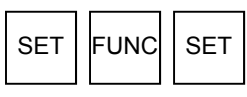

Execute Purge command.

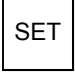

Execute deletion.

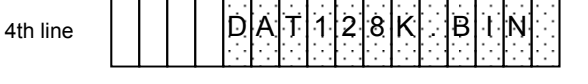

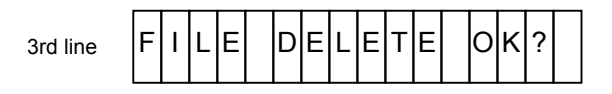

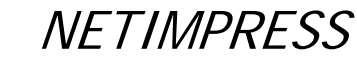

## **5.2.4 Display Current File (Function F4)**

Displays the name of the current file loaded to the buffer memory. This command also displays KEY, BTP, YSM and CSB files. If there are no files, "NO FILE" message will be displayed.

## **[NETIMPRESS next Operation]**

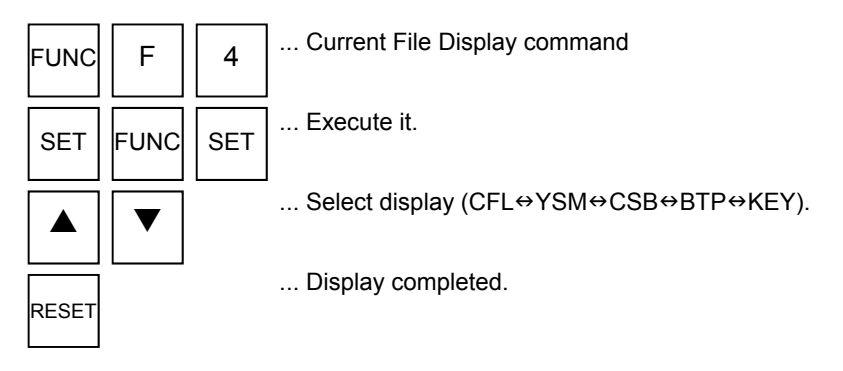

### NETIMPRESS next Display

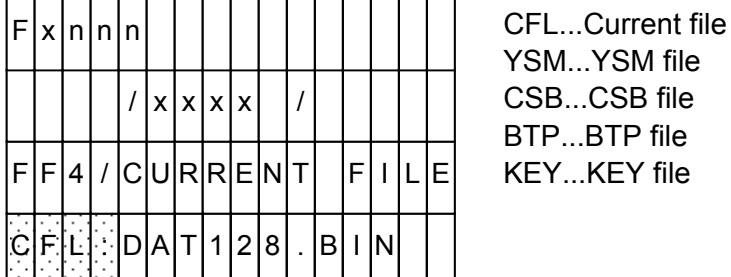

Note: (Shadowed section shows the selected item.)

There may be the functions not available depending on a type of the control module you use. In such case, unsupported functions will not be displayed.

- \* YSM File: This is required to use the sum check function. For further information, see Chapter 7 "Sum Check Function".
- \* CSB File: This is required to use the one-action key function. For further information, see Chapter 6 "Command Sequence Function".
- \* BTP File: This is a programming control program that is required to program the MCU. This file may be required depending on a type of the MCU. For further information, see your control module manual.
- \* KEY file: The KEY file may be required with MCUs that have the security function. For further information, see your control module manual.

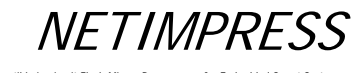

### **Operation Example:**

Display the current file, BTP file, KEY file, YSM file and CSB file.

### **[NETIMPRESS next Operation] [NETIMPRESS next Display]**

is displayed.

 $\blacktriangledown$ 

 $\blacktriangledown$ 

 $\blacktriangledown$ 

YSM file is displayed.

SET FUNC SET

CSB file is displayed.

BTP file is displayed.

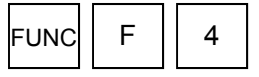

Current File Display command

Execute the command  $\rightarrow$  Current file

### **Key Operations LCD Display (Whole)**

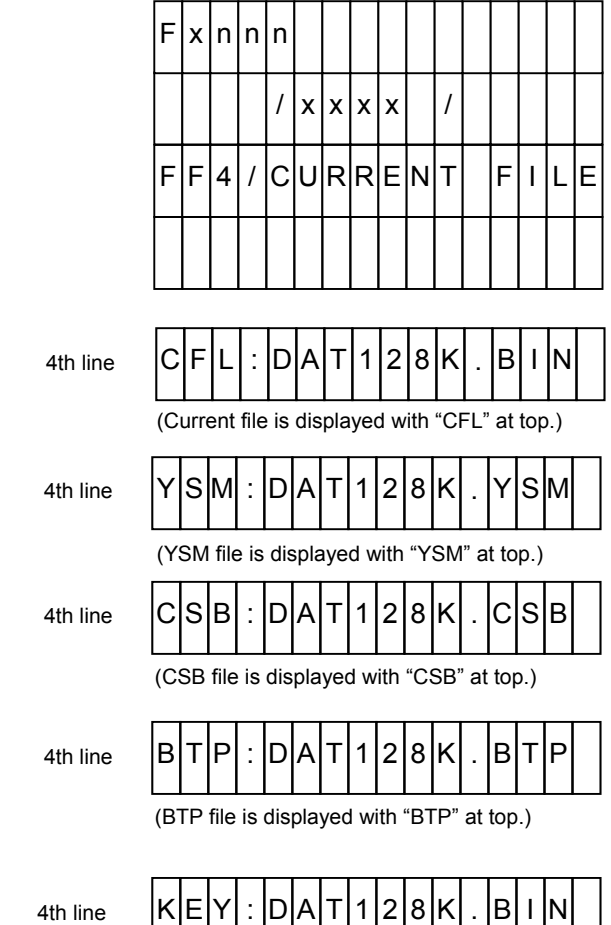

Key file is displayed.

RESET

 $\blacktriangledown$ 

Display completed.

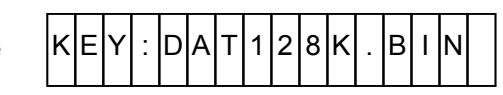

(KEY file is displayed with "KEY" at top.)

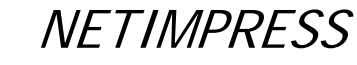

## **5.2.5 Set Transfer Address (Function F5)**

This command sets up the buffer memory range for loading and saving an object file. For object files with Intel HEX or Motorola S format, which contain address descriptions, the settings become disabled when loading the files.

## **[NETIMPRESS next Operation]**

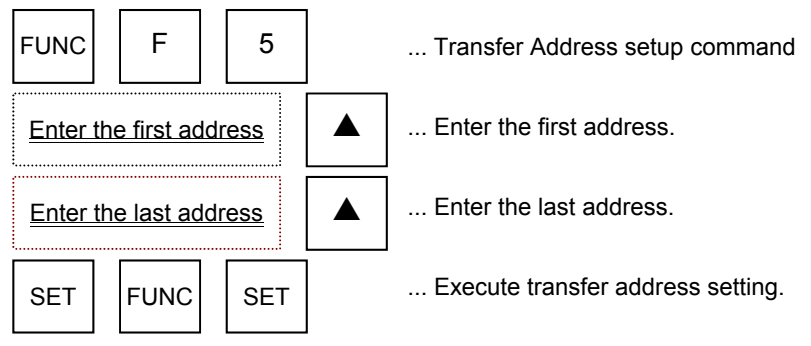

NTOES: NETIMPRESS display during address settings.

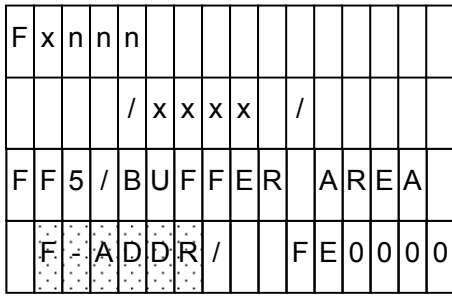

-F-ADDR ... First address -L-ADDR ... Last address

(Shadowed section shows the selected item.)

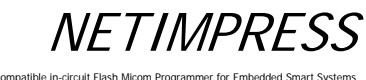

## **Operation Example:**

Set the first address to "FE0000 and the last address to "FFFFFF".

## **[NETIMPRESS next Operation] [NETIMPRESS next Display]**

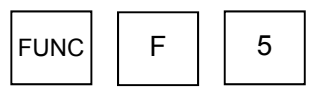

Transfer Address setup command

### **Key Operations LCD Display (Whole)**

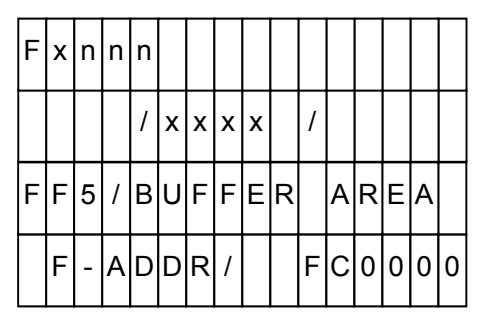

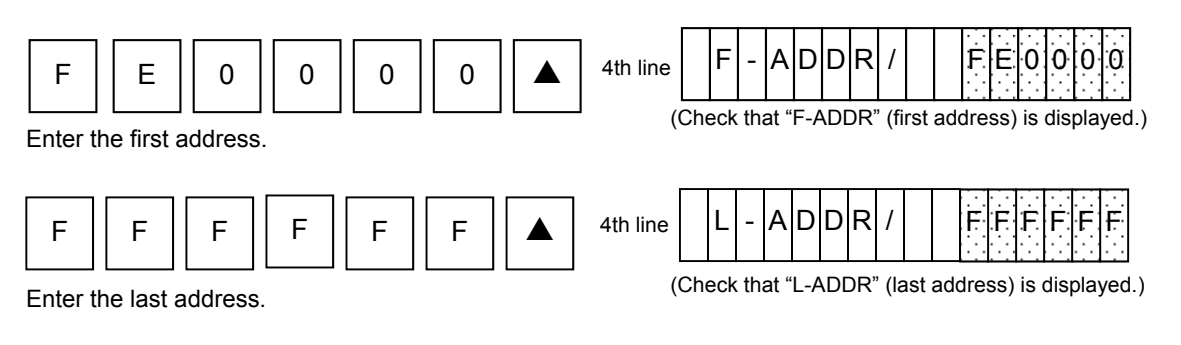

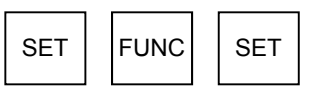

Execute setting transfer address.

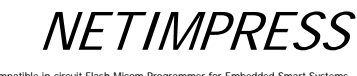

Network Compatible in-circ

## **5.2.6 Delete All Files (Function F7)**

Deletes all object files in the root directory of the Compact Flash regardless of their file extensions.

## **[NETIMPRESS next Operation] [NETIMPRESS next Display]**

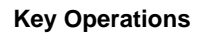

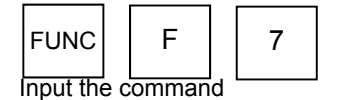

 $SET$  FUNC  $SET$ 

**Key Operations LCD Display (Whole)** 

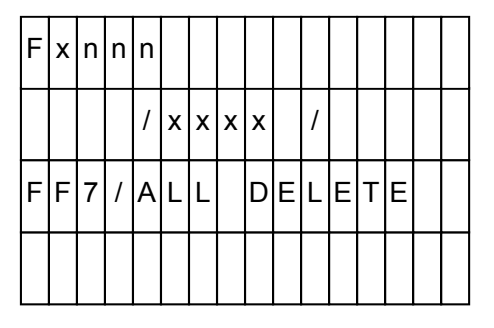

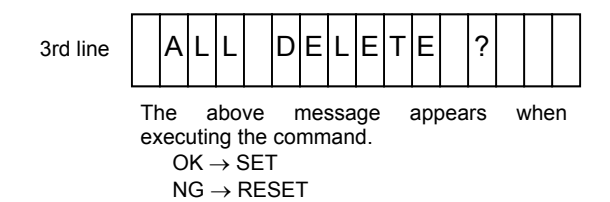

All files are deleted

Execute.

SET

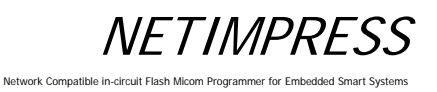

## **5.2.7 Quick Format (Function FA)**

Executes formatting the Compact Flash.

When formatting with this command, a file system is same as the one before formatting.

## **[NETIMPRESS next Operation] [NETIMPRESS next Display]**

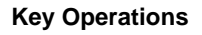

Set.

SET

Quick format command  $FUNC$   $F$   $A$ 

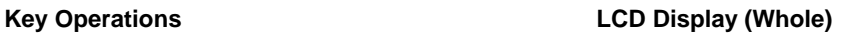

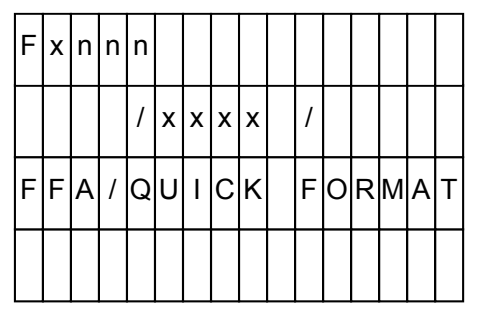

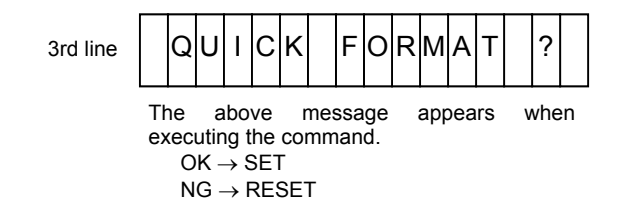

The Compact Flash is formatted.

 $SET$  FUNC  $SET$ 

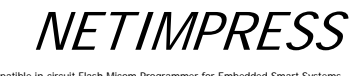

### Network Compatible in-circuit Fla

## **5.2.8 Regular Format (Function FC)**

Selects a file system and executes formatting the Compact Flash.

A file system that can be selected is either FAT16 or FAT32.

Also, you can check a currently formatted file system by executing this command. For details, see the operation example below.

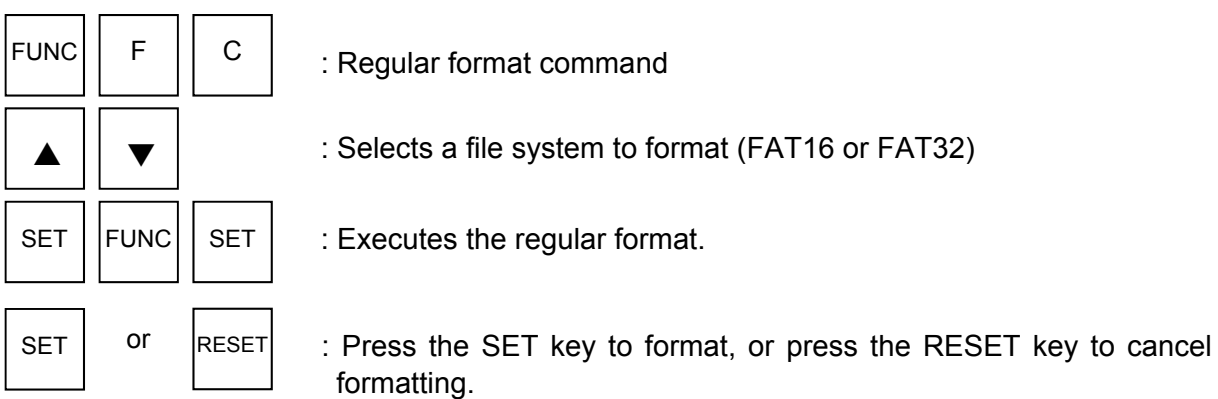

### **Operation Example:**

The following is an operation example to format the Compact Flash changing its current file system FA16 to FA32.

### **[NETIMPRESS next Operation] [NETIMPRESS next Display]**

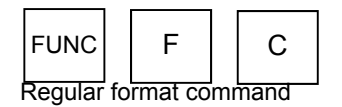

### **Key Operations LCD Display (Whole)**

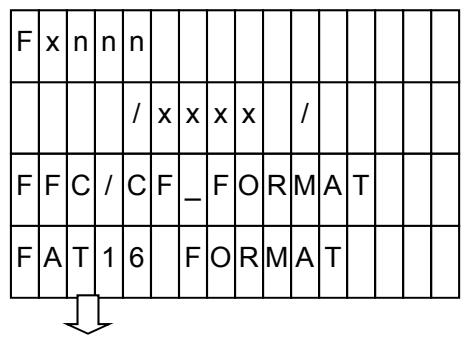

A file system currently formatted is displayed. If it is formatted with FAT32, it is displayed as "FAT32 FORMAT".

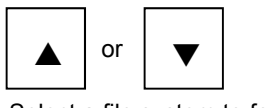

Select a file system to format.

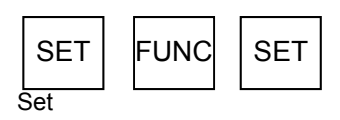

Executes the formatting. **SET** 

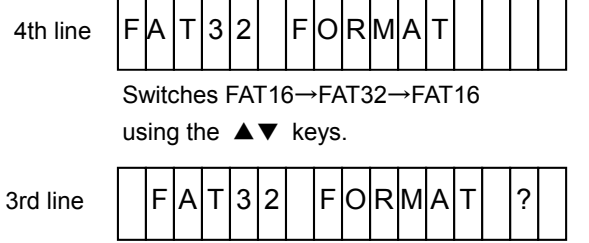

A file system selected with the ▲▼ keys is displayed.

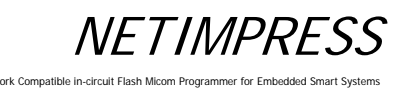

## **5.3 Editing Buffer Memory**

## **5.3.1 Edit (Modify Buffer Memory Data)**

Searches for data of the specified buffer memory address to edit them.

## **[NETIMPRESS next Operation]**

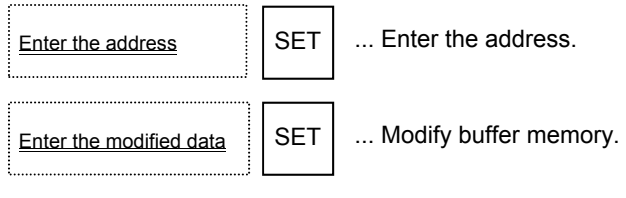

### **Operation Example:**

Modify the data of the buffer address "FE0000" to "00".

## **[NETIMPRESS next Key Operations] [NETIMPRESS next Display]**

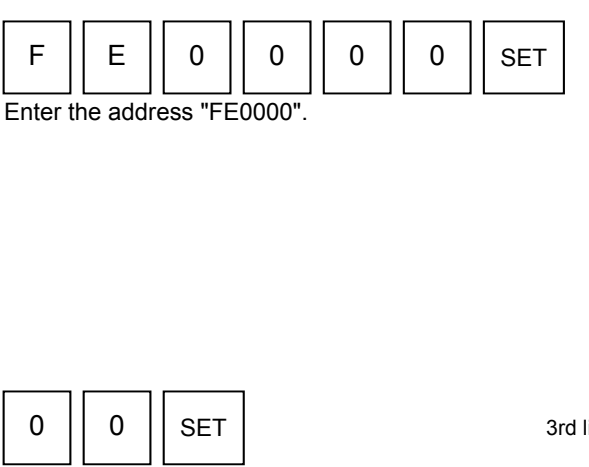

Modify buffer memory to "00".

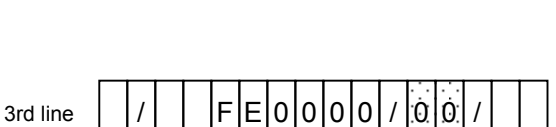

(When changed, it moves to next address.)

 $/$   $\parallel$  F E 0 0 0 0  $\parallel$  / F F  $\parallel$ 

 $/ |x|x|x|x|$  |/

 $F | x | n | n | n$ 

### \* Buffer memory

This is a place to store the data to program the MCU.

By loading an object file on to the buffer memory, it is converted into binary data and stored. Even if the power of NETIMPRESS next is turned off, the buffer memory data is preserved because the buffer memory is on the Compact Flash.

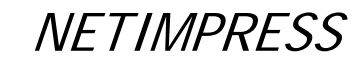

ork Comp

## **5.3.2 Block Store (Modify Buffer Memory Data)**

Fills the specified range of the buffer memory with the same specified data.

## **[NETIMPRESS next Operation]**

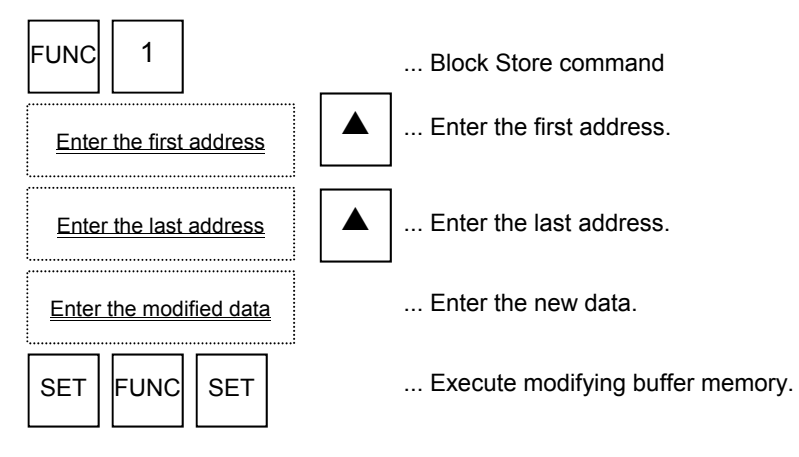

NETIMPRESS next display during address and data entries.

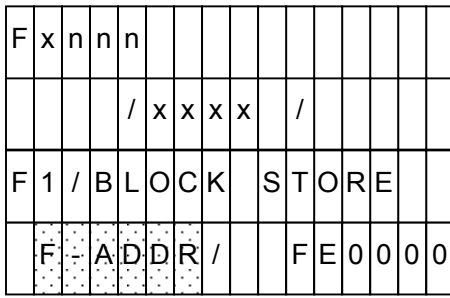

-F-ADDR ... First address -L-ADDR ... Last address -DATA ... New data

(Shadowed section shows the selected item.)

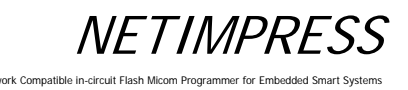

### **Operation Example:**

Modify data in the buffer memory addresses from "FE0000" to "FEFFFF" to "55".

## **[NETIMPRESS next Operation] [NETIMPRESS next Display]**

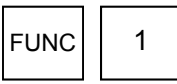

Block Store command

### **Key Operations LCD Display (Whole)**

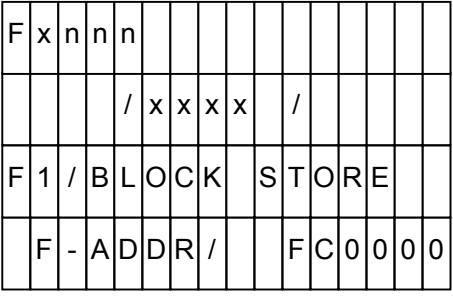

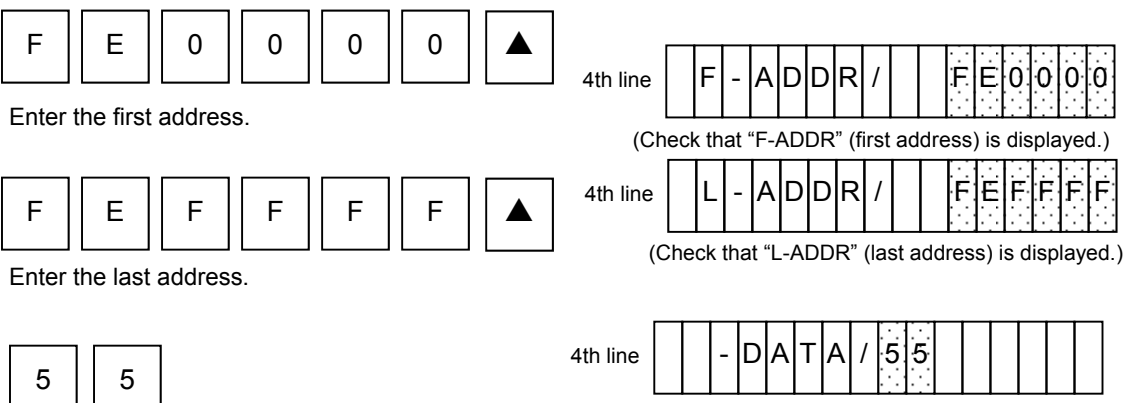

(Check that "-DATA" (data) is displayed.)

Enter the new data.

 $SET$  FUNC  $SET$ 

Execute modifying buffer memory.

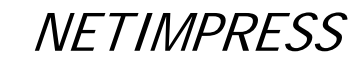

## **5.3.3 Clear Buffer (Initialize Buffer Memory)**

Initializes the buffer memory which corresponds to the flash memory area (displayed by [FUNC D6]).

## **[NETIMPRESS next Operation]**

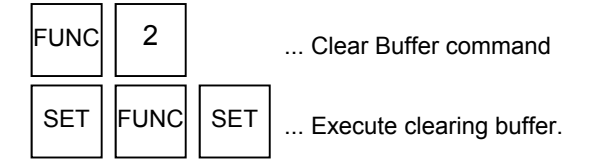

\* Initialization

The buffer memory data when initialized varies depending on the control module and it will be "00" or "FF". ((For information about the data contents, see your control module manual.)

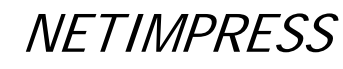

## **5.3.4 Modified Bit Search (Search Modified Data)**

Searches for and displays the addresses of the modified buffer memory data, which correspond to the flash memory area (displayed by Function D6).

### **[NETIMPRESS next Operation] [NETIMPRESS next Display]**

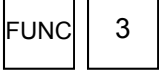

Modified Bit Search command

## **Key Operations LCD Display (Whole)**

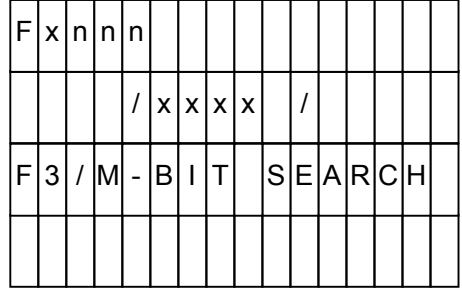

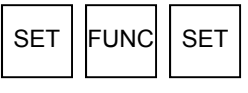

Execute searching.

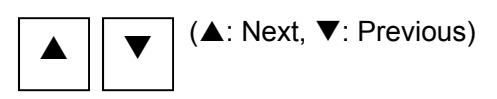

Display the searched addresses.

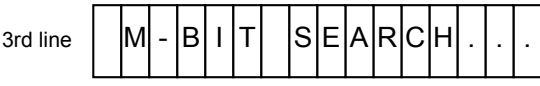

When modified data is found,

3rd line 4th line

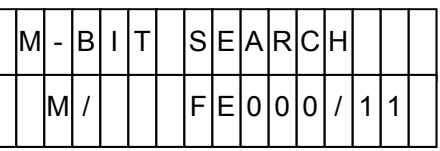

(Displays the address for modified data.)

### When modified data is not found,

3rd line

4th line

(Nothing is displayed.)

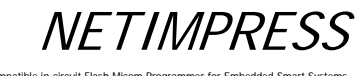

## **5.3.5 Display Sum Value (Function 93)**

Displays a sum value of the object file loaded on to the buffer memory. The following two types of sum values will be displayed:

F0: Sum value of an area to execute the device functions set up using Function 0.

FF5: Sum value of the buffer memory area set up using Function F5.

## **[NETIMPRESS next Operation] [NETIMPRESS next Display]**

## **Key Operations LCD Display (Whole)**

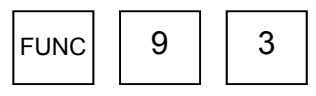

Sum Value Display command

# F 9 3 / S U M C A L C  $/ |x|x|x|x| |/$  $F[x]_n|_n|_n$

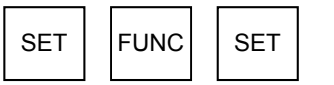

Execute displaying the sum value.

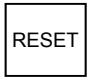

Display completed.

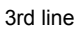

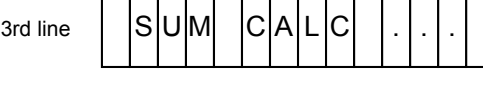

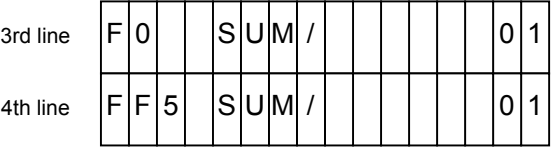

**NETIMPRESS** 

Network Compatible in

## **5.3.6 YSM File Check (Function 98)**

Compares the YSM file contents and the buffer memory contents. For more information, see Chapter 7 "Sum Check Function".

## **[NETIMPRESS next Operation] [NETIMPRESS next Display]**

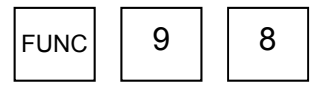

Display Sum Value command

### **Key Operations LCD Display (Whole)**

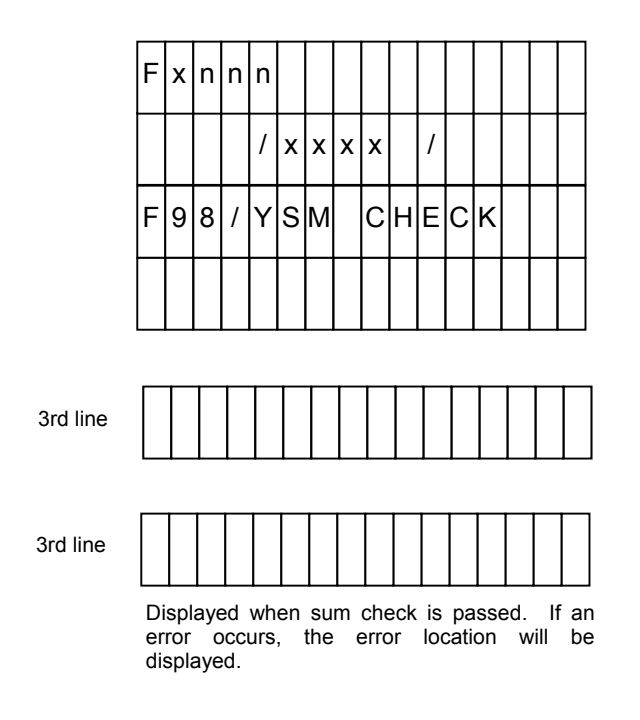

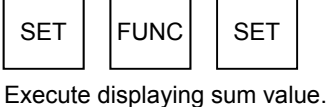

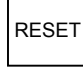

Display completed.

### Error Display

YSM NOT FOUND

Cause: Displayed when the YSM file is not found.

Action: Copy the YSM file on to the YIM folder.

YSM FILE FORMAT ERROR

Cause: The YSM file has the wrong description or the file is corrupted.

Action: Check contents of the YSM file and describe in the correct format.

YSM CHECK ERROR YSM/XX RAM/YY

Displayed during a check when sum values are different.

XX shows the sum value described in the YSM file, while YY shows the sum value for the buffer memory.

• YSM CHECK ERROR ADDRESS: ZZZZZZZZ

Displayed during a check when the data described in the YSM file and the buffer memory data are different. ZZZZZZZ shows the address that has different data.

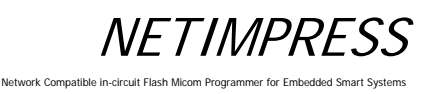

## **5.4 Parameter Settings**

## **5.4.1 Setting Execution Address (Function 0)**

Sets the target area to execute the device functions.

## **[NETIMPRESS next Operation]**

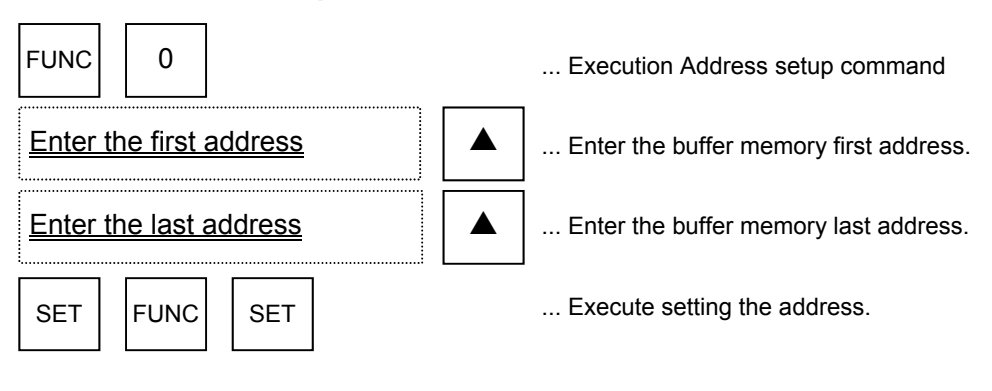

### NETIMPRESS display during address entry

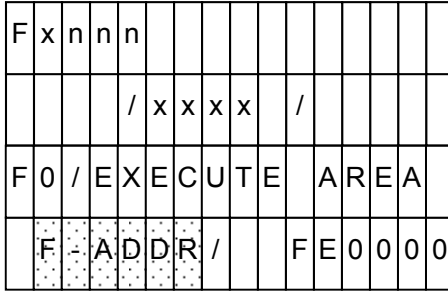

F-ADDR ... First address L-ADDR ... Last address

(Shadowed section shows the selected item.)

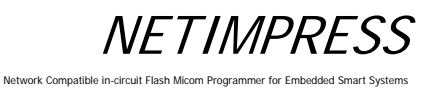

### **Operation Example:**

Set the first address to "FE0000" and the last address to "FFFFFF".

## **[NETIMPRESS next Operation] [NETIMPRESS next Display]**

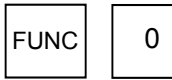

Execution Address setup command

## **Key Operations LCD Display (Whole)**

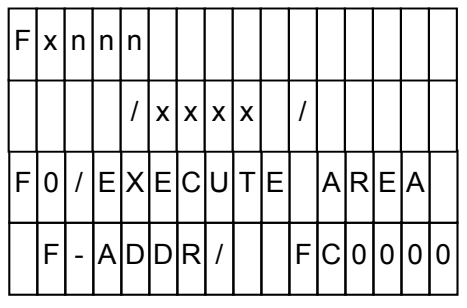

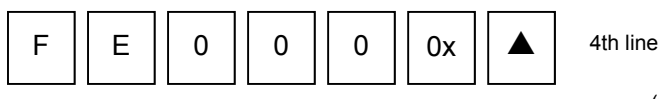

Enter the first address.

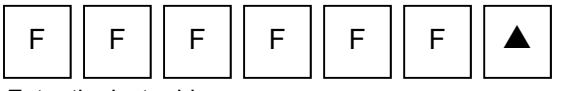

Enter the last address.

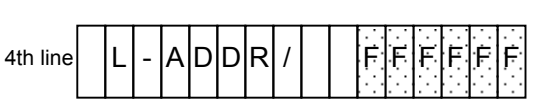

(Check that "L-ADDR" (last address) is displayed.)

(Check that "F-ADDR" (first address) is displayed.)

F|-|A|D|D|R| /| || |F|E|0|0|0|0

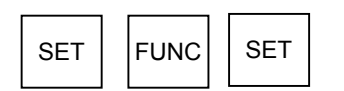

Execute setting address to execute the device functions.

## **5.4.2 Communication Channel Setting (Function D1)**

Sets the communication channel between NETIMPRESS next and a target system. You can select "UART" or "CSI" for the communication channel according to the MCU specifications.

### **[NETIMPRESS next Operation] [NETIMPRESS next Display]**

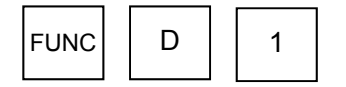

Communication Channel setup command

### **Key Operations LCD Display (Whole)**

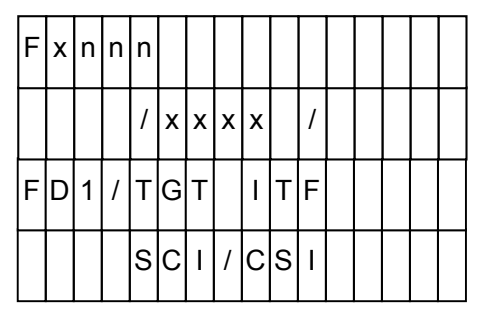

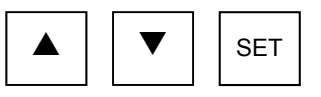

Select the channel.

SET | FUNC

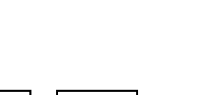

Execute channel setting.

4th line

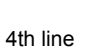

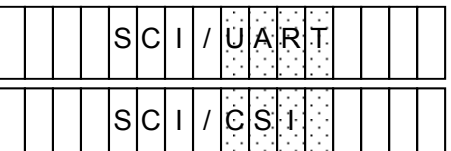

 $\overline{\phantom{a}}$ 

(Select UART or CSI using the up and down arrow keys.)

## **5.4.3 UART Baud Rate Setting (Function D2)**

Sets the UART baud rate when the communication channel between NETIMPRESS next and a target system is UART. You can select "2400" to "2M" for the communication baud rate according to the MCU specifications.

## **[NETIMPRESS next Operation] [NETIMPRESS next Display]**

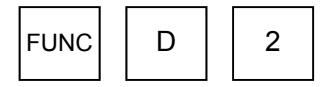

UART Baud Rate setup command

### **Key Operations LCD Display (Whole)**

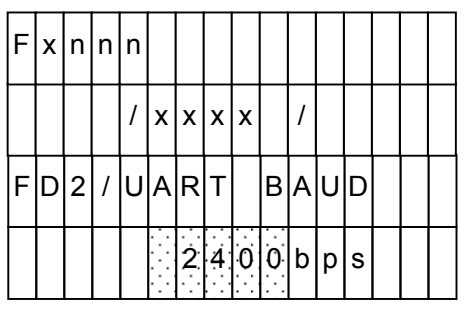

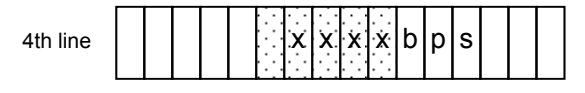

(Select UART baud rate using the up and down arrow keys.)

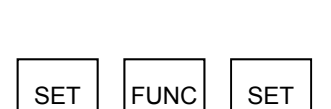

Select the baud rate.

A | | V

Execute setting UART baud rate

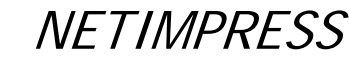

Network Compatible in

## **5.4.4 Set CSI Baud Rate (Function D9)**

Sets the CSI baud rate when the communication channel between NETIMPRESS next and a target system is CSI. You can select "62.5K" to "10M" for the communication baud rate according to the MCU specifications.

### **[NETIMPRESS next Operation] [NETIMPRESS next Display]**

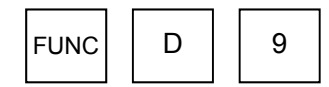

CSI Baud Rate setup command

## **Key Operations LCD Display (Whole)**

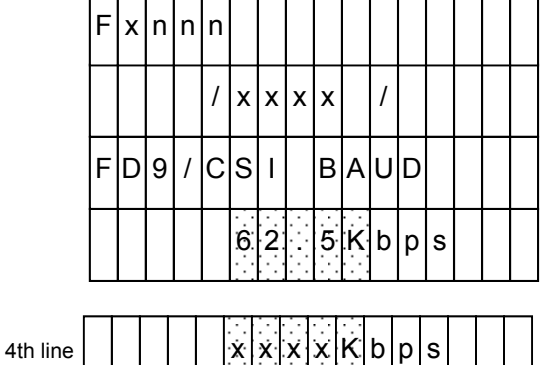

(Select the baud rate using the up and down arrow keys.)

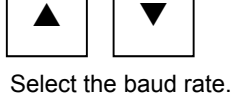

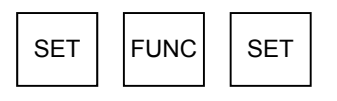

Execute setting CSI baud rate.
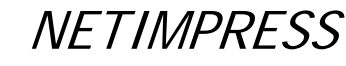

# **5.4.5 Set TVcc Threshold (Function D3)**

Sets the minimum operating voltage for a target system. This setting is a must because the minimum voltage setting will be used to detect power-off of a target system.

# **[NETIMPRESS next Operation]**

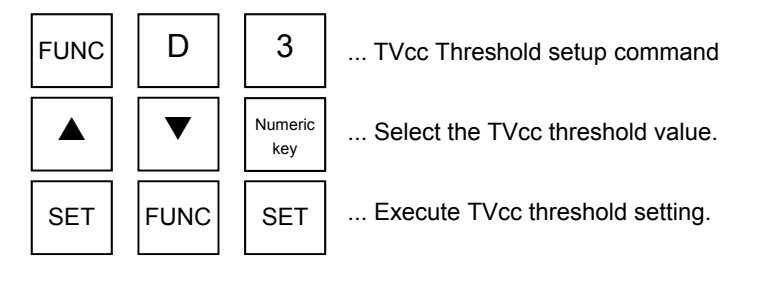

### **Operation Example:**

Set the TVcc threshold value to "4.5V".

### **[NETIMPRESS next Operation] [NETIMPRESS next Display]**

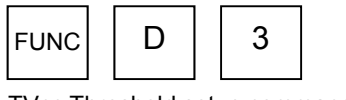

TVcc Threshold setup command

**Key Operations LCD Display (Whole)** 

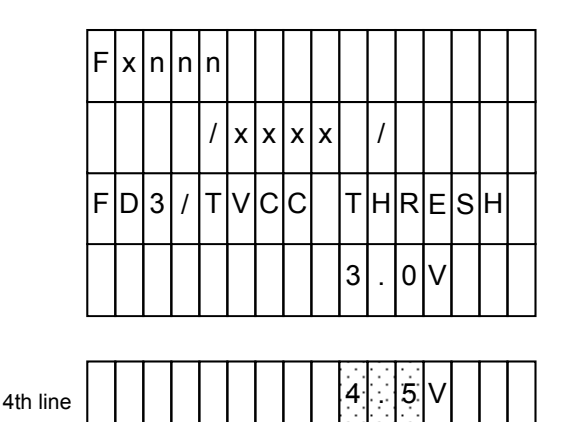

(Select the TVcc threshold value using the up

(Or, enter a TVcc threshold value directly

and down arrow keys.)

using a numeric key.)

**A** || ▼ Numeric. key

Select (or enter) "4.5".

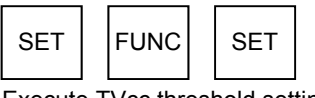

Execute TVcc threshold setting.

 $*$  The TVcc detecting accuracy of NETIMPRESS next is the set value  $\pm 0.1V$ .

**NETIMPRESS** 

Network Compatible in

# **5.4.6 Set MCU Mode (Function D4)**

Sets up the MCU mode. This MCU mode setting command may not be supported depending on a type of MCUs. For further information, see your control module manual.

### **[NETIMPRESS next Operation] [NETIMPRESS next Display]**

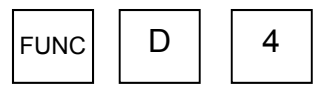

MCU Mode setup command

# **Key Operations LCD Display (Whole)**

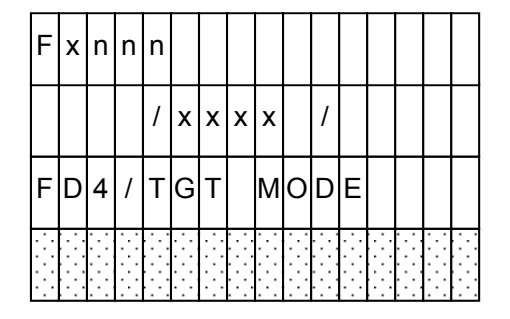

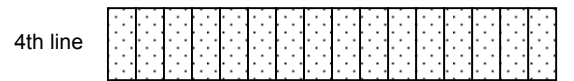

(Select the MCU mode using the up and down arrow keys.)

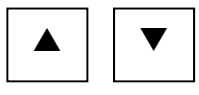

Select the mode.

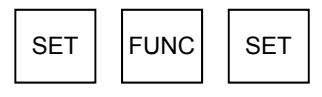

Execute MCU mode setting.

**Note:** Display contents may differ depending on a type of MCU.

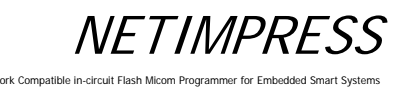

# **5.4.7 Set Watchdog Timer (Function D5)**

Sets a watchdog timer period ranging from 1ms to 200ms in units of 1ms.

# **[NETIMPRESS next Operation]**

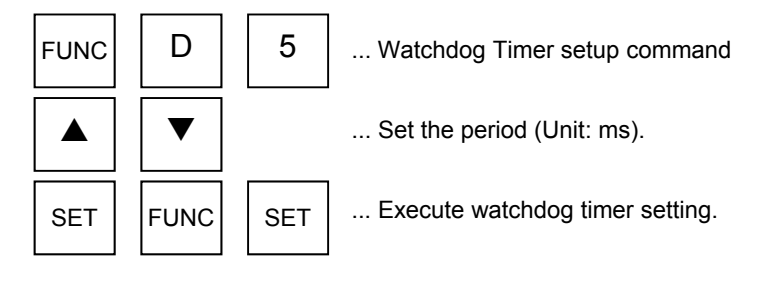

### **Operation Example:**

Set the watchdog timer period to 10 ms.

### **[NETIMPRESS next Operation] [NETIMPRESS next Display]**

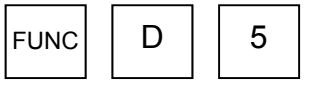

Watchdog Timer setup command

### **Key Operations LCD Display (Whole)**

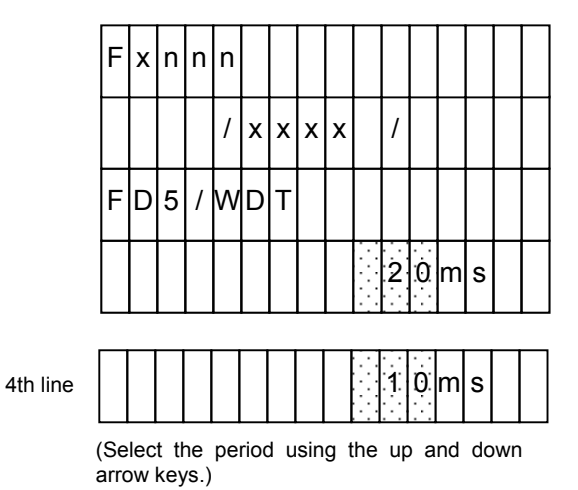

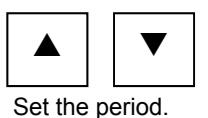

 $SET$  FUNC  $SET$ 

Execute setting watchdog timer.

**NFTIMPRESS** Network Compatible in

# **5.4.8 Display Flash Memory Area (Function D6)**

Displays the flash memory area of a target MCU.

### **Display:**

F-ADDR: Shows the first address of the flash memory area.

L-ADDR: Shows the last address of the flash memory area.

### **[NETIMPRESS next Operation] [NETIMPRESS next Display]**

**Key Operations LCD Display (Whole)** 

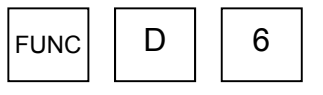

Flash Memory Area Display command

# $F|D|G|$ / $F|L|A|S|H$   $A|D|D|R$  $/ |x|x|x|x|$  /  $F[x|n|n|n$

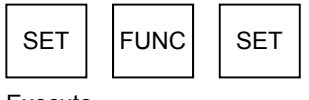

Execute.

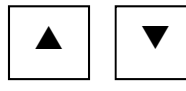

Select the display item.

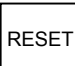

Display completed.

 $_{4th line}$  | |F|- |A D | D | R | / | 0 | 0 | 0 | 0 | 0 | 0 | 0 | 0

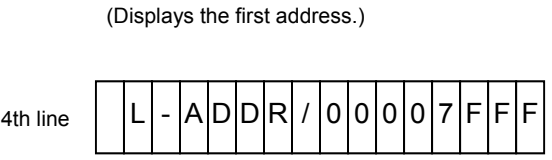

(Displays the last address.)

# **5.4.9 Set Communication Channel (Function D7)**

Selects the communication channel between NETIMPRESS next and a target system. This command is required when more than one channel is set up between NETIMPRESS next and a target system and you need to specify the number of the communication channel to use it.

# **[NETIMPRESS next Operation] [NETIMPRESS next Display]**

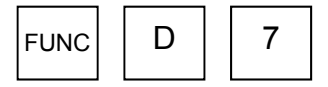

Communication Channel setup command

### **Key Operations LCD Display (Whole)**

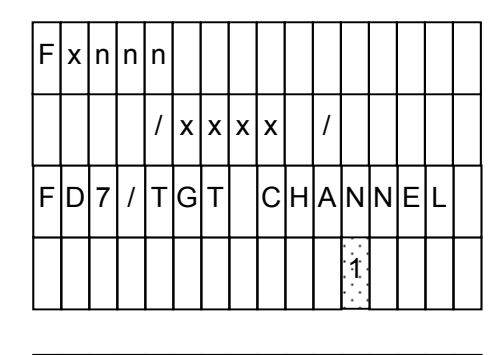

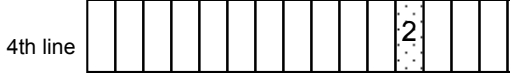

**A** || ▼

Select the communication channel.

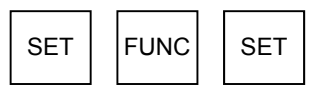

Execute the communication channel setting.

(Select the communication channel using the up and down arrow keys.)

# **5.4.10 Change Displayed Model Name (Function D8)**

Changes a model name shown in the NETIMPRESS next display.

Up to 16 characters can be entered as a model name.

### **Note:**

When entering on NETIMPRESS next, characters only from "0" to "9" and from "A" to "F" can be entered. By connecting with a PC and using the software that runs on a PC, you can enter any alpha-numeric characters.

### **[NETIMPRESS next Operation] [NETIMPRESS next Display]**

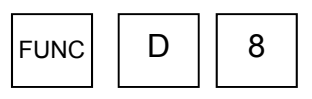

Displayed Model Name Change command

**Key Operations LCD Display (Whole)** 

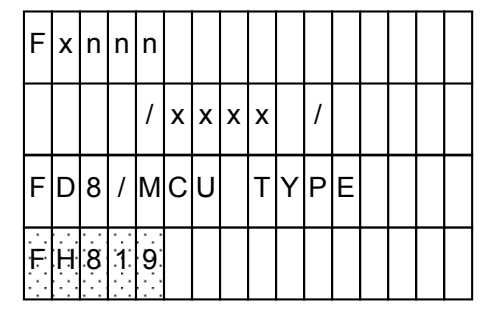

Enter Model Name

Move the cursor with the  $\blacktriangle$  and  $\nabla$  keys.

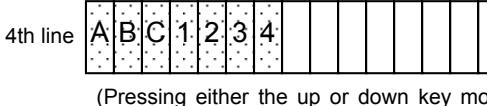

(Pressing either the up or down key moves the cursor.)

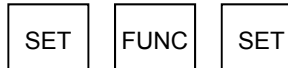

Execute changing the displayed model name.

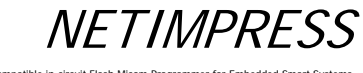

Network Compatible

# **5.4.11 Set Data Format (Function 5)**

Sets the data format and length per record that will be used for data transfer from NETIMPRESS next to a PC. Intel HEX and Motorola S formats are supported.

Enter "50" for the Intel HEX format and "60" for the Motorola S format.

NETIMPRESS next display during setting.

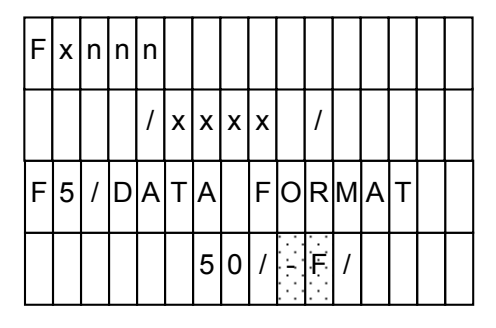

-F ... Format setting

-L ... Data byte length per record setting

(Enter in hexadecimal.)

(Shadowed section shows the selected item.)

### **[NETIMPRESS next Operation]**

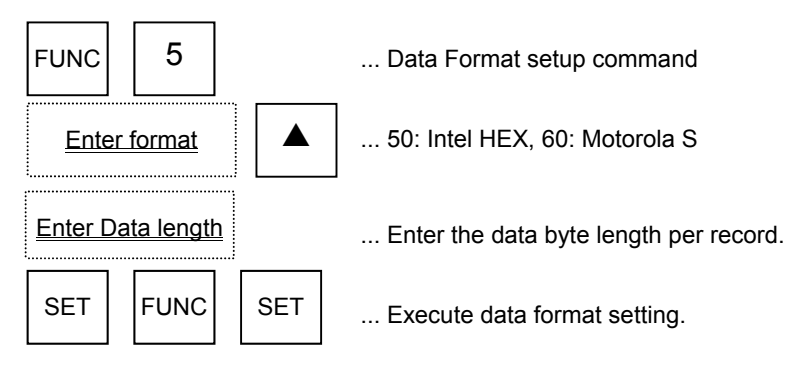

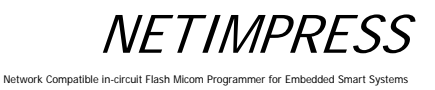

### **Operation Example:**

Set the record length to 16-byte and the format to Motorola S format.

# **[NETIMPRESS next Operation] [NETIMPRESS next Display]**

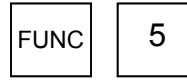

Data Format setup command

### **Key Operations LCD Display (Whole)**

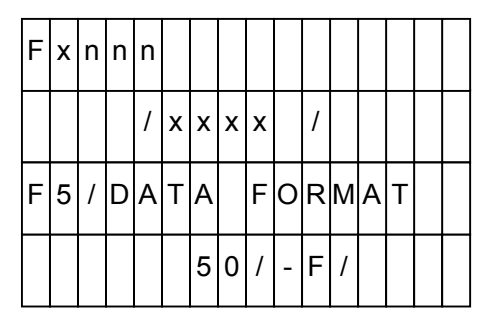

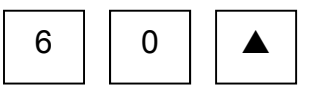

Select the Motorola S format.

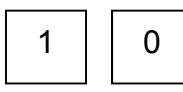

Enter the record byte length (16-byte) in hexadecimal.

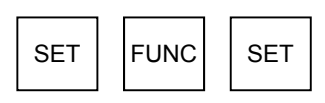

Execute data format setting.

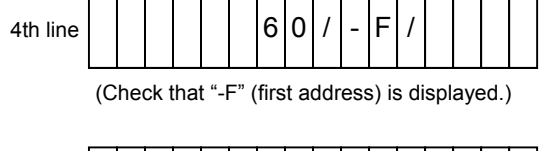

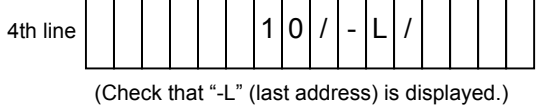

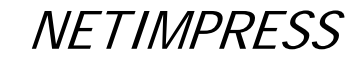

ork Comp

# **5.4.12 Set MCU Operating Frequency (Function DF)**

Sets a frequency at which an MCU operates.

# **[NETIMPRESS next Operation]**

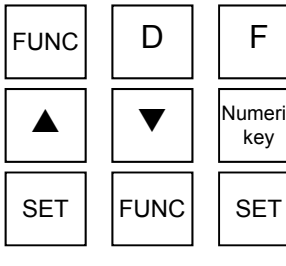

Numeric key

... MCU Operating Frequency setup command

... Select the frequency.

... Execute MCU operating frequency setting.

### **Operation Example:**

Set the MCU operating frequency to 10 MHz.

### **[NETIMPRESS next Operation] [NETIMPRESS next Display]**

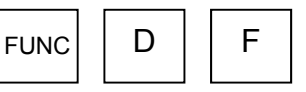

MCU Operating Frequency setup command

### **Key Operations LCD Display (Whole)**

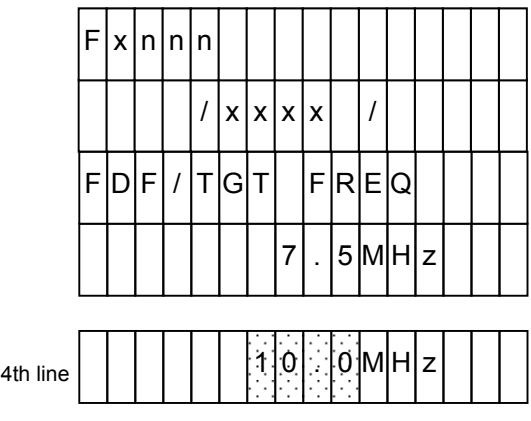

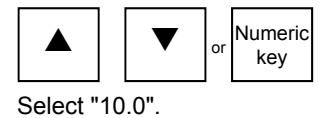

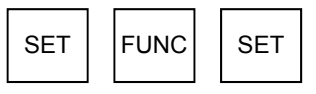

Execute MCU operating frequency setting.

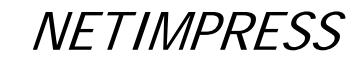

Network Compatible in-circuit Flash Micom Programmer for Embedded Smart Systems

# **5.4.13 View Version Info (Function 94)**

Displays the versions of NETIMPRESS next main unit and the control module.

HARD VER: Version of NETIMPRESS next hardware

HARD VER2: Version of NETIMPRESS next hardware 2

SOFT VER: Version of NETIMPRESS next system software

CM VER: Version of the control module

CM NAME: Name of the control module

xxxxxMxx: Version of Micom Pack

### **[NETIMPRESS next Operation] [NETIMPRESS next Display]**

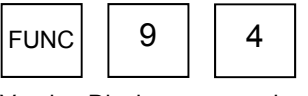

Version Display command

**Key Operations LCD Display (Whole)** 

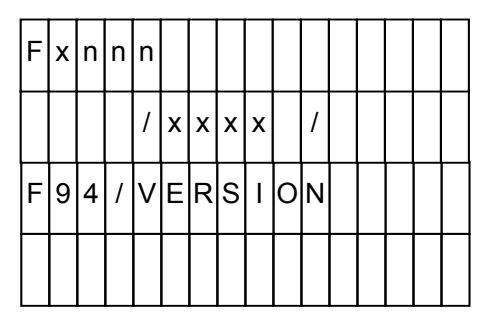

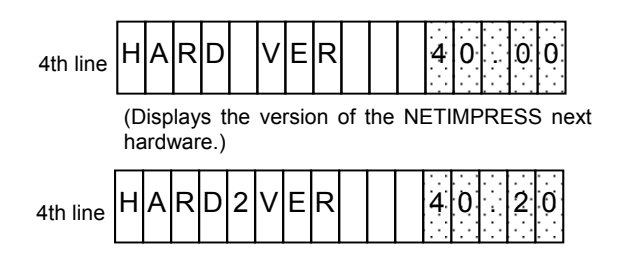

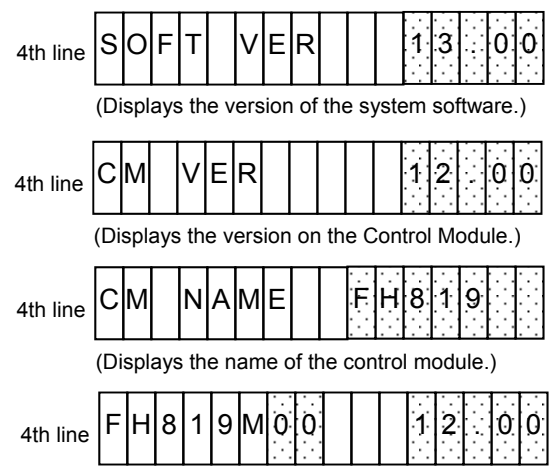

(Displays the version of the Micom Pack.)

# SET | FUNC | SET

Execute the command.

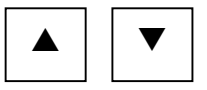

Change the display item.

Display completed.

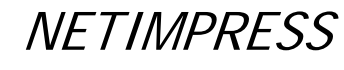

# **5.4.14 Verify Mode Switching (Function 99)**

Toggles the verify mode. NETIMPRESS next has two verify modes.

- FULL READ VERIFY: Compares the programmed data in the MCU with the buffer memory data.
- SUM READ VERIFY: Compares the sum values received from the MCU with the sum values of the buffer memory.

Note:

This mode may not be supported depending on a type of the control module. In such case, it is fixed to FULL READ VERIFY.

### **[NETIMPRESS next Operation] [NETIMPRESS next Display]**

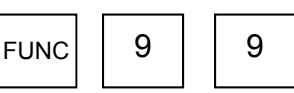

Verify Mode Switchover command

**Key Operations LCD Display (Whole)** 

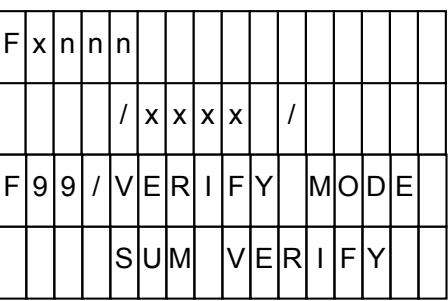

4th line F U L L V E R I F Y

4th line  $\vert \vert \vert \vert$  S U M V E R I F

|--|

Select SUM or FULL.

|  | <b>FUNC</b> | 3 E T |
|--|-------------|-------|
|--|-------------|-------|

Execute Read Mode toggling.

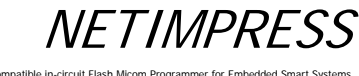

# **5.4.15 Set Buffer Memory Initial Mode**

Switches between keeping and clearing of contents of the buffer memory when starting up NETIMPRESS next.

# **[NETIMPRESS next Operation] [NETIMPRESS next Display]**

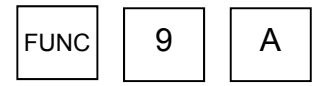

Set Buffer Memory Initial Mode command

### **Key Operations LCD Display (Whole)**

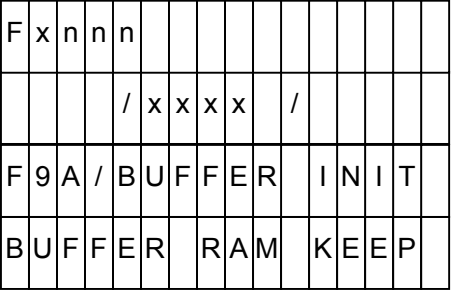

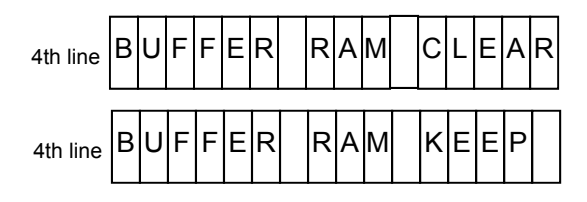

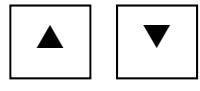

Select KEEP or CLEAR.

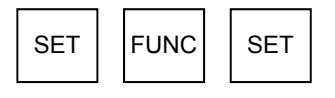

Execute.

**NETIMPRESS** Network Compatible in

# **5.4.16 View License (Function 9B)**

Displays the license that can be downloaded using the definition program download function of the control module.

# **[NETIMPRESS next Operation] [NETIMPRESS next Display]**

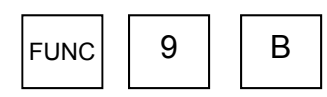

View License command

### **Key Operations LCD Display (Whole)**

(Example: Control module has two licenses, "FH817" and "FH819".)

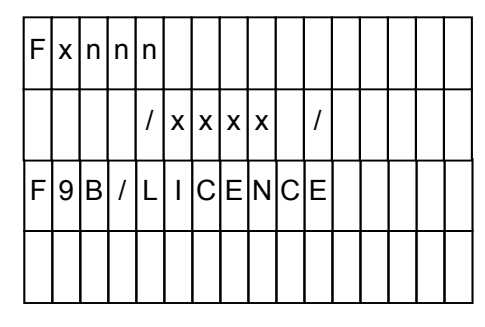

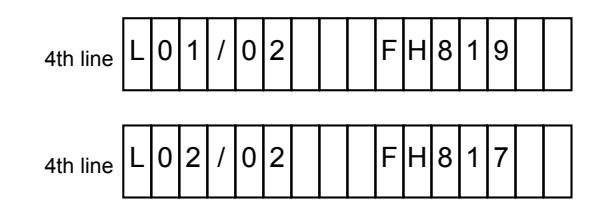

Execute. Change the display contents.  $SET$  FUNC  $SET$ RESET ▲

Display completed.

**NETIMPRESS** 

# **5.4.17 SUM Value Mode Switching (Function 9C)**

You can set up a SUM value calculation or display method as described below.

Calculation method: 8-bit addition or 16-bit addition

Display method: 8-bit display or 16-bit display

### **[NETIMPRESS next Operation] [NETIMPRESS next Display]**

### **Key Operations LCD Display (Whole)**

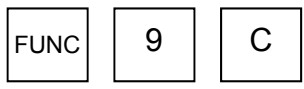

Display the calculation/display methods.

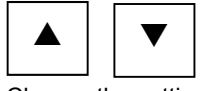

Change the setting.

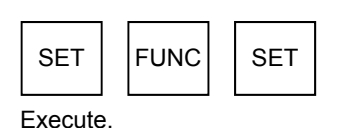

4th line  $C[A|L|C]$   $|1|6|/|D|1|S|P|$   $|1|6$ (16-bit addition, 16-bit display)  $_{4th \text{ line}}$  C A L C 8 / 0 0 1 S P 16 (16-bit addition, 16-bit display) 4th line  $|C|A|L|C|$  8 /  $|D|I|S|P|$  8 (8-bit addition, 8-bit display)  $C |A| L |C| |8| |I| |D| |S| P| |8$ F 9 C / S U M M O D E  $/ |x|x|x|x|$  |/  $F[x[n]n[n]$ 

# **5.4.18 ADDRESS WARNING On/Off for File Loading (Function 9E)**

If data having address data other than the flash memory area of the target microcomputer is loaded when loading a file into the buffer memory of the control module, the error message, "ADDRESS WARNING", is displayed.

By using this command, you can select whether to do the address check. "ADDRESS WARNING" message will be displayed when the address check is failed.

ADDRESS WARNING ON  $\rightarrow$  Address is checked.

ADDRESS WARNING OFF  $\rightarrow$  Address is not checked.

### **[NETIMPRESS next Operation] [NETIMPRESS next Display]**

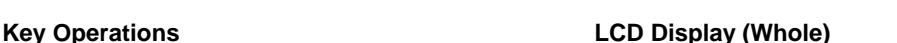

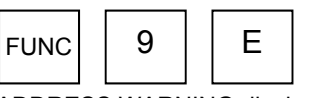

ADDRESS WARNING display

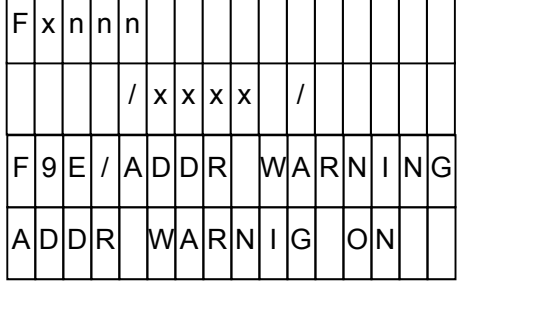

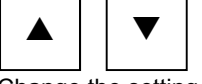

Change the setting.

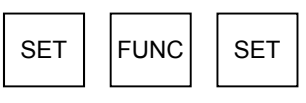

Execute.

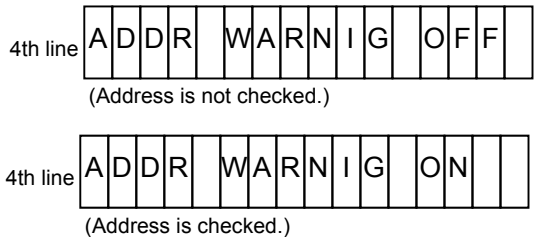

# **5.4.19 ADDRESS WARNING On/Off for Startup (Function 9F)**

When NETIMPRESS next is started up or when the YIM folder is selected., it checks the data in the Compact Flash. At this time, if the address range set up with [FUNC 0] or [FUNC F 5] is different from the flash memory area of the target microcomputer set up with [FUNC D 6], the error message, "ADDRESS WARNING", is displayed. And, you can set up either to display "ADDRESS WARNING" or not to display.

By using this command, you can select whether to do the address check. "ADDRESS WARNING" message will be displayed when the address check is failed.

ADDRESS WARNING ON  $\rightarrow$  Address is checked.

ADDRESS WARNING OFF  $\rightarrow$  Address is not checked.

### **[NETIMPRESS next Operation] [NETIMPRESS next Display]**

### **Key Operations LCD Display (Whole)**

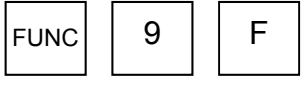

ADDRESS WARNING display

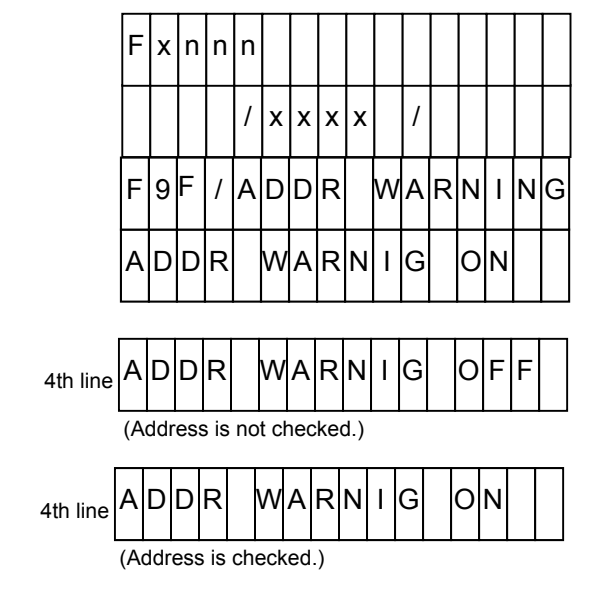

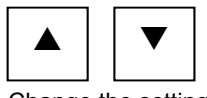

Change the setting.

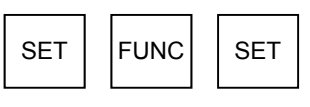

Execute.

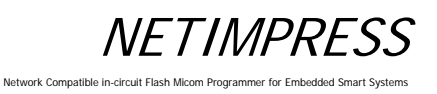

# **5.4.20 View Serial No. (Function AE)**

Displays the serial number of the control module.

# **[NETIMPRESS next Operation] [NETIMPRESS next Display]**

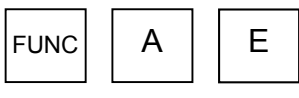

View Serial No. command

### **Key Operations LCD Display (Whole)**

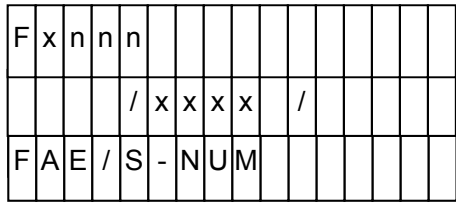

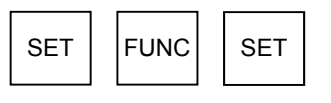

Execute.

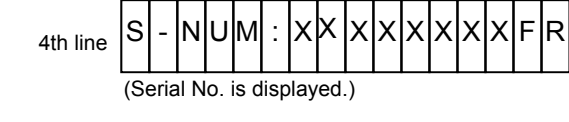

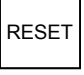

Display completed.

# **5.4.21 Add License (Function AF)**

Adds a license, which can be downloaded using the definition program download function of the control module.

Only one YLC file, which is provided when purchasing the definition program, must be placed in the root directory of the Compact Flash.

### **[NETIMPRESS next Operation] [NETIMPRESS next Display]**

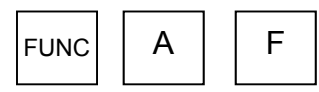

Add License command

Network Compatible i

**Key Operations LCD Display (Whole)** 

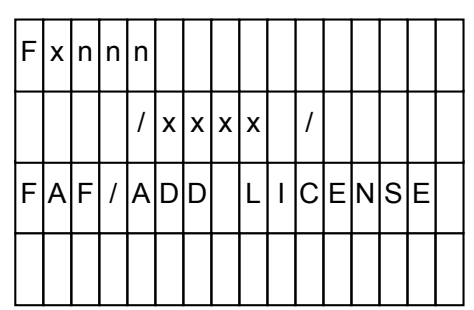

**NETIMPRESS** 

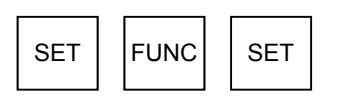

Execute.

- \* If any of the following error messages appears, the license cannot be added. If this happens, check the contents of the root in the Compact Flash once again.
	- "YLC NOT FOUND": YLC file does not exist in the root directory of the Compact Flash.

# **5.5 Overview/Operation of the Control Module**

The following schematic diagram describes the overview of the control module.

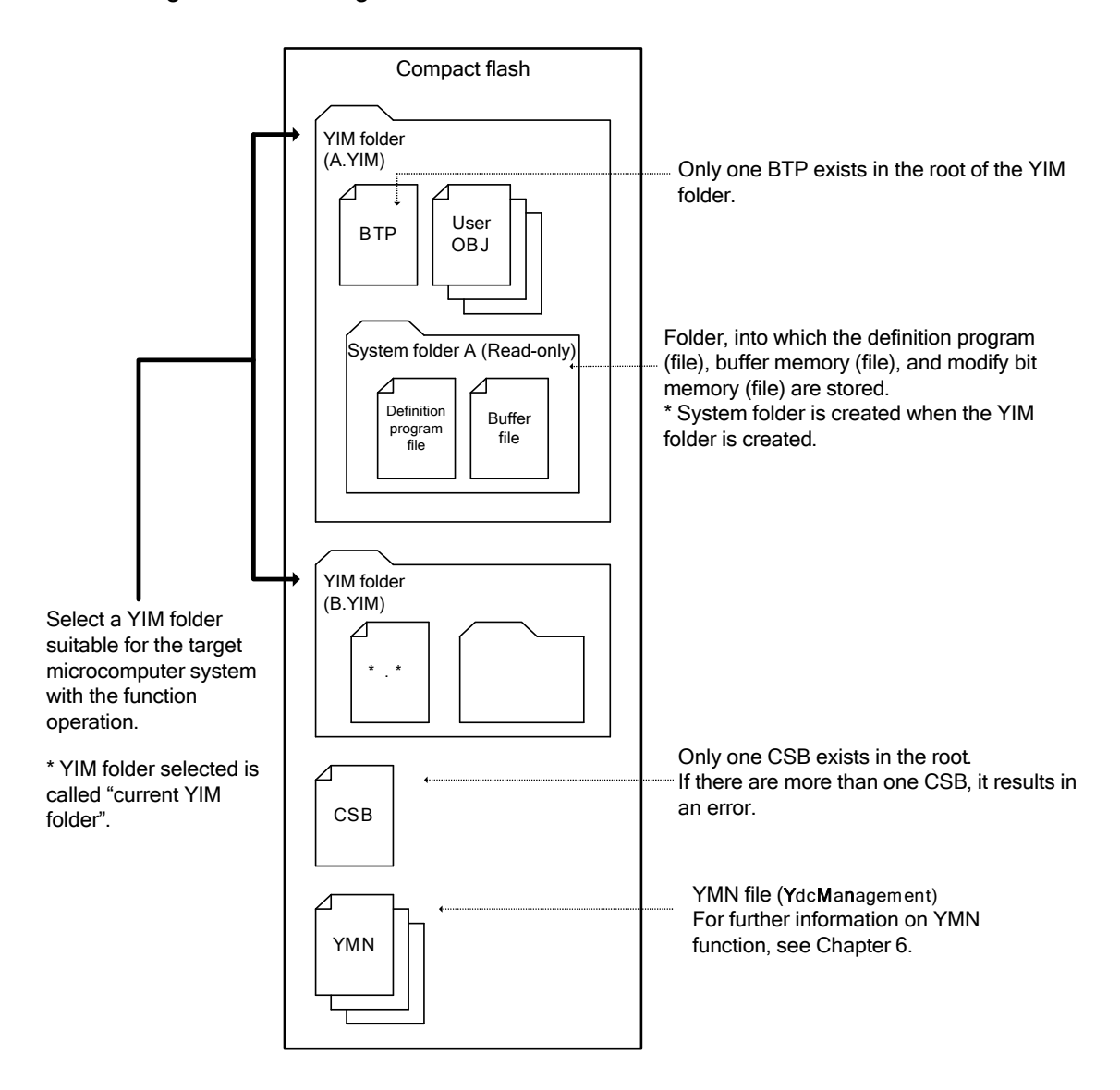

<<Major functions of YIM folder>>

- Extension of the YIM folder is .YIM.
- The YIM folder is switched between A and B with a function to achieve smooth setup and changes so as to fit a target microcomputer system.
- To prevent incorrect operation, the YIM folder has the protect function. With this protect function, the YIM folder is made to read-only, disabling various downloading and parameter change functions.

\* Note for YIM folder:

Only one BTP file exists in the YIM folder.

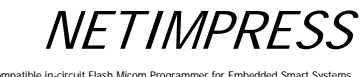

# **5.5.1 Select YIM Folder (Function B0)**

Changes the YIM folder placed in the root directory of the Compact Flash according to a target microcomputer to program.

# **[NETIMPRESS only Operation] [NETIMPRESS only Display]**

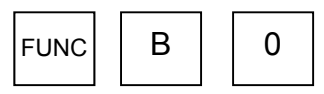

Select YIM Folder command

**Key Operations LCD Display (Whole)** 

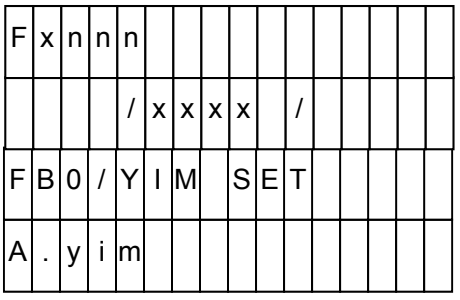

"A.YIM" becomes a desired YIM folder name located in the root of the Compact Flash.

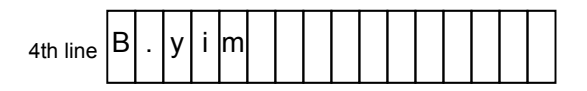

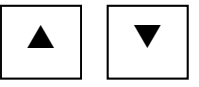

Select a YIM folder to be changed.

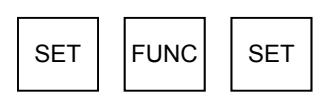

 $_{\text{3rd line}}$  CHANGE YIM ?

Check the selection.

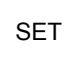

Set the selection.

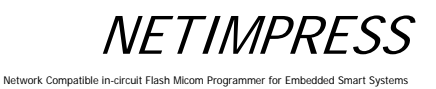

# **5.5.2 Create YIM Folder (Function B1)**

Creates a new YIM folder in the root directory of the Compact Flash.

The following two folders are to create:

- (1) System folder (empty folder)
- (2) YIM folder (A system folder of the above (1) is stored in this folder.)

### **[NETIMPRESS next Operation] [NETIMPRESS next Display]**

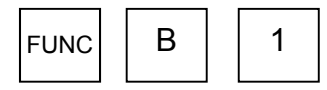

Create YIM Folder command

### **Key Operations LCD Display (Whole)**

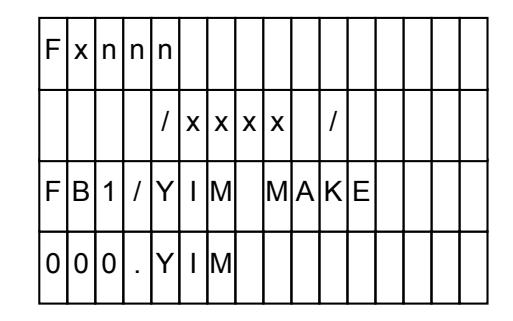

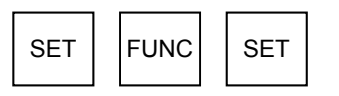

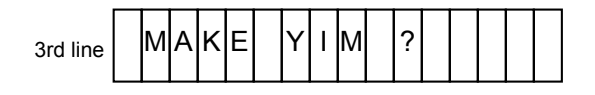

Check a folder being created.

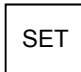

Execute

\* A name sequentially incremented from "000" in the order existing in the root directory of the Compact Flash is put on a newly created YIM folder.

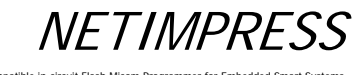

# **5.5.3 Delete YIM Folder (Function B2)**

Deletes the YIM folder located in the root directory of the Compact Flash.

# **[NETIMPRESS next Operation] [NETIMPRESS next Display]**

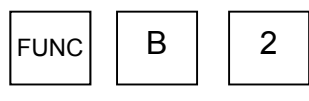

Delete YIM Folder command

### **Key Operations LCD Display (Whole)**

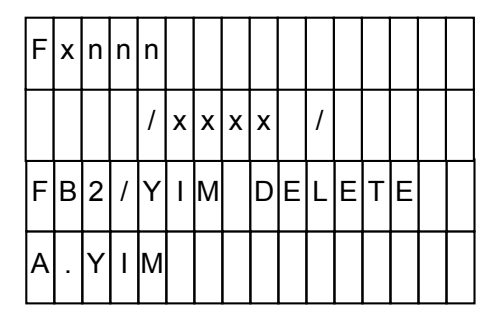

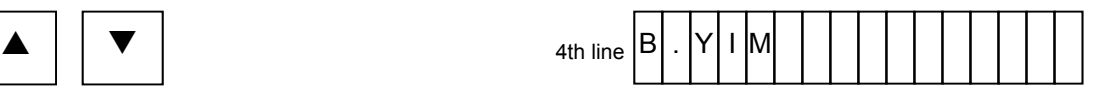

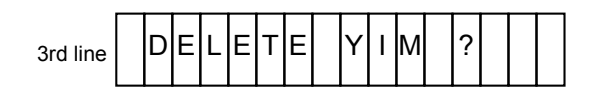

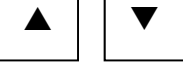

Select a YIM folder you want to delete.

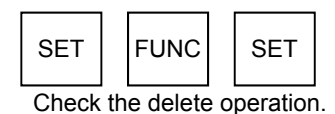

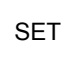

Set the delete operation.

**NETIMPRESS** 

### Network Compatible in

# **5.5.4 Copy YIM Folder (Function B3)**

Makes a copy of the currently selected YIM folder (current YIM folder) in the root directory of the Compact Flash.

The files to be copied are as follows:

- BTP file
- Object file (a file created by a user)
- System folder (Read-only folder provided by DTS INSIGHT CORPORATION) Definition program Buffer file

### **[NETIMPRESS next Operation] [NETIMPRESS next Display]**

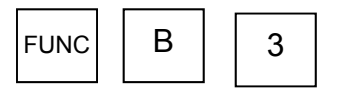

Copy YIM Folder command

**Key Operations LCD Display (Whole)** 

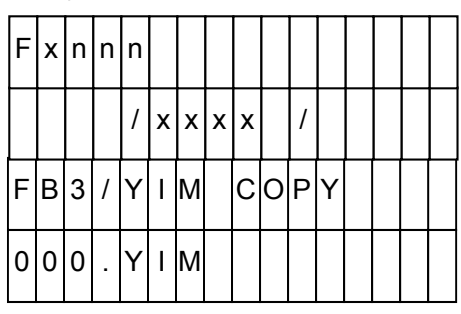

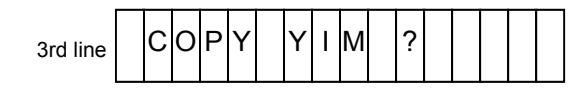

Check the copy operation.

SET | FUNC | SET

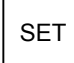

Set the copy operation.

\* A name sequentially incremented from "000" in the order existing in the DOS area is put on a copied YIM folder.

Network Compatible in-circ

# **5.5.5 Protect Current YIM Folder (Function B4)**

To avoid improper operation, the currently selected YIM folder (current YIM folder) is protected to prevent any file from being downloaded or parameters from being changed.

### **[NETIMPRESS next Operation] [NETIMPRESS next Display]**

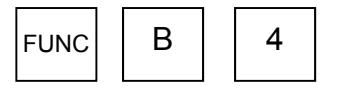

Protect Current YIM Folder command

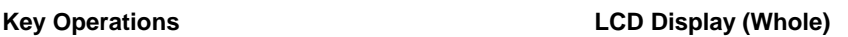

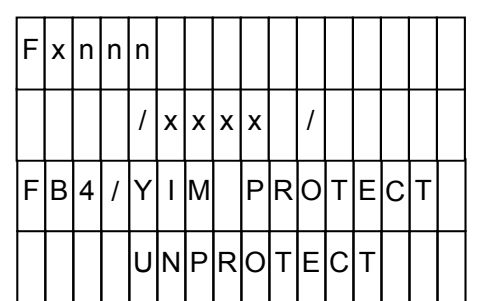

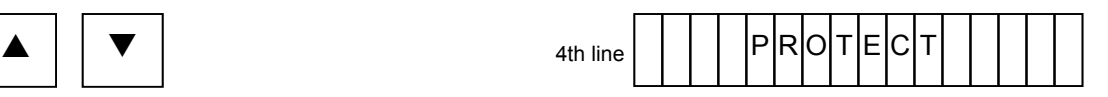

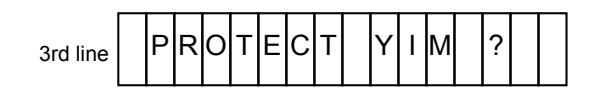

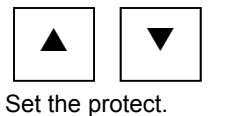

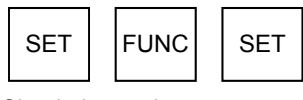

Check the setting.

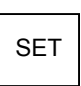

Set the protect.

- PROTECT: Sets the protect.
- UNPROTECT: Cancels the protect.

# **5.5.6 Retain Current YIM Folder (Function B5)**

The current YIM folder is not selected right after NETIMPRESS next has been started up.

If you want to retain the data of the current YIM folder even after NETIMPRESS next has been powered OFF, such data can be retained using this command.

However, the data you can retain is only the data in the current YIMI folder immediately before NETIMPRESS next is powered OFF.

### **[NETIMPRESS next Operation] [NETIMPRESS next Display]**

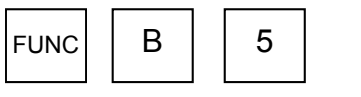

Retain the Current YIM Folder command

**Key Operations LCD Display (Whole)** 

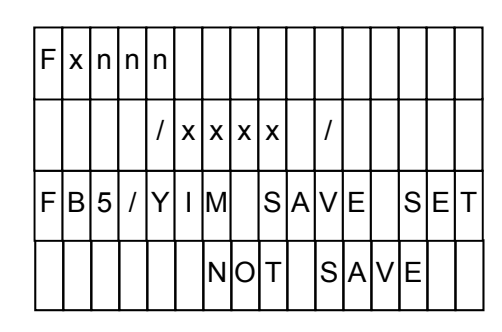

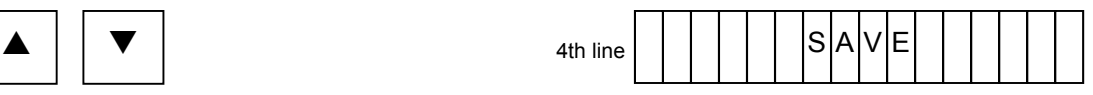

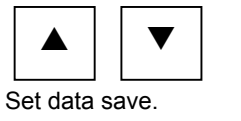

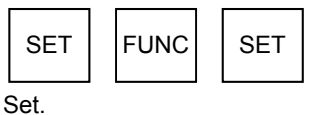

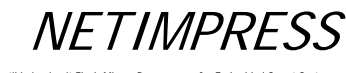

# **5.5.7 View Current YIM Folder (Function B6)**

Displays the currently selected YIM folder (current YIM folder).

# **[NETIMPRESS next Operation] [NETIMPRESS next Display]**

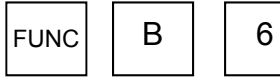

View Current YIM Folder command

Display the current YIM folder name.

# **Key Operations LCD Display (Whole)**

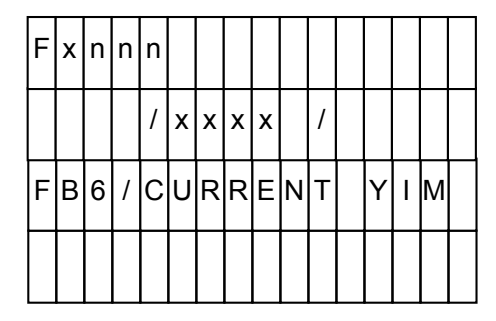

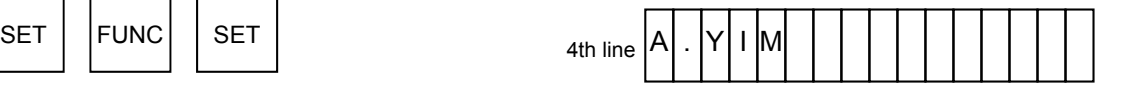

RESET

Display completed.

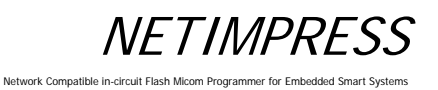

# **5.5.8 Set Current YMN File (Function BC)**

Sets a YMN file you want to execute.

# **[NETIMPRESS next Operation] [NETIMPRESS next Display]**

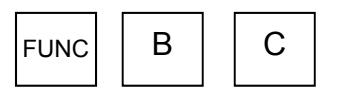

Set Current YMN File command

### **Key Operations LCD Display (Whole)**

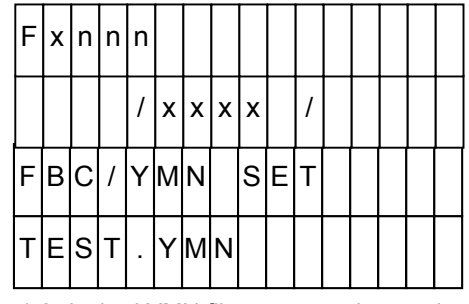

\* A desired YMN file name can be used.

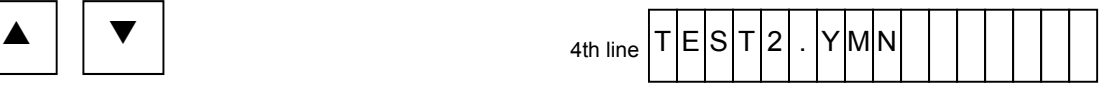

Select a YMN file you want to execute. \*\*\* A desired YMN file name can be used.

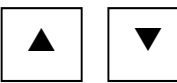

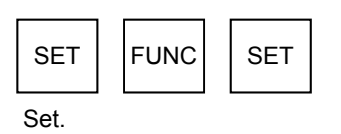

\* For further information on YMN file, see Chapter 6 "Command Sequence Function" .

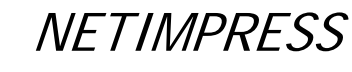

# **5.5.9 Execute Current YMN File (Function BD)**

Executes the YMN file you have selected in Section 5.5.8 "Set Current YMN File (Function BC)".

# **[NETIMPRESS next Operation] [NETIMPRESS next Display]**

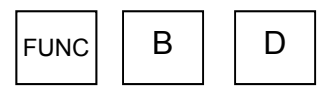

Execute YMN File command

**Key Operations LCD Display (Whole)** 

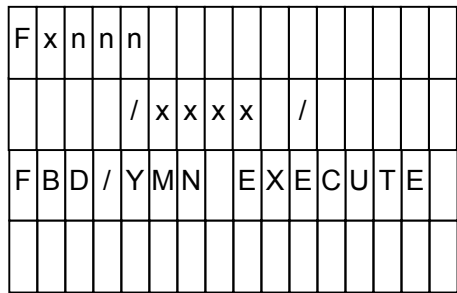

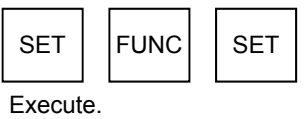

\* For further information on YMN file, see Chapter 6 "Command Sequence Function".

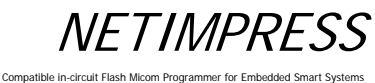

# **5.6 Ethernet Settings**

# **5.6.1 IP Address/Port Setting (Function E2)**

Sets the IP address and port number for NETIMPRESS next.

# **[NETIMPRESS next Operation]**

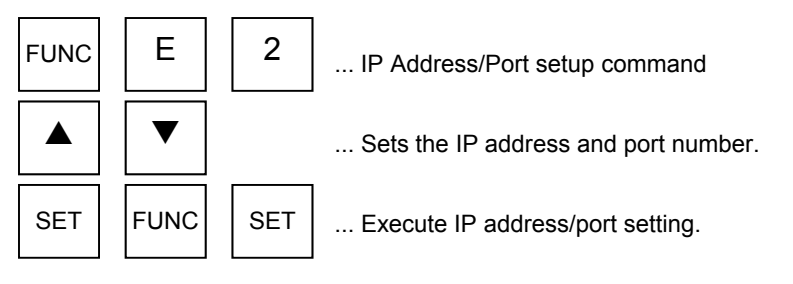

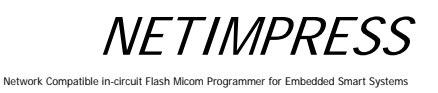

### **Operation Example:**

Set the IP address to "192.0.0.1" and port number to "1100".

### **[NETIMPRESS next Operation] [NETIMPRESS next Display]**

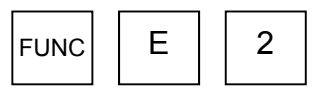

IP Address/Port setup command

### **Key Operations LCD Display (Whole)**

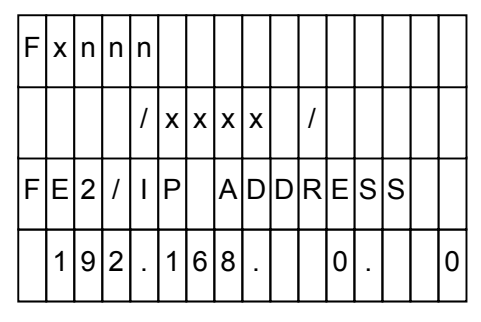

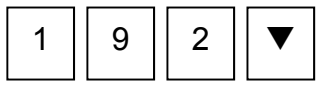

Set "192" (IP address).

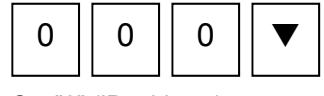

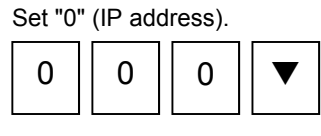

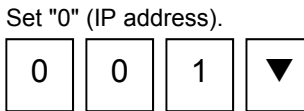

Set "1" (IP address).

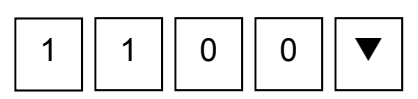

Set "1100" (port number).

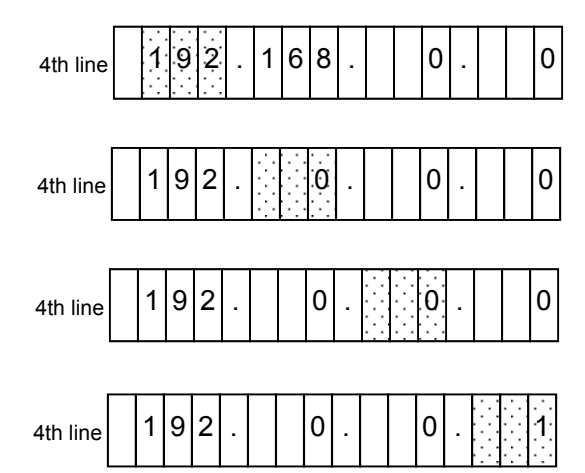

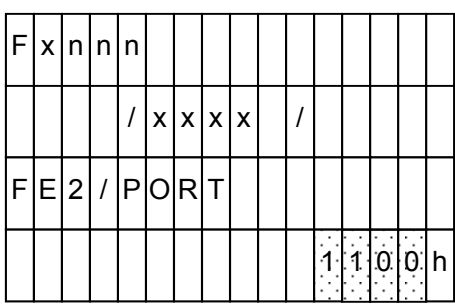

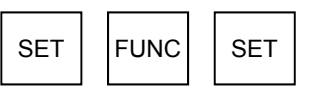

Execute IP address/port setting.

**NETIMPRESS** 

ork Compatible

# **5.6.2 Gateway Address Setting (Function E3)**

Sets the default gateway address of NETIMPRESS next.

Set the gateway address when you want to access NETIMPRESS next from different network or from the same network using routers. If NETIMPRESS next and a PC are on the same network, set up the gateway address to "0.0.0.0".

### **[NETIMPRESS next Operation]**

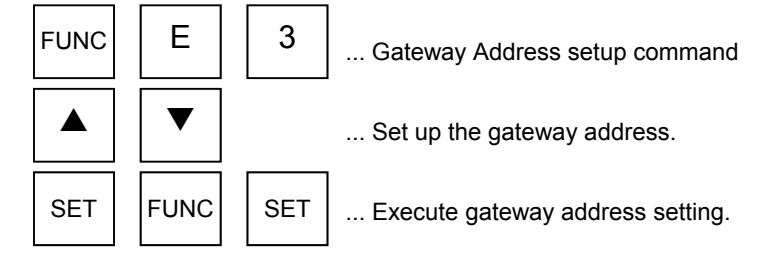

### **Operation Example:**

Set up the gateway address to "192.0.0.254".

 $\blacktriangledown$ 

 $\blacktriangledown$ 

 $\blacktriangledown$ 

 $\blacktriangledown$ 

### **[NETIMPRESS next Operation] [NETIMPRESS next Display]**

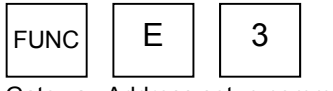

Set "192" (gateway address).

 $1 \mid 9 \mid 2$ 

0 || 0 || 0

 $0 || 0 || 0$ 

 $2 \parallel 5 \parallel 4$ 

Set "0" (gateway address).

Set "0" (gateway address).

Set "254" (gateway address).

SET | FUNC | SET

Gateway Address setup command

**Key Operations LCD Display (Whole)** 

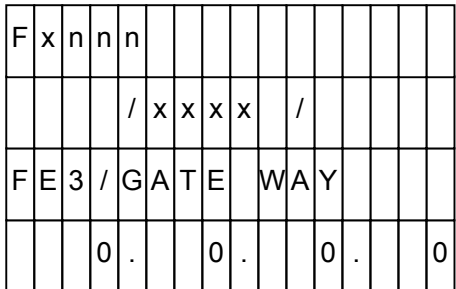

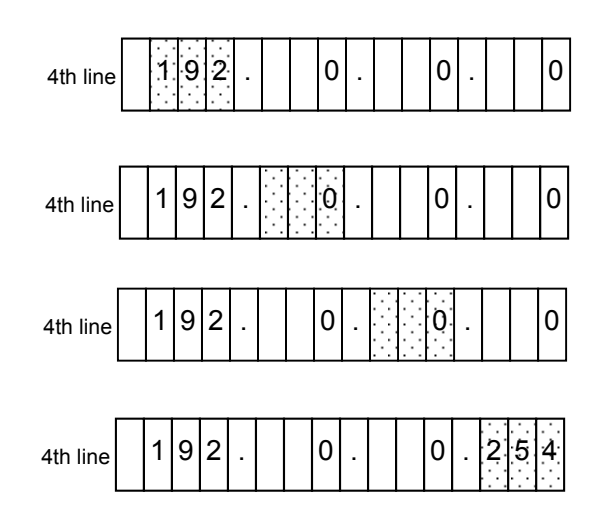

Execute gateway address setting.

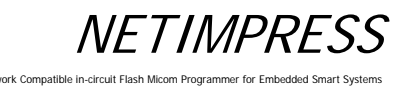

**5.6.3 Subnet Mask Setting (Function E4)** 

Sets up the subnet mask of NETIMPRESS next.

# **[NETIMPRESS next Operation]**

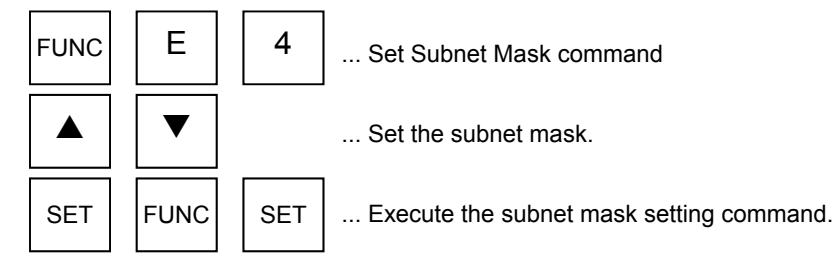

### **Operation Example:**

Change the subnet mask to "255.255.255.0".

# **[NETIMPRESS next Operation] [NETIMPRESS next Display]**

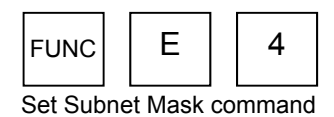

**Key Operations LCD Display (Whole)** 

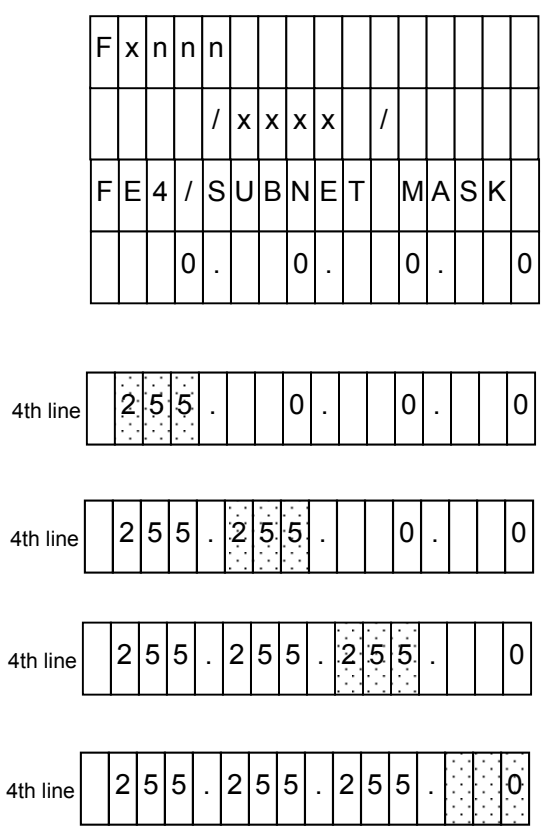

Set "255" (subnet mask).  $\blacktriangledown$  $2 || 5 || 5$ 

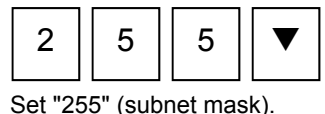

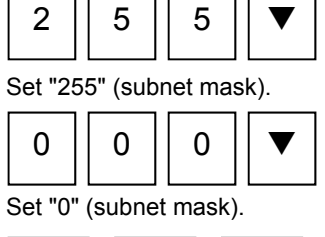

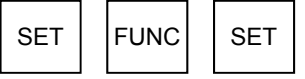

Execute the subnet mask setting command.

# **5.6.4 Communication Speed/Communication Mode Setting (Function E8)**

Sets up Ethernet communication speed and communication mode.

This setting is required to fix Ethernet communication speed (10M/A00Mbps) and communication mode (Full/Half Duplex) or to set to auto-negotiation.

When you want to automatically set up the communication speed and communication mode, set to "AUTO NEGOTIATION".

### **[NETIMPRESS next Operation]**

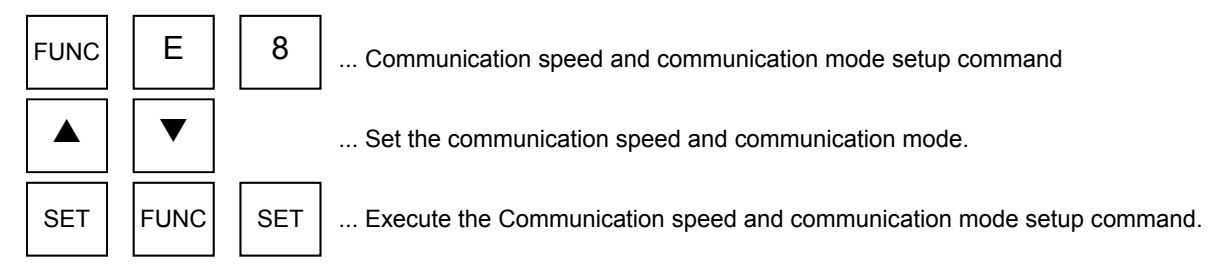

### **Operation Example:**

Change the communication speed to 100Mbps, and the communication speed to Half Duplex.

### **[NETIMPRESS next Operation] [NETIMPRESS next Display]**

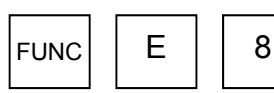

Communication speed & mode setup command

### **Key Operations LCD Display (Whole)**

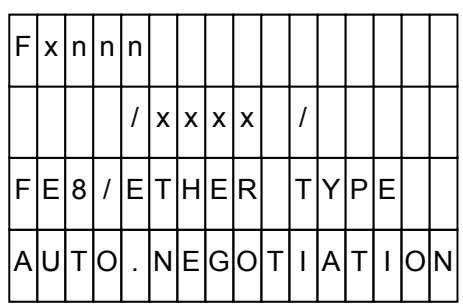

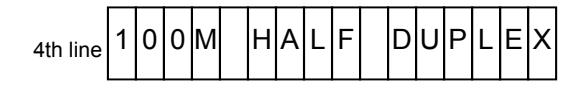

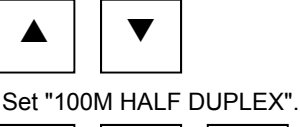

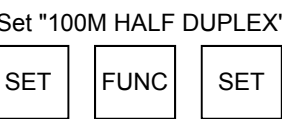

Execute the communication speed & mode setup command.

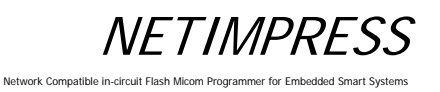

# **5.7 Device Functions**

This section explains about the device functions.

The table below lists the device functions available with NETIMPRESS next.

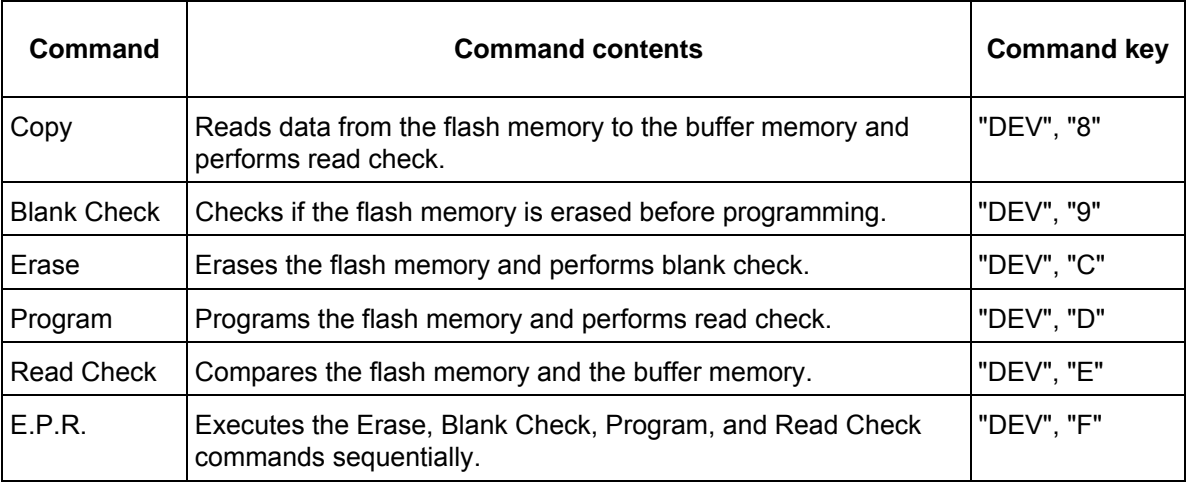

\* Not all features of the device functions may be supported depending on a type of MCUs. Check with your control module manual.

### **CAUTION:**

HV" is displayed in the upper left corner of NETIMPRESS next display while executing the device functions. This indicates that the programming voltage is being applied to a target system through the probe. To power off a user system and attach or remove the probe, press the RESET key on NETIMPRESS next and make sure that "HV" is no longer displayed first.

# **5.7.1 Copy**

Copies the contents of flash memory area inside the MCU to buffer memory of NETIMPRESS next. After copying, this command compares the imported contents of the buffer memory with the flash memory contents. Note that the current file is deleted when executing the Copy command.

If the contents are copied successfully and they are found matching, "PASS" will be displayed. If not, the error addresses will be displayed. The copy command is executed within the range where the device functions are executed (FUNC 0).

# **[NETIMPRESS next Operation] [NETIMPRESS next Display]**

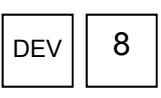

Copy command

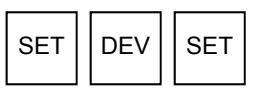

Execute the command.

### **Key Operations LCD Display (Whole)**

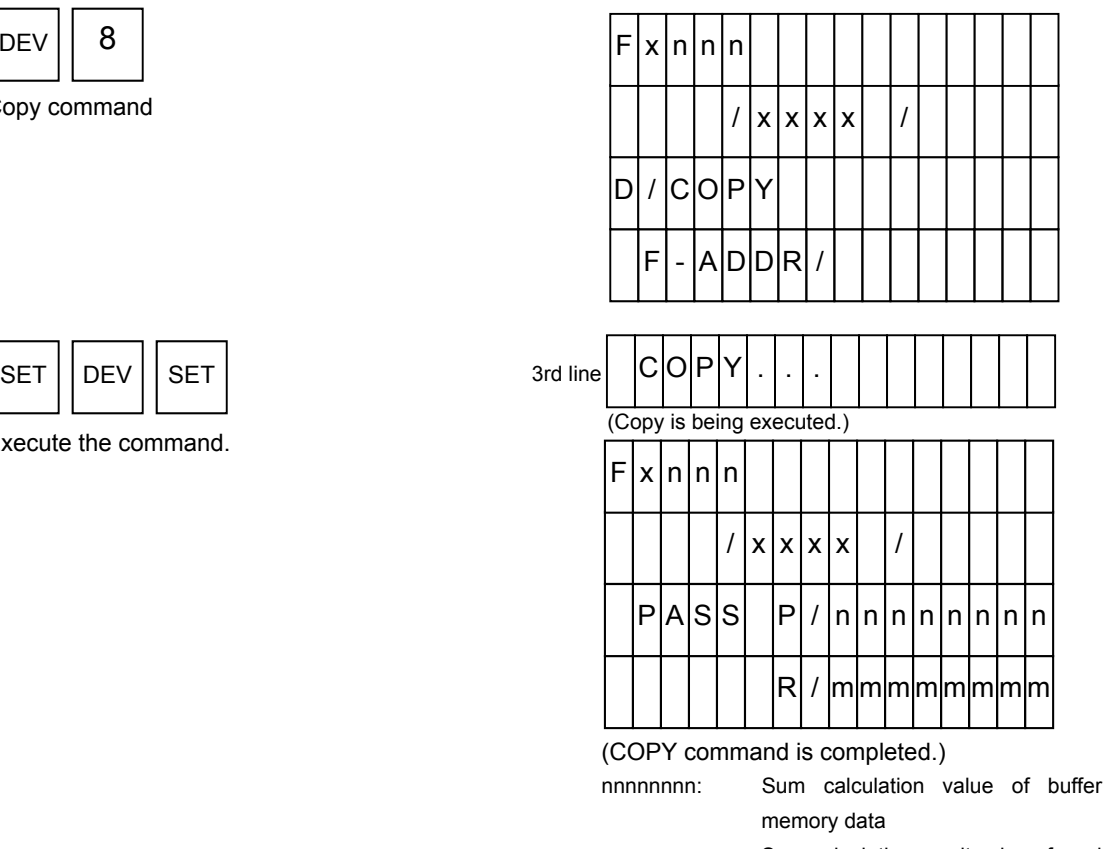

mmmmmmmm: Sum calculation result value of read data

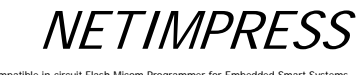

Network Compatible in

# **5.7.2 Blank Check**

Checks that the flash memory area of the MCU has been erased. If the flash memory contents have been erased, "PASS" will be displayed. If not, the address of the bits that have not been erased or the top address of the erased block including that address will be displayed. The Blank Check command is executed within the range where the device functions are executed (FUNC 0).

### **[NETIMPRESS next Operation] [NETIMPRESS next Display]**

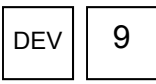

Blank Check command

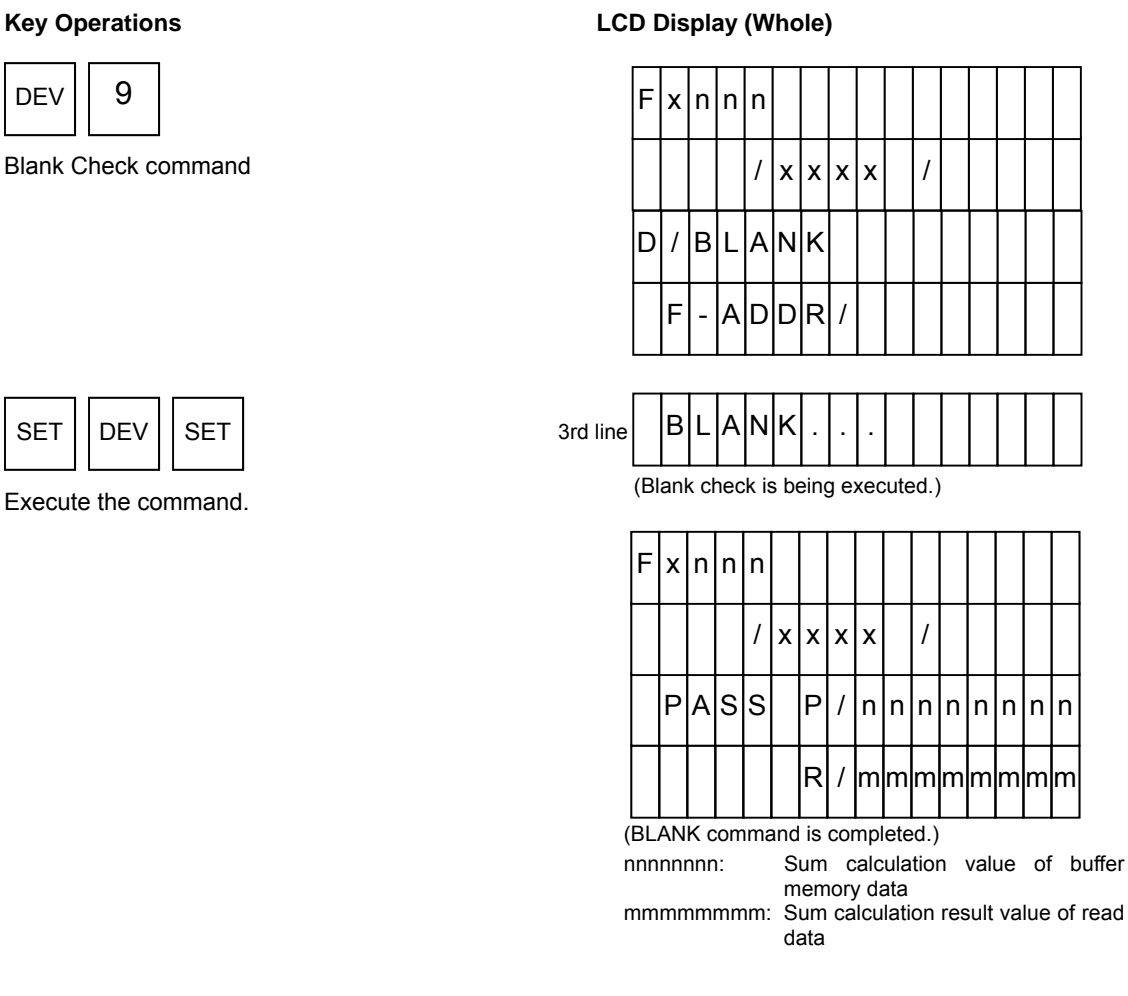

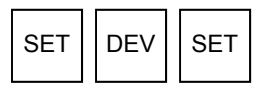

Execute the command.
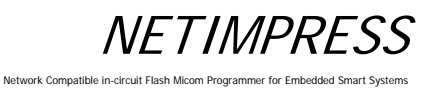

### **5.7.3 Erase**

Erases the contents of the flash memory inside the MCU. After erasing, this command performs a blank check and verifies erasing has been successful. If erasing has been successful, then "PASS" will be displayed. If not, the error address will be displayed. The Erase command is executed within the range where the device functions are executed (FUNC 0).

### **[NETIMPRESS next Operation] [NETIMPRESS next Display]**

### **Key Operations LCD Display (Whole)**

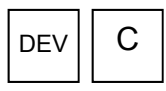

Erase command

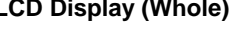

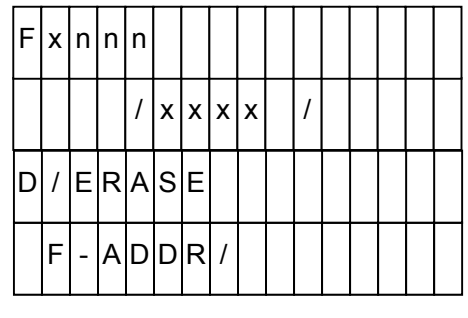

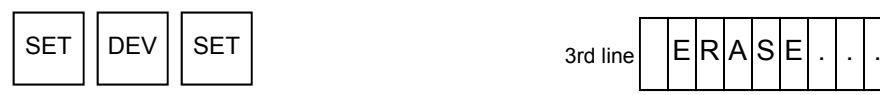

Execute the command.

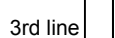

(Erase is being executed.)

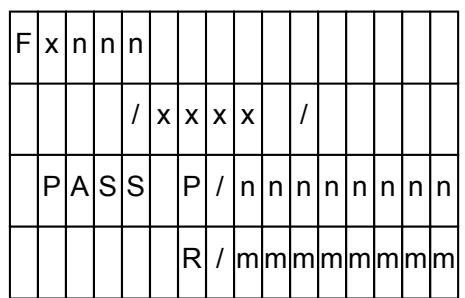

(ERASE command is completed.)

nnnnnnnn: Sum calculation value of buffer memory data

mmmmmmmm: Sum calculation result value of read data

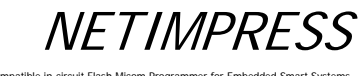

ork Compatible in

### **5.7.4 Program**

Writes the contents of buffer memory of NETIMPRESS next to flash memory area inside the MCU. Then, this command compares the flash memory contents with the buffer memory contents. If writing is performed successfully and the buffer memory contents match with the MCU flash memory contents, "PASS" will be displayed. If not, the error address on the buffer memory will be displayed. The Program command is executed within the range where the device functions are executed (FUNC 0).

### **[NETIMPRESS next Operation] [NETIMPRESS next Display]**

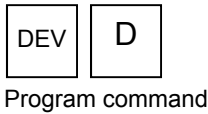

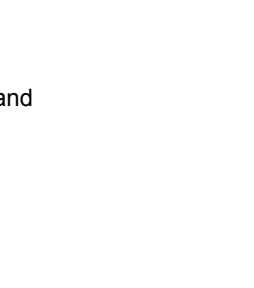

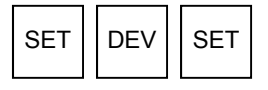

Execute the command.

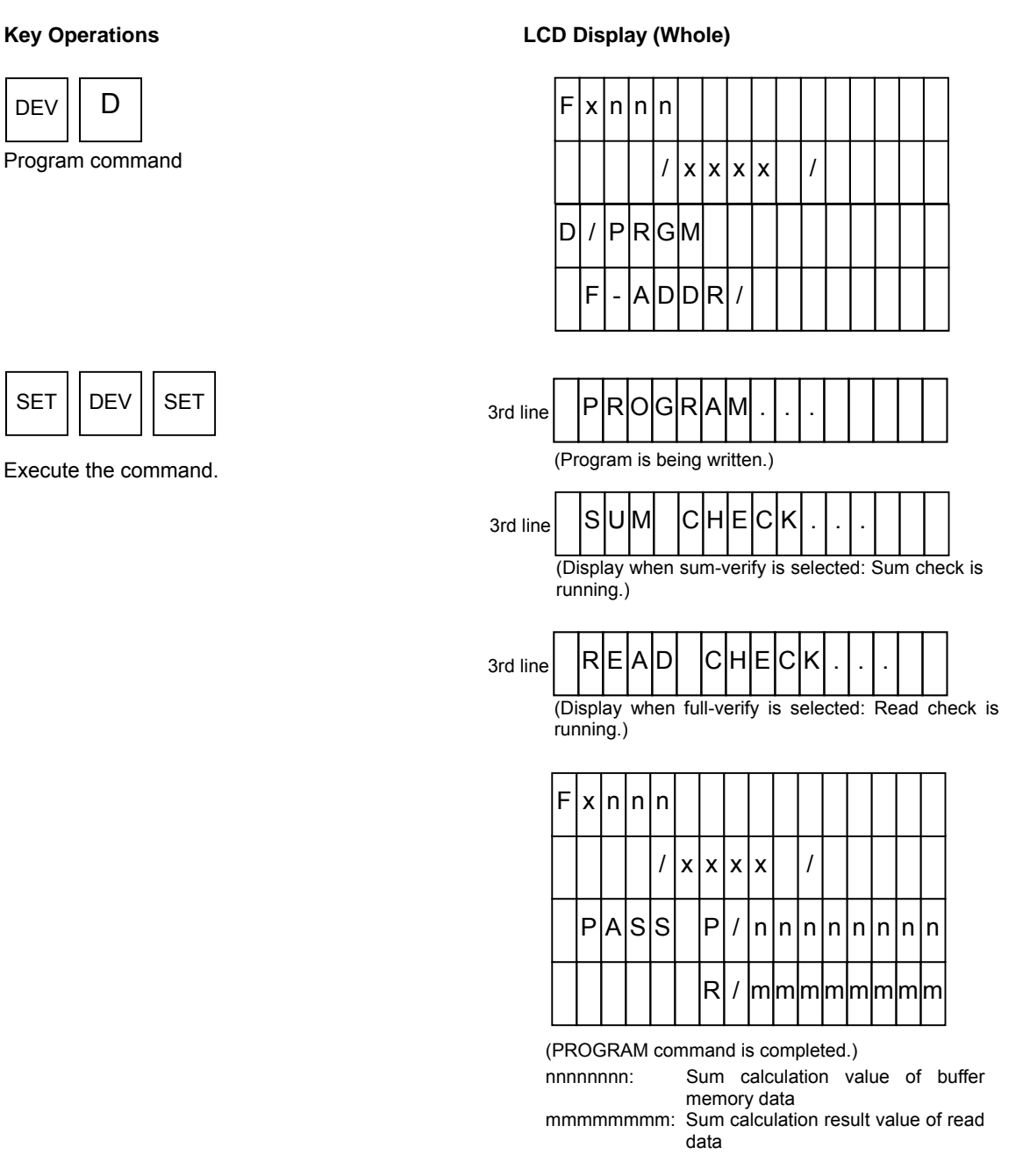

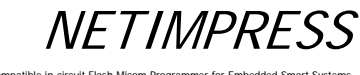

Network Compatible in

### **5.7.5 Read Check**

Compares flash memory contents of the MCU with buffer memory contents of NETIMPRESS next. If the data matches, "PASS" will be displayed. If not, the error address or the top address of the erased block including that address will be displayed. The Read command is executed within the range where the device functions are executed (FUNC 0).

### **[NETIMPRESS next Operation] [NETIMPRESS next Display]**

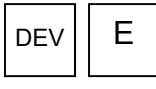

Read Check command

## **Key Operations LCD Display (Whole)**

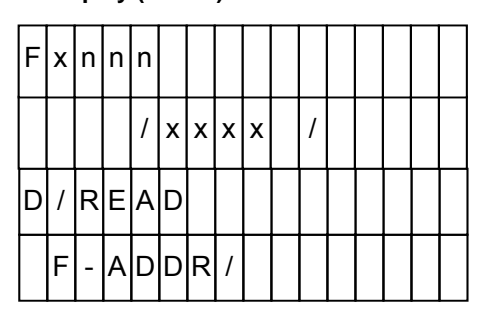

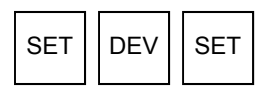

Execute the command.

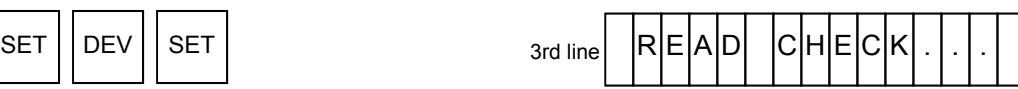

(Display when full-verify is selected: Read check is running.)

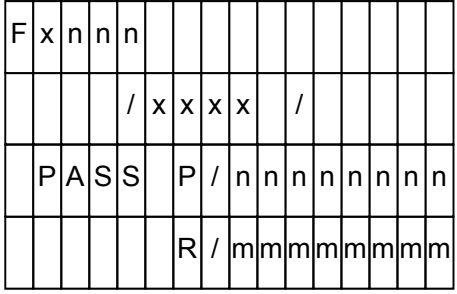

(PROGRAM command is completed.)

nnnnnnnn: Sum calculation value of buffer memory data

mmmmmmmm: Sum calculation result value of read data

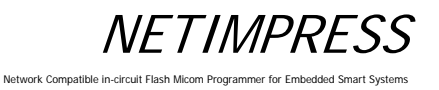

### **5.7.6 E.P.R.**

Writes to the internal flash memory area inside the MCU. This command executes the Erase, Blank Check, Program, and Read Verify commands sequentially. If the E.P.R. command is completed successfully, "PASS" will be displayed. If not, the error message will be displayed. The E.P.R. command is executed within the range where the device functions are executed (FUNC 0).

You can set the verify mode by FUNC99.

Note:

There may be the commands not available depending on a type of the control modules. For further information, see your control module manual.

# **NETIMPRESS**

Network Compatible in

### **[NETIMPRESS next Operation] [NETIMPRESS next Display]**

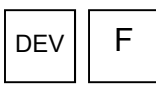

E.P.R. command

### **Key Operations LCD Display (Whole)**

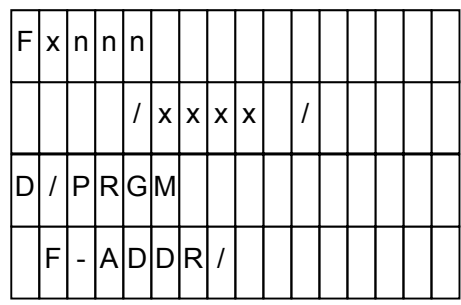

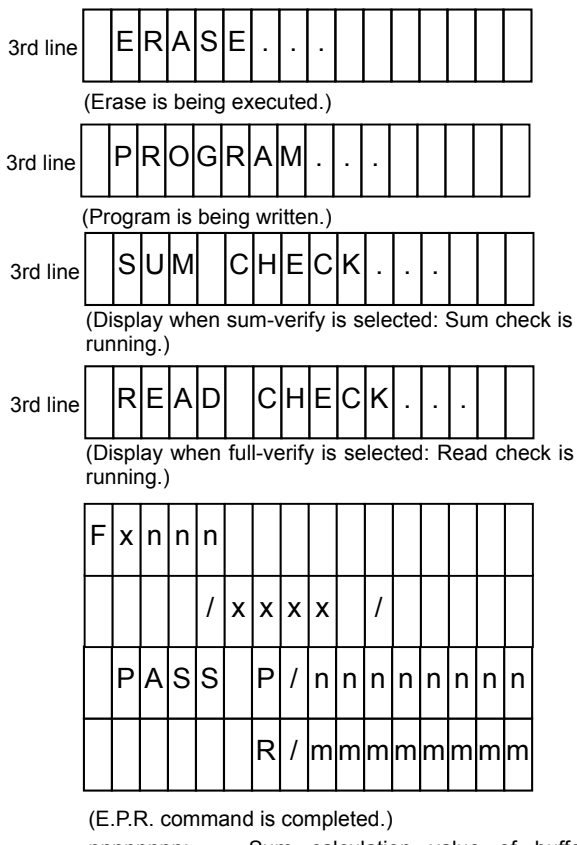

nnnnnnnn: Sum calculation value of buffer memory data mmmmmmmm: Sum calculation result value of read data

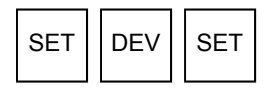

Execute the command.

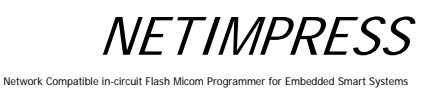

### **5.8 Log Operation**

### **5.8.1 Set Log Mode (Function CA0)**

Sets the mode to get the execution log of NETIMPRESS next.

There are the following 3 modes:

- Not get the log (LOG OFF)
- Brief log mode (LOG ON (DEV))
- FULL log mode (LOG ON (ALL))

### **[NETIMPRESS next Operation] [NETIMPRESS next Display]**

**Key Operations LCD Display (Whole)** 

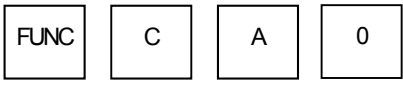

Input the command

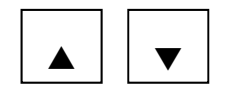

Select

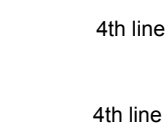

4th line

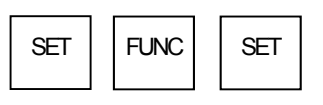

Execute the command.

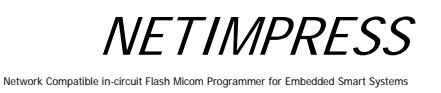

## **5.8.2 Delete the Log (Function CA5)**

Deletes the selected log file.

### **[NETIMPRESS next Operation] [NETIMPRESS next Display]**

**Key Operations LCD Display (Whole)** 

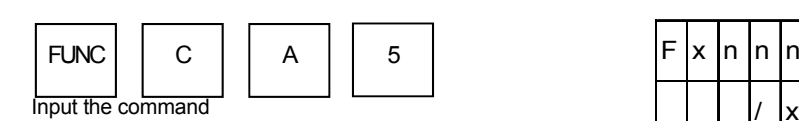

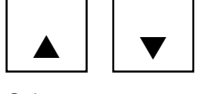

Select

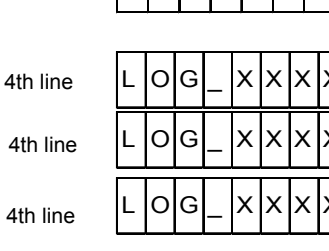

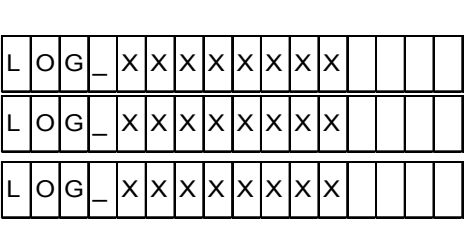

 $x \mid x \mid x \mid x \mid l$ 

L OG\_ XXXXXXXX

 $F|C|A|5$   $|I|C|C|G|$   $|D|E|L|E|T|E$ 

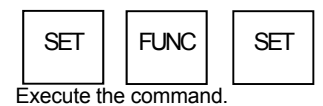

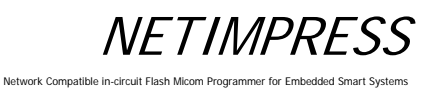

# **5.8.3 Delete the All Log (Function CA0)**

Deletes the all log files

Execute the command.

 $\text{SET}$  | FUNC | SET

### **[NETIMPRESS next Operation] [NETIMPRESS next Display]**

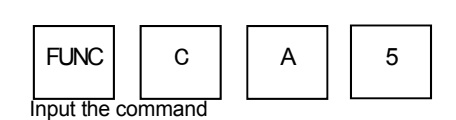

**Key Operations LCD Display (Whole)** 

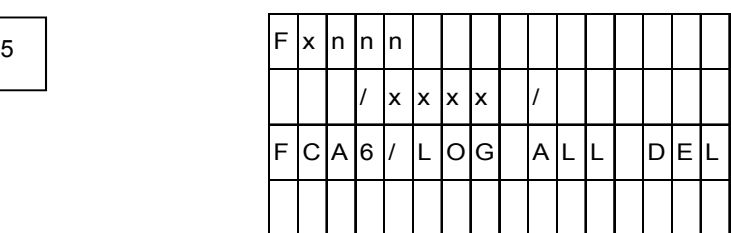

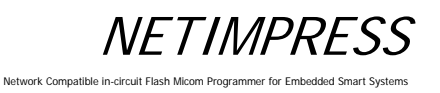

## **5.8.4 Set Log Deletion (Function CA8)**

Sets the duration of retention of log file.

The log files whose retention duration is expired are automatically deleted.

There are the following 4 settings:

- Not delete the log (NOT DELETE)
- Retain the log for 1 month (1 MONTH)
- Retain the log for 3 months (3 MONTH)
- Retain the log for 6 months (6 MONTH)

### **[NETIMPRESS next Operation] [NETIMPRESS next Display]**

Select

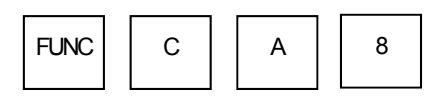

Input the command

▲ ▼

**Key Operations LCD Display (Whole)** 

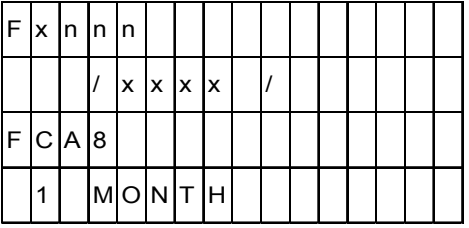

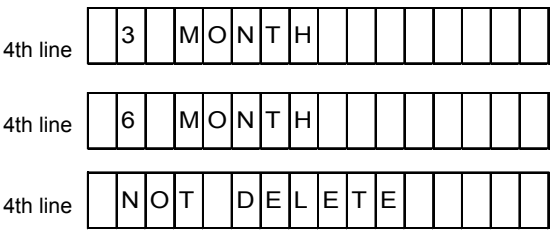

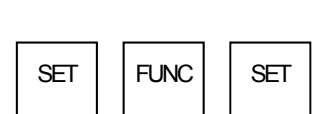

Execute the command.

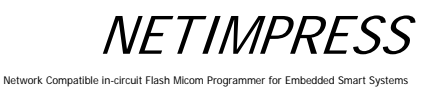

### **5.9 I/F Setting**

## **5.9.1 Set Cable Selection (Function CD0)**

Selects the serial/CAN I/F of NETIMPRESS next.

There are the following 3 settings:

- Auto selection (CABLE SELECT)
- Priority: Serial (TARGET PROBE 1)
- Priority: CAN (TARGET PROBE 2)

Auto selection (CABLE SELECT) is set as a default.

### **5.9.2 Set the Input Filter Value of Digital Input (Function CD1)**

Sets the filtering time of digital I/O input. Settable range: 1 to 256 (ms) 10 [ms] is set as a default.

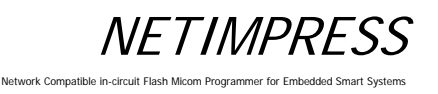

### **5.10 Restrictions**

This section describes the restrictions on files and folders inside the Compact Flash.

(1) Length of a file and folder name

The maximum length of a file and folder name is 128 characters.

(2) Characters not allowed for a file and folder name

The characters listed in the table below cannot be used in a file and folder name.

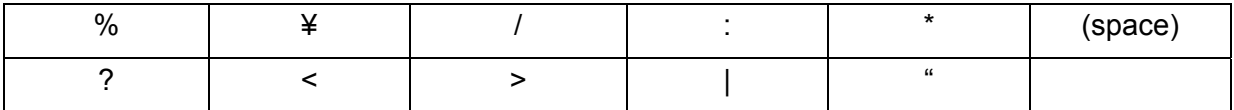

(3) Number of files and YIM folder in the Compact Flash

The figure below illustrates the structure of YIM folder and files.

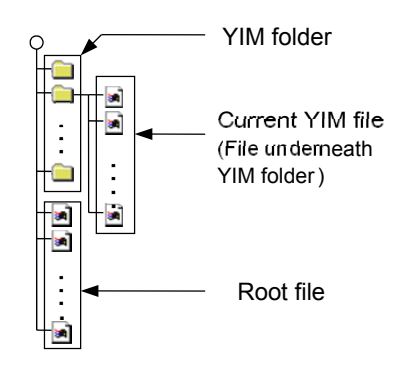

The table below lists the maximum number of files and YIM folders you can have in the Compact Flash.

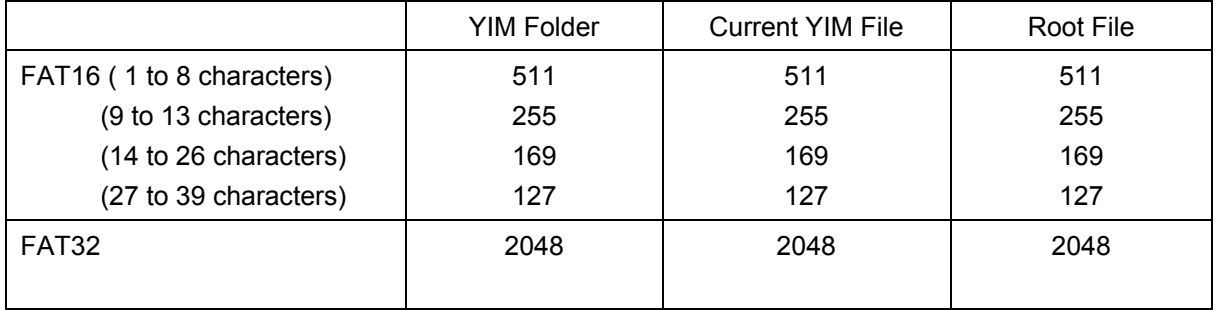

Notes:

- The maximum number of files and folders you can have in the Compact Flash varies according to a file system (FAT16/FAT32).
- With FAT16, the maximum number of files and folders you can have in the Compact Flash varies according to the number of characters including extension.

ork Compatible in

# **6 Command Sequence Function**

## **6.1 EXE Key**

## **6.1.1 Function Overview**

The control modules that support the EXE key function can execute the device functions with one touch key entry. The two keys shown in the figure below, [EXE1] and [EXE2], can be assigned for one touch entry.

The usual key operation to execute the device functions:

 $\mathsf{D}\mathsf{E}\mathsf{V} \parallel * \parallel \mathsf{SET} \parallel \mathsf{D}\mathsf{E}\mathsf{V} \parallel \mathsf{SET}$ 

will not be necessary and [EXE1] and [EXE2] can be used to execute the device functions in one touch entry.

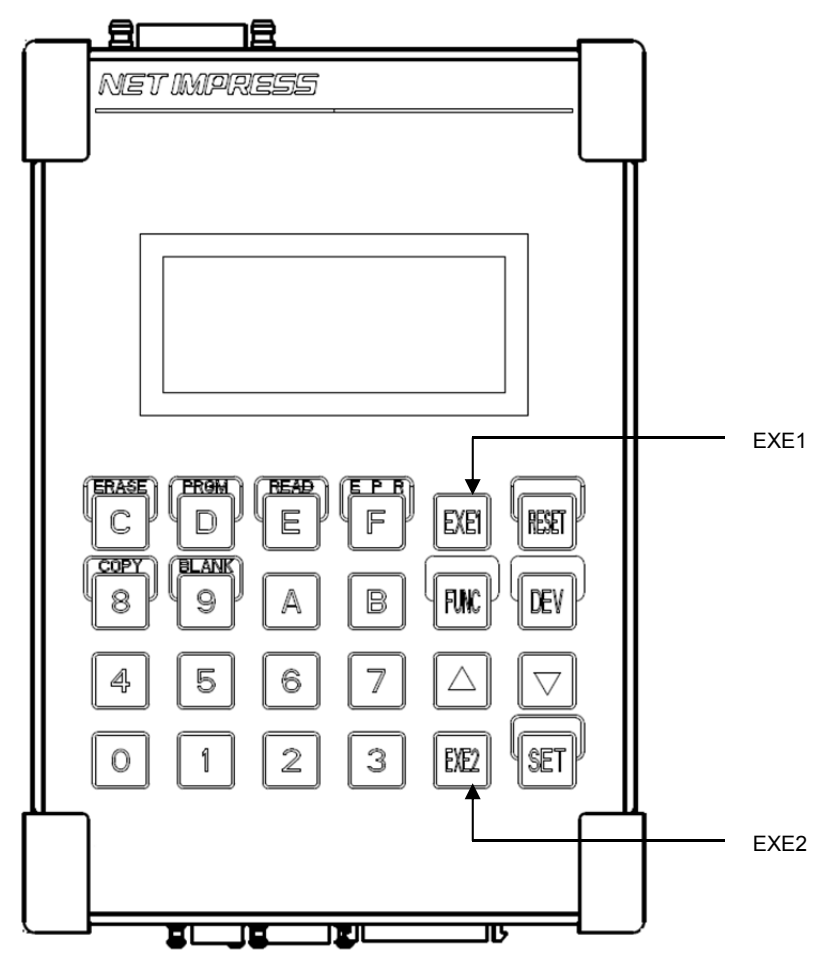

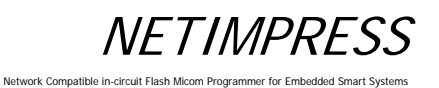

### **6.1.2 EXE Key Setting**

### **6.1.2.1 Command Sequence File (\*.CSB)**

You can set up EXE key using the command sequence file (extension: CSB). Only one CSB file can exist in the root directory of the control module.

### **6.1.2.2 Command Sequence File (\*.CSB) Format**

The command sequence file is a text file and stores the information of the device functions (command sequence) to assign to the EXE keys.

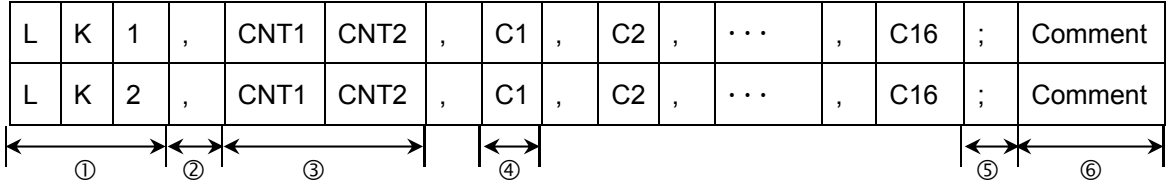

 $\mathbb D$  Key No. code (3 bytes)

LK1: EXE1/ LK2: EXE2

',' (1 byte)

Shows the command delimiter.

CNT1 and CNT2 (2 bytes)

Shows the number of device commands.

Decimal notation (after "09" is "10")

Maximum: "16"

For unused keys, use "00".

4 Cn

Device commands ... See Table 1 in Section 6.3.

';' (1 byte)

Shows the comment delimiter.

Comment (any number of bytes + CRLF)

Describes the comment.

### - Example of creating CSB file (Text file)-(Test.csb)

LK1, 01, DF;E.P.R LK2, 01, DD;Program

### **6.1.2.3 Error Messages**

Messages, causes and actions are as shown below:

- (1) CSB NOT FOUND
- Cause: This error will occur when a command sequence file is not found in the root directory, or multiple command sequence files are found in the directory, or the command sequence file has the wrong format.
- Action: Check that there is only one command sequence file in the root directory and that it has the proper format.
- (2) OAK1 ASSIGN ERR/ OAK2 ASSIGN ERR
- Cause: This error will occur when the settings information in the command sequence file has any inconsistencies (undefined device commands, unmatched number of device commands, or others).
- Action: Correct the setting information in the command sequence file.

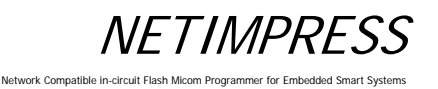

### **6.2 YMN File**

### **6.2.1 Function Overview**

This YMN file is a file to register the command sequence.

With the following function operations, you can execute the commands set up in the YMN file.

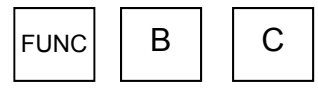

Select a YMN file you want to execute. (For further information, see Section 5.5.8 "Set Current YMN File (Function BC)".)

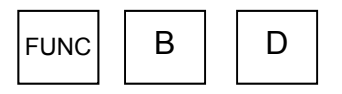

Execute the YMN file you have selected with [FUNC BC]. (For further information, see Section 5.5.9 "Execute Current YMN File (Function BD)".)

### **\* Differences compared to CSB file**

- (1) Starting operation
- CSB: Operation is started with the EXE key.
- YMN: Operation is started with [FUNC BD].
- (2) Selecting a file
- CSB: Only one CSB file existing in the root of the Compact Flash is executed.
- YMN: YMN file you have selected with [FUNC D8] is executed. (Multiple YMN files can exist in the root of the Compact Flash.)
- (3) Maximum number of commands
- CSB: 16 commands
- YMN: 100 commands
- (4) File format
- CSB: See Section 6.1.2.2 "Command Sequence File (\*.CSB) Format".
- YMN: See Section 6.2.2 "Format of Command Sequence File (\*.YMN )".

**NFTIMPRESS** 

Network Compatible in-circuit Fla

### **6.2.2 Format of Command Sequence File (\*.YMN )**

The YMN file is a text file to describe function commands you want to execute.

The following describes the YMN file formatting rules.

Formatting rules

- For commands (key definitions) to be registered, use the same commands as those of the CSB file.
- Describe one command on one line.
- End each line with "CRLF".
- One line consists of 256 bytes including "CRLF" (only "LF" is also permitted).
- Blank line can be used.
- Space and tab can be used between the command and comment.
- Character strings after "//" are determined as comments.

- Example of YMN file creation (text file)-

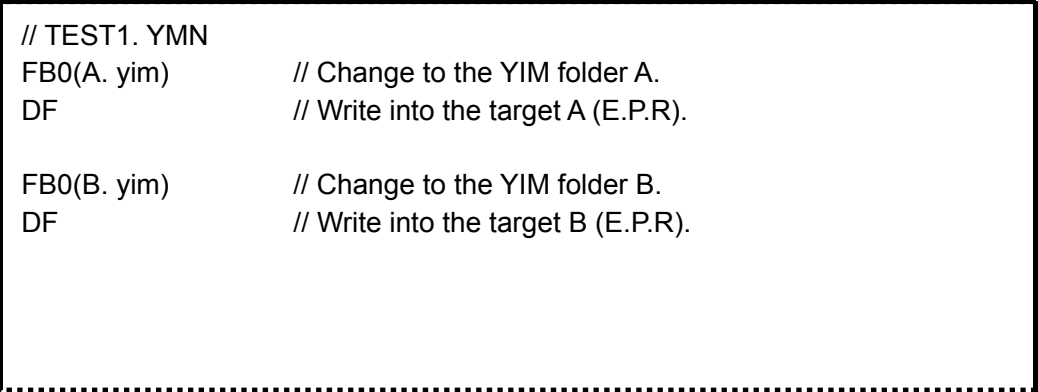

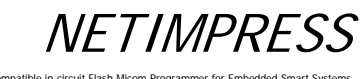

Network Compatible in

## **6.3 Definitions of Device Command**

The table below lists the command definitions when creating CSB file and YMN file.

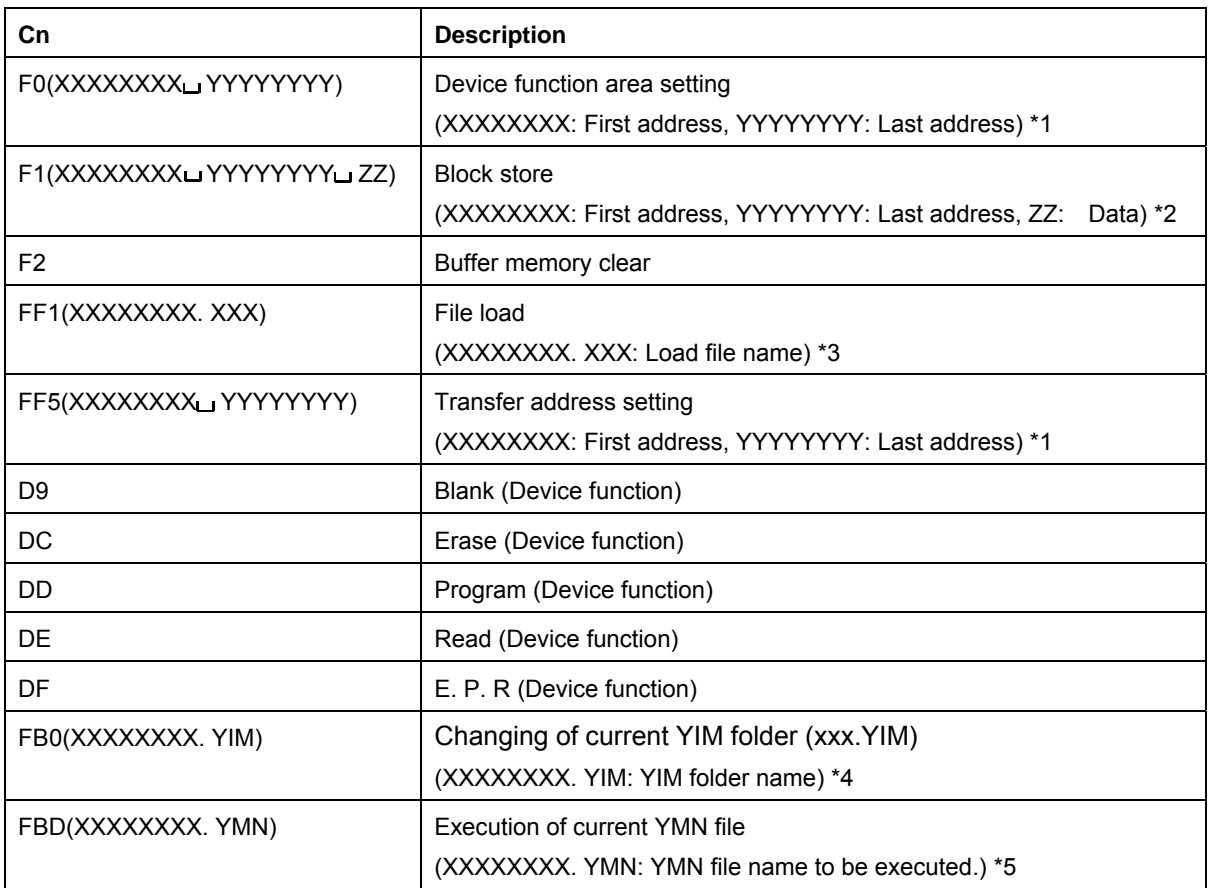

### **Table 1. Key definitions**

\*1 These settings can be omitted. When omitted, the address becomes the entire flash ROM area.

- \*2 These settings can be omitted. When omitted, the address becomes the entire flash ROM area and the data becomes "00".
- \*3 This setting cannot be omitted.
- \*4 This setting can be omitted. When omitted, YIM folder in the Compact Flash is searched for.
- \*5 This setting can be omitted. When omitted, the YMN file, which is selected with [FUNC] [B] [C], is executed.

### Network Compatible in-circuit Flash Micom Programmer for Embedded Smart Systems

# **7 Sum Check Function**

### **7.1 Sum Check Overview**

This function is used to check the sum values and data at specified addresses at each execution of the device functions. As this check is performed for each execution of the device functions, it is possible to prevent incorrect object data from being written.

### **7.2 Sum Check Function Settings**

### **7.2.1 YSM Files (\*.YSM)**

The YSM file (extension: YSM) is used to set up the sum check function.

If the YSM file (example: abc.YSM) having the same file name as that of the current file (example: abc.S) exists in the current YIM folder of the control module, the sum check function is executed.

Before executing the device functions, the YSM file data is compared with the buffer memory data. If it passes the check, then the device functions are executed. After the Read device function is executed, a sum value of YSM file and a sum value when the Read device function is executed are compared.

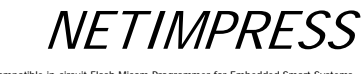

Network Compatible in

## **7.2.2 YSM File Format**

The YSM file is in the Motorola S format. Use the AZ281 to create this file.

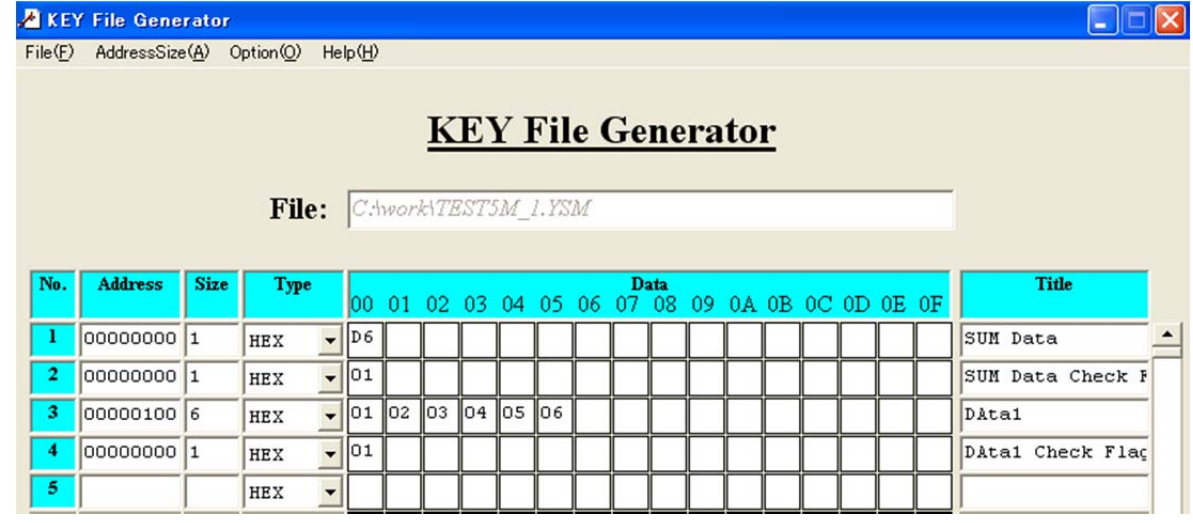

Line 1 SUM Data

Set a sum value for the object data. Address: 00000000, Size: 1, Type: HEX Data: Sum value of the object data

Line 2 SUM Data Check Flag Set whether Line 1 will be checked or not. Address: 00000000, Size: 1, Type: HEX Data: Check (1), Not check (0)

Line 3 Data check (Data1): Direct comparison with the object data Set the top address, size and data to compare. Address: Data top address Size: Data size Type: HEX or ASCII Data: Data

Line 4 Data1 Check Flag Set whether Line 3 will be checked or not. Address: 00000000, Size: 1, Type: HEX Data: Check (1), Not check (0)

These file generated in the above example will be as follows. (Motorola S format file)

- 1 S30600000000D623  $\leftarrow$  SUM Data
- 2 S3060000000001F8  $\leftarrow$  SUM Data Check Flag
- 3 S30B00000100010203040506DE Data1
- 4 S3060000000001F8 ← Data1 Check Flag
- 5 S70500000000FA

From line 3, you can add as many check data and check flag in a pair as you want up to 10 items.

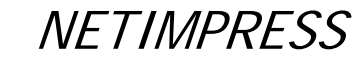

Network Compatible in-circuit Flash Micom Programmer for Embedded Sm

# **8 Specifications**

# **8.1 Operating Conditions**

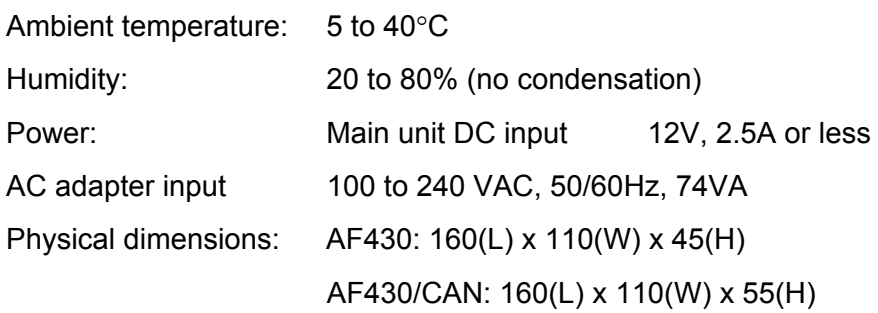

# **8.2 Ethernet Interface**

# **8.2.1 Connector (Ethernet)**

Connector pin arrangement (mate side view)

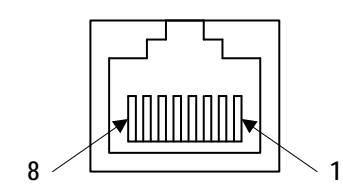

**TM11R-5L-88 (HRS)**

### **8.2.2 Signal Table**

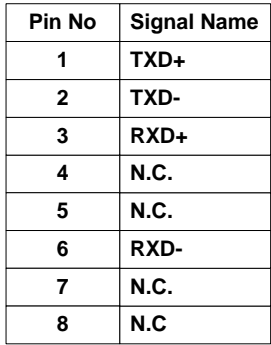

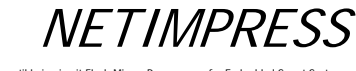

Network Compatible in-circuit Flash Micom Programmer for Embedded Smart Systems

### **8.3 Compact Flash Interface**

### **8.3.1 Connector (Control Module)**

Connector pin arrangement (mate side view)

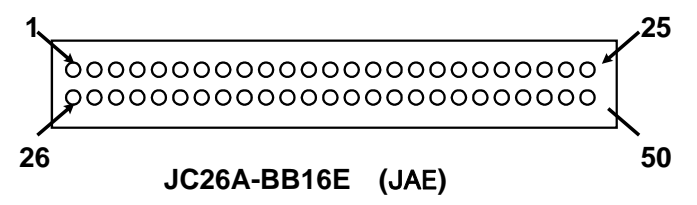

# **8.3.2 Signal Table**

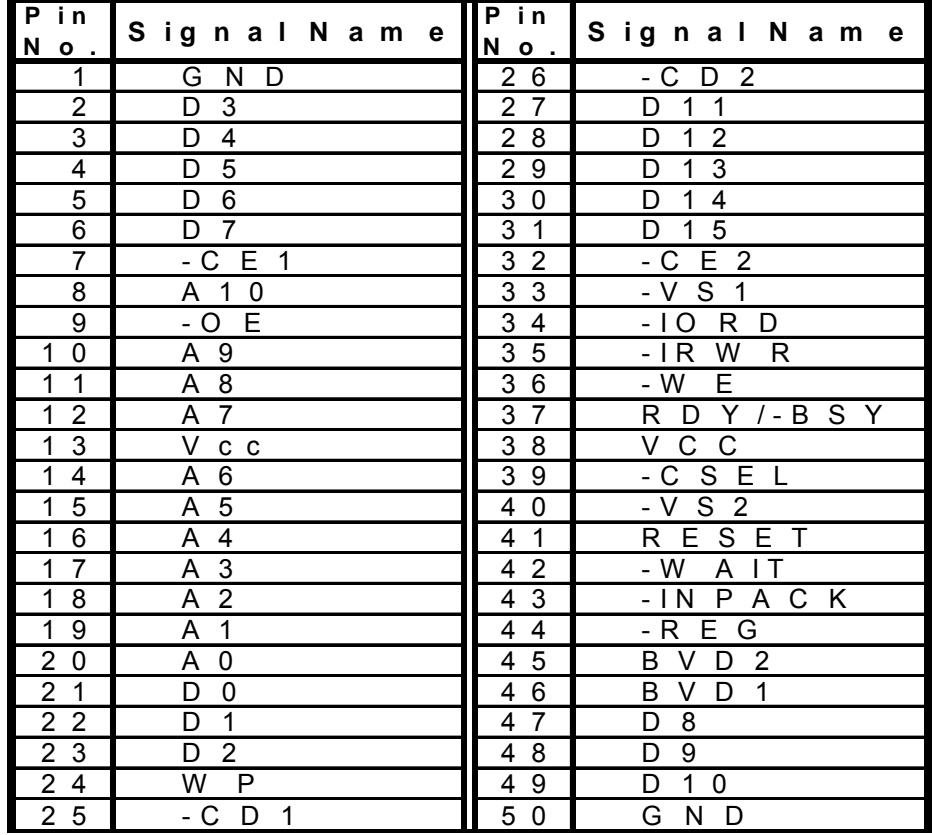

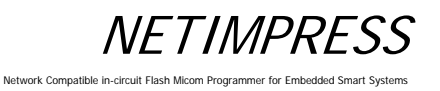

# **8.4 Digital I/O Interface**

## **8.4.1 Connector (DIO PROBE)**

Connector pin arrangement (mate side view)

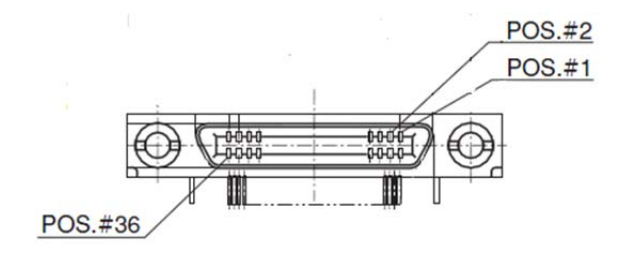

(HDRA-EA36LFDT-SLC+: HKT)

# **NETIMPRESS** Network Compatible in-circuit Flash Micom Programmer for Emb

# **8.4.2 Signal Table**

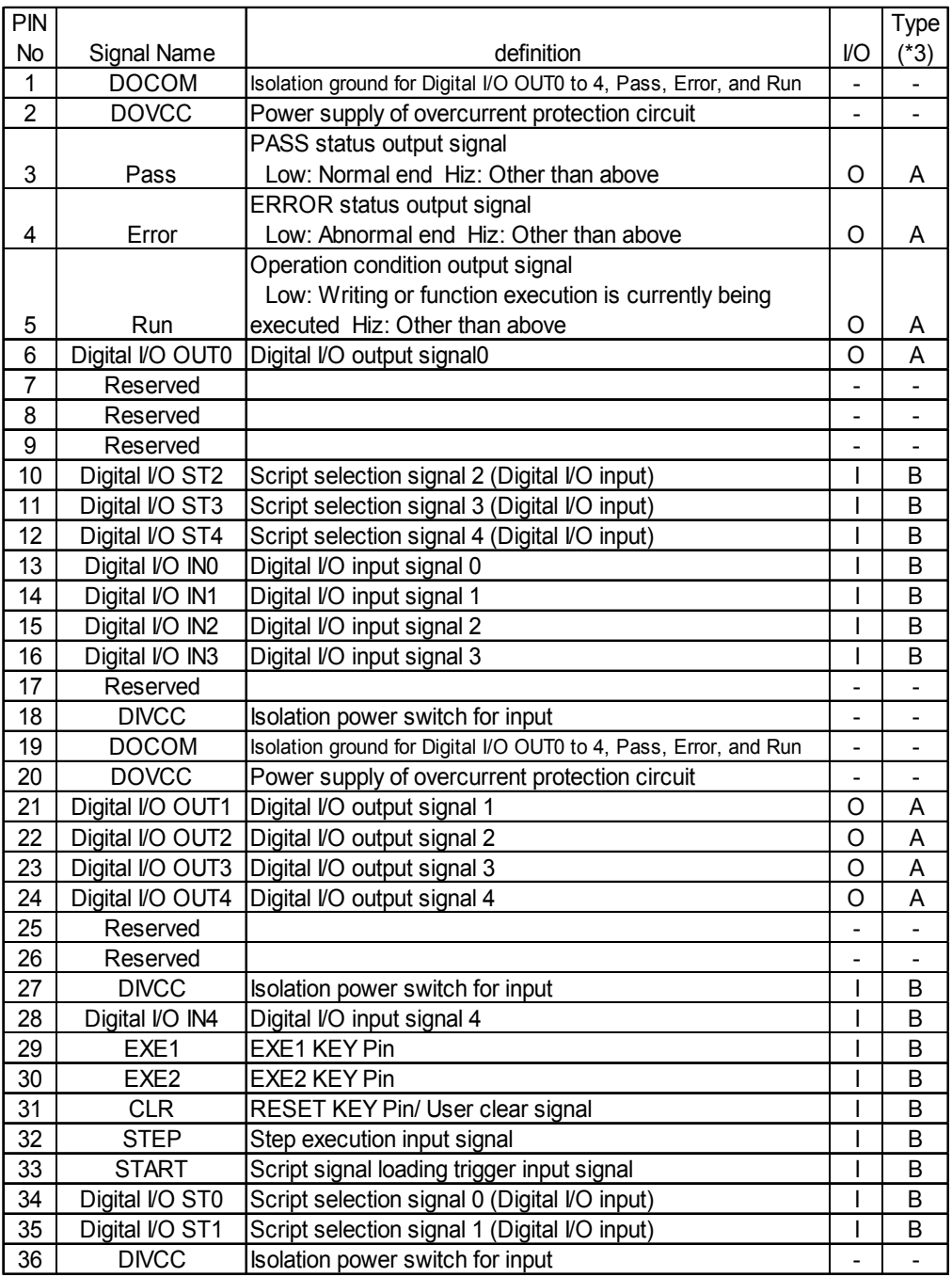

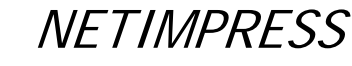

Network Compatible in-circuit Flash Micom Programmer for Embedded Smart Systems

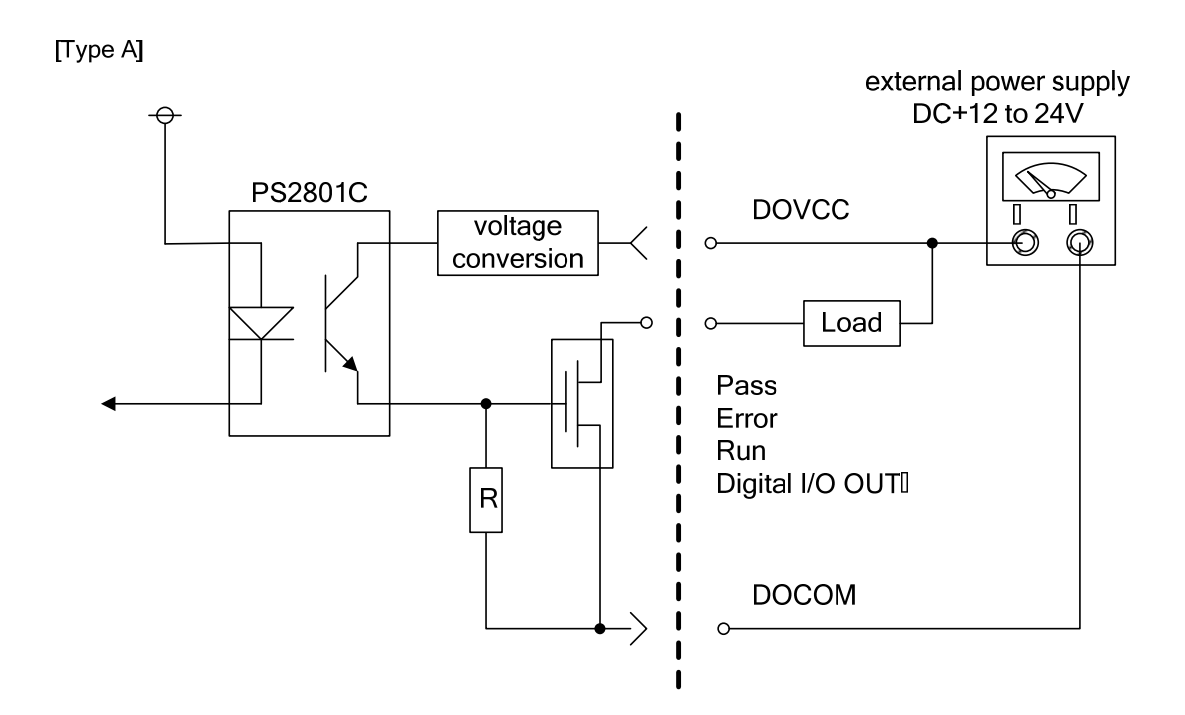

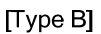

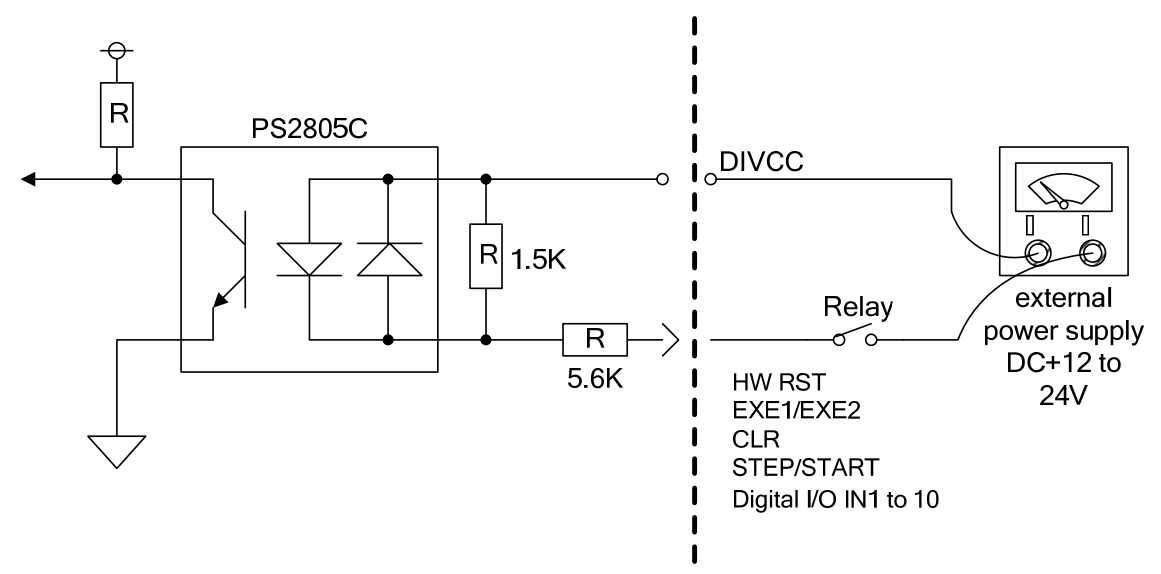

[Connection of output signal]

Use it by connecting to devices controlled by current drive, such as relay control or LED. You can also use it by connecting to devices for current sink output like [Type B].

### [Connection of input signal]

Use it by connecting to devices which can be controlled by current drive, like devices having a switch or transistor output.

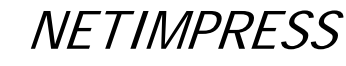

Network Compatible in-circuit Flash Micom Programmer for Embedded Smart Systems

# **8.4.3 Timing Specifications**

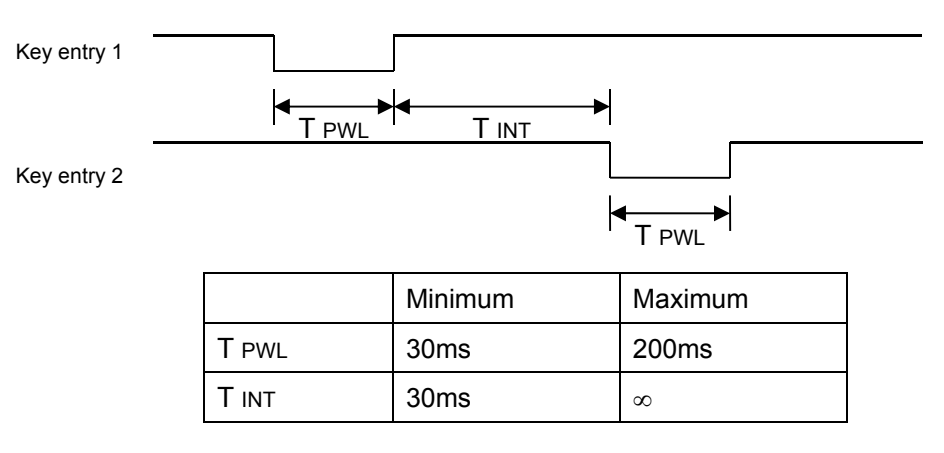

[Digital I/O Inx, Digital I/O STx, STEP, START]

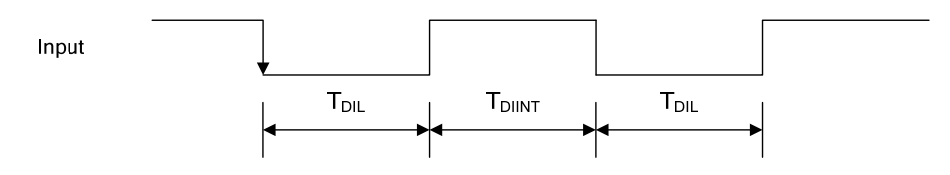

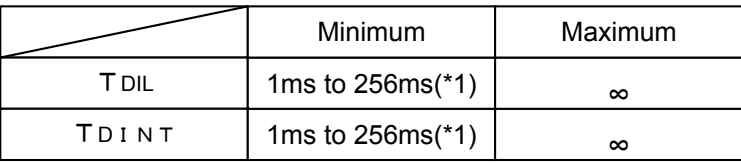

(\*1) Changeable by a filter setting

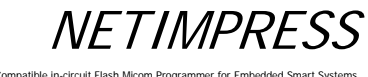

Network Compatible

## **8.4.4 Electrical Characteristics**

 $\leq$ Digital I/O output (Type A) >

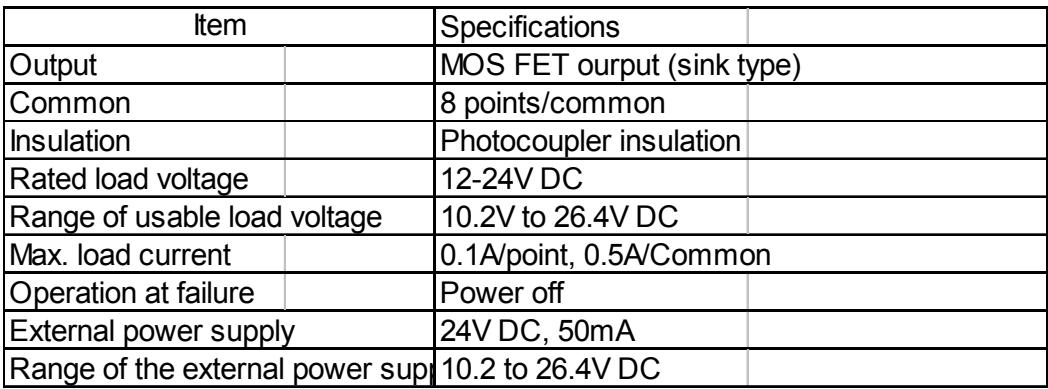

### <Digital I/O input (Type B) >

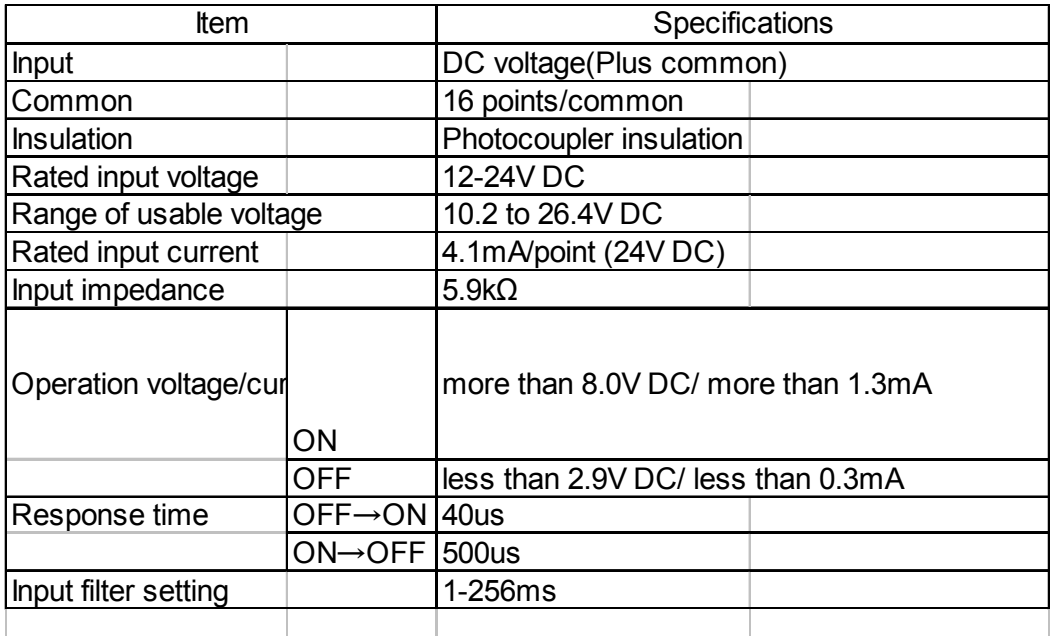

### **CAUTION**

If you use NETIMPRESS next with noise sensitive devices, check the actual waveform. Please take adequate actions like shorten the cable or insert a noise filter if needed.

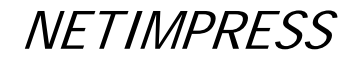

Network Compatible in-circuit Flash Micom Programmer for Embedded Smart Systems

# **8.4.5 Digital I/O PROBE ( AZ401)**

You can customize the connector and wiring as you want.

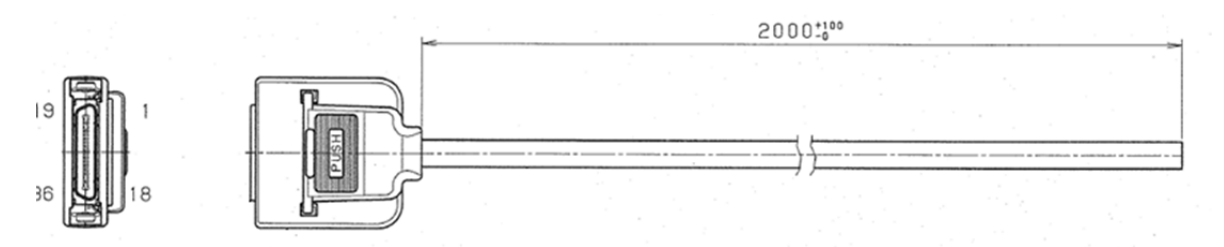

### Target-side Wiring Specification

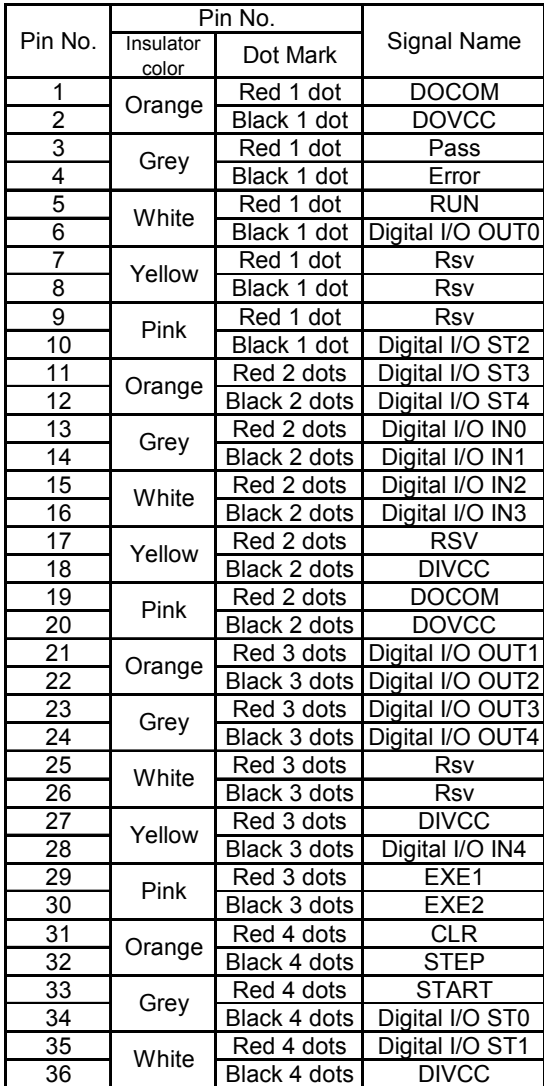

**NETIMPRESS** Network Compatible in-circuit Flash Micom Programmer for Embedded Smart Systems

# **8.4.6 Digital I/O PROBE ( AZ403)**

When you implement MIL standard conformity connector on the Digital I/O environment, you can use this probe.

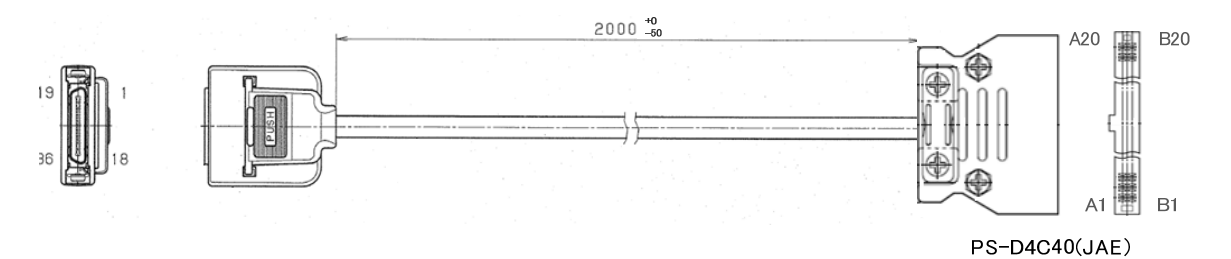

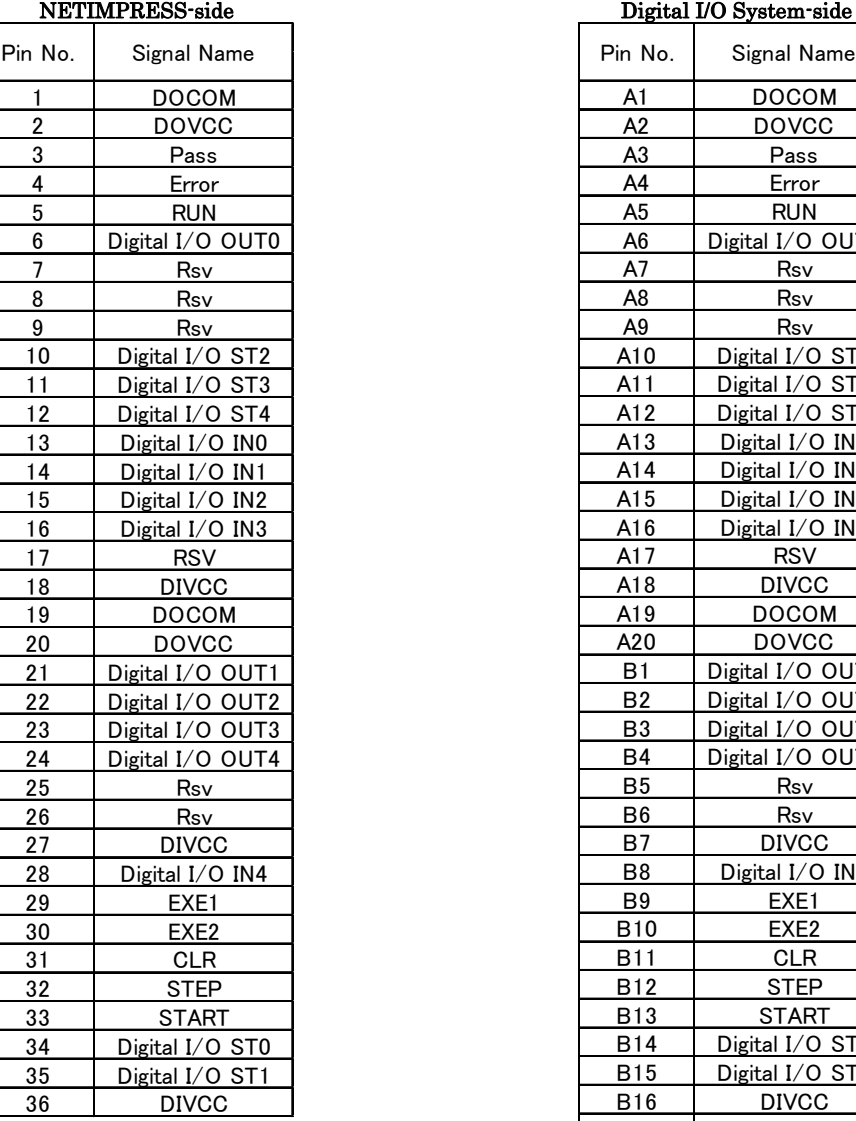

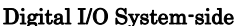

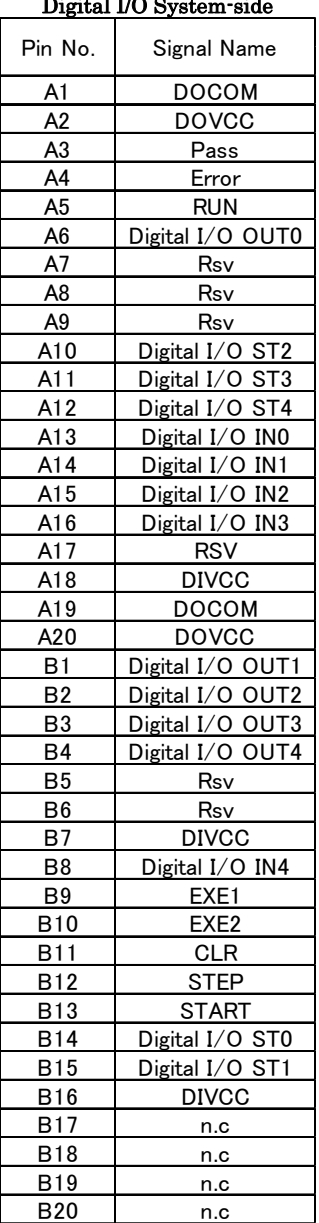

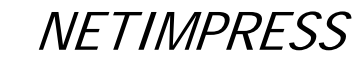

Network Compatible in

- **8.5 Bar-code reader Interface**
- **8.5.1 Connector (BCR PROBE)**

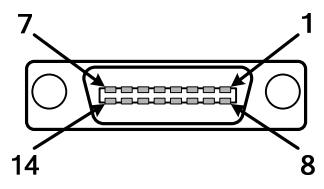

HDR-EC14LFDT1-SLM+ (Honda Tsushin Kogyo)

## **8.5.2 Signal Table**

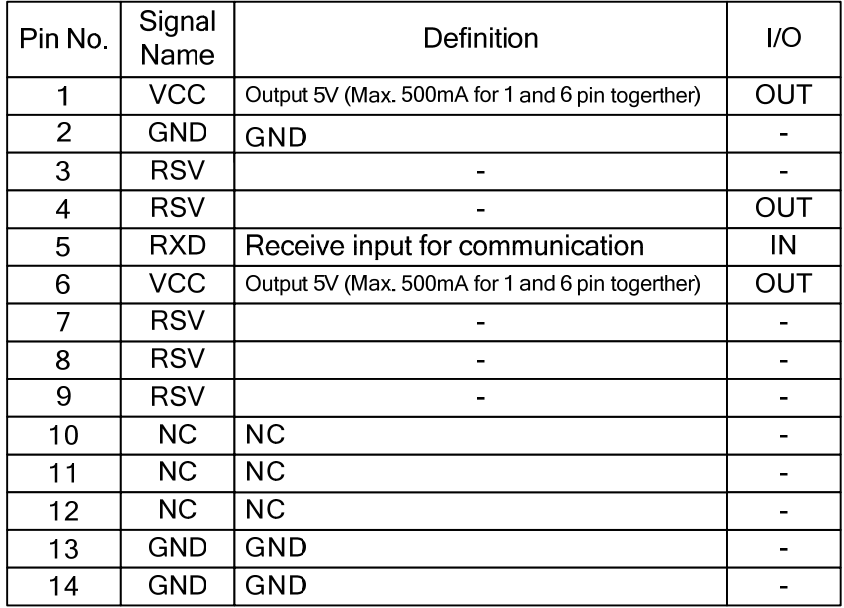

# **8.5.3 Electrical Characteristics**

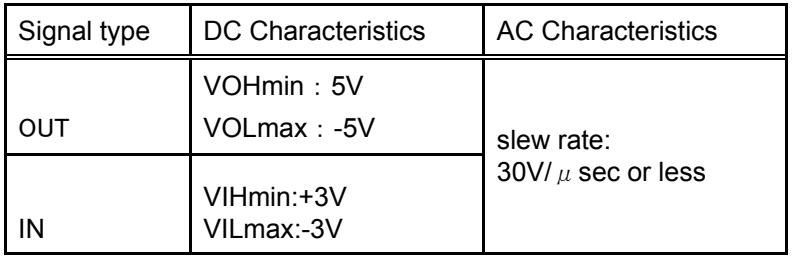

**NETIMPRESS** 

Network Compatible in-circuit Flash Micom Programmer for Embedded Smart Systems

# **8.5.4 BCR PROBE (AZ402)**

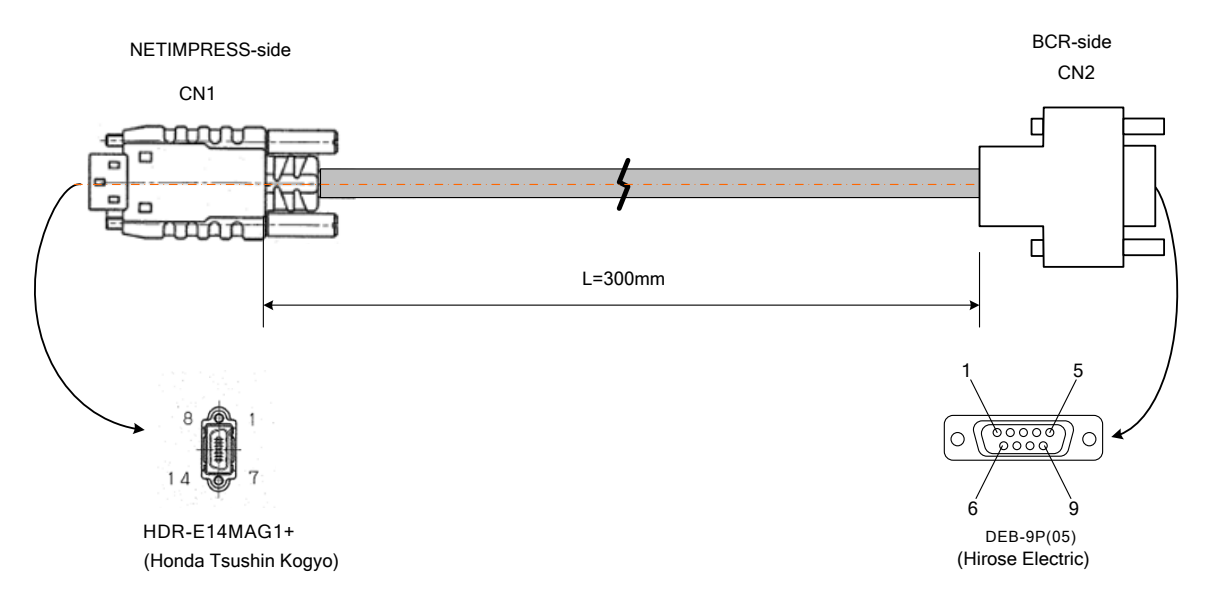

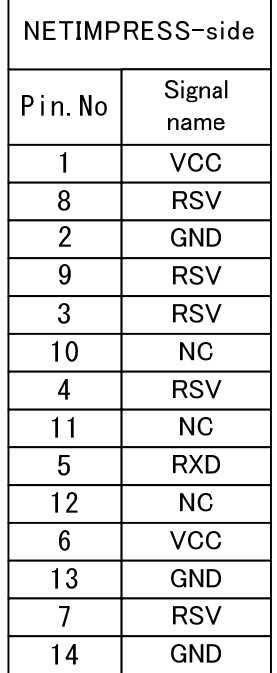

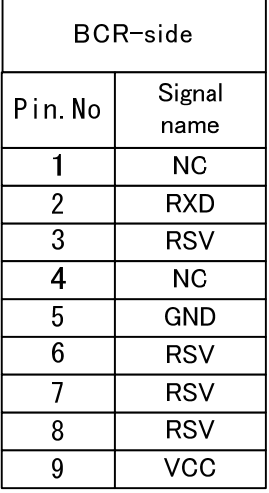

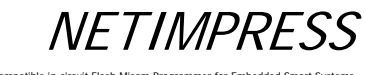

Network Comp

# **8.6 Target Interface**

# **8.6.1 Connector (TARGET PROBE 1)**

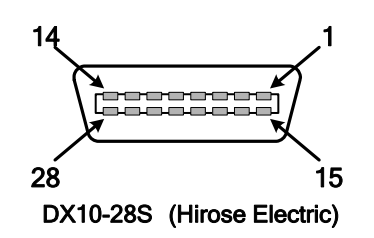

Connector pin arrangement (mate side view)

Network Compatible in-circ

**NETIMPRESS** 

### **8.6.2 Signal Table**

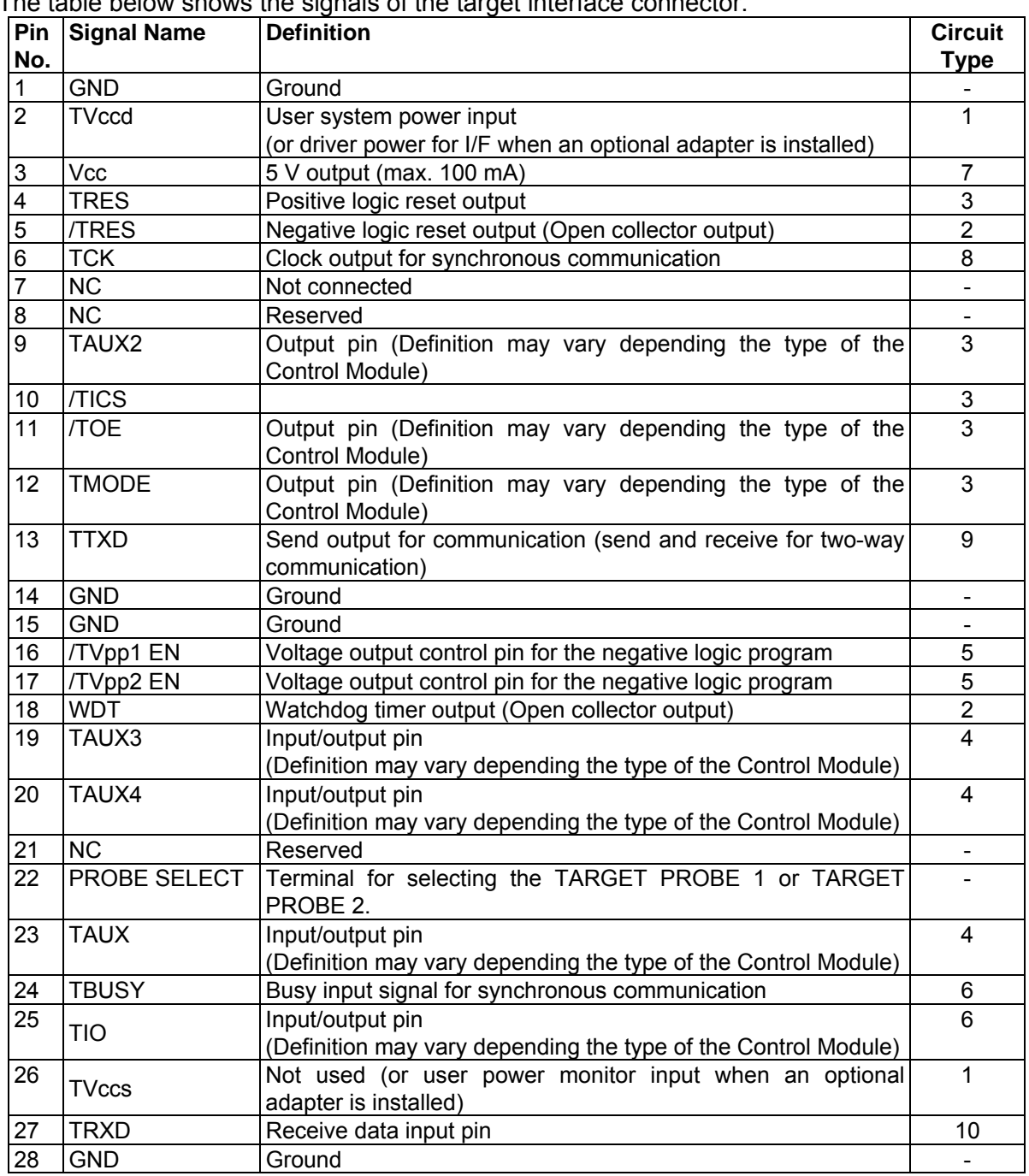

The table below shows the signals of the target interface connector.

NOTES:

(1) For input signals to a user system, it is recommended to attach pull-up resisters (about 10 K $\Omega$ ) considering possible malfunction when NETIMPRESS next is not connected.

- (2) The definitions for the specific signal lines vary depending on the control modules. For more information, see the manual for your control module.
- (3) When you use /TICS, use pull-up resisters (about 10 K $\Omega$ ).
- (4) A current limiter is provided.

The current limiter functions if a current over 200 mA flows for 1.6 ms or longer.

If a capacitor is connected to the Vpp line, use a capacitor satisfying the conditions above.

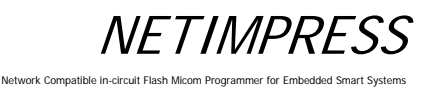

# **8.6.3 Interface Circuit Type**

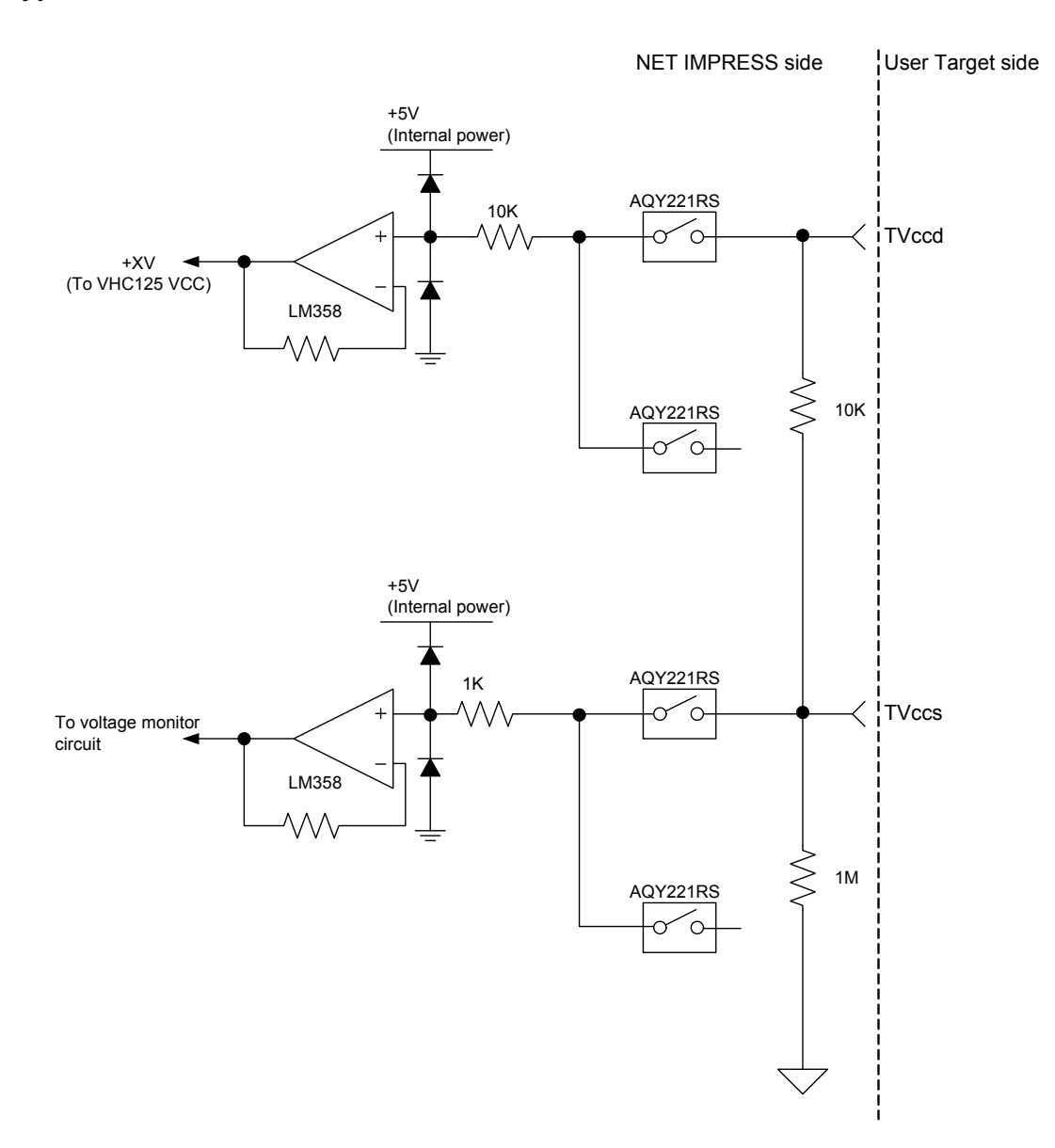

**NETIMPRESS** Network Compatible in-circuit Flash Micom Programmer for Embedded Smart Systems

### **Type 2**

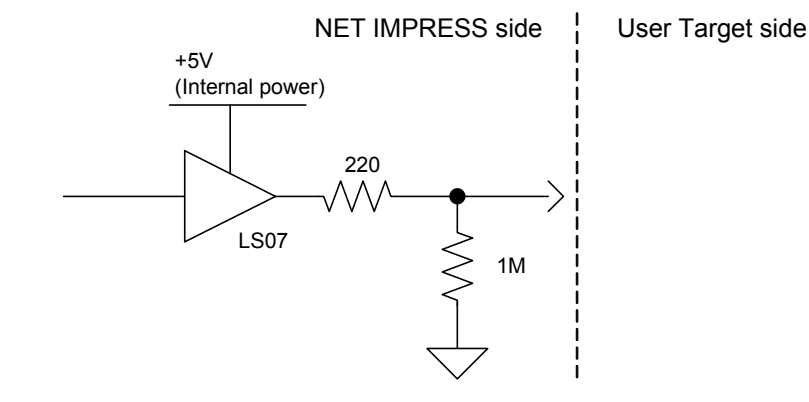

**Type 3** 

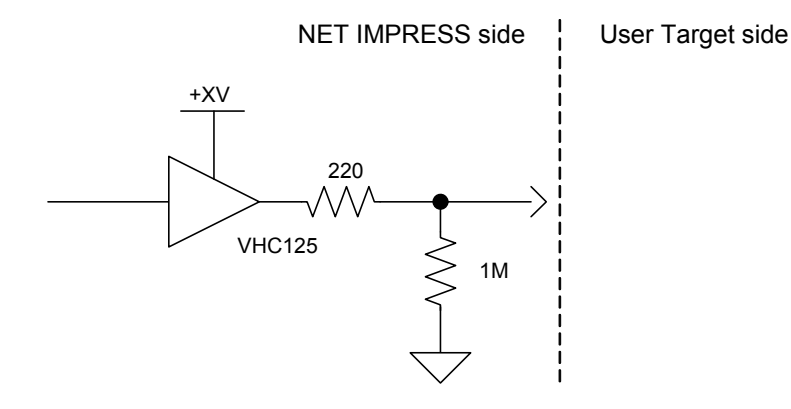

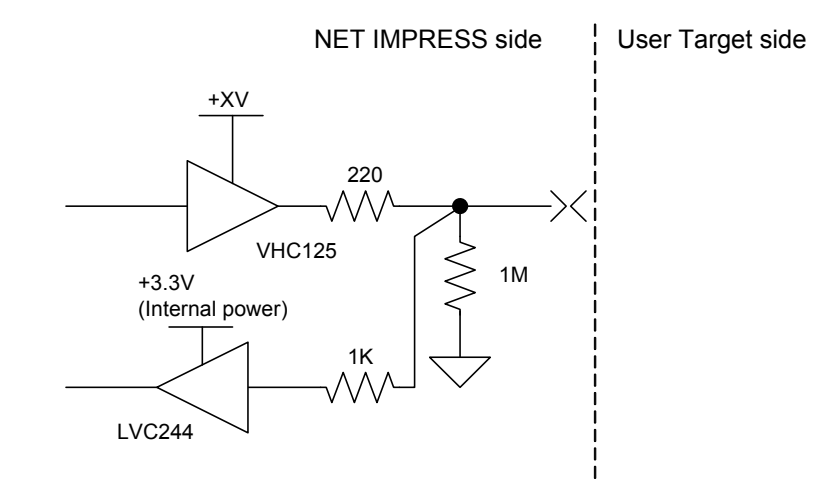

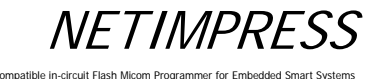

### Network Compatible in-circuit Flash Micom Programmer for Embedded Smart Systems

### **Type 5**

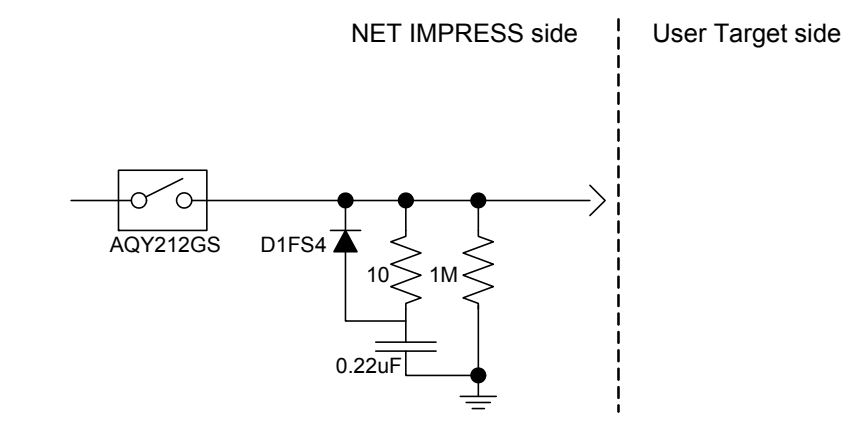

### **Type 6**

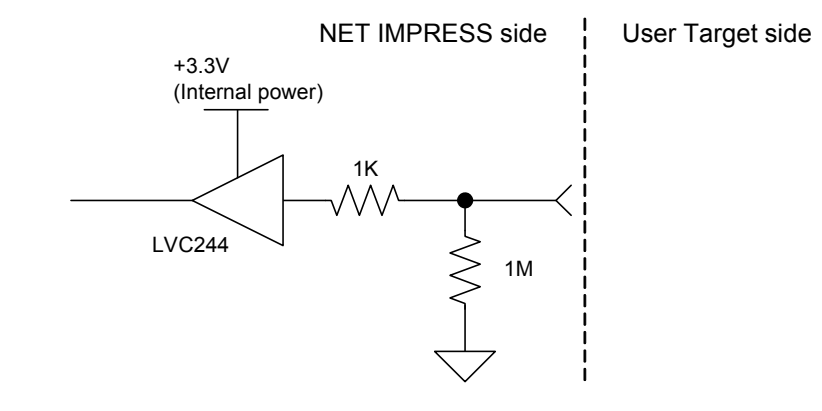

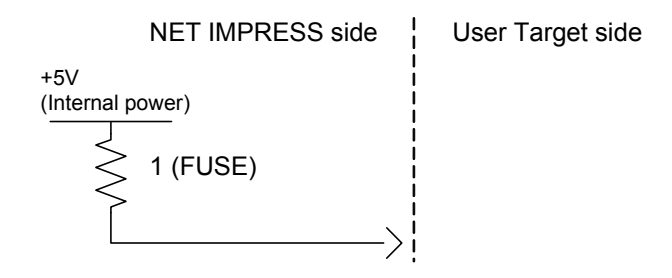

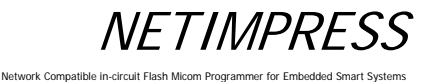

### **Type 8**

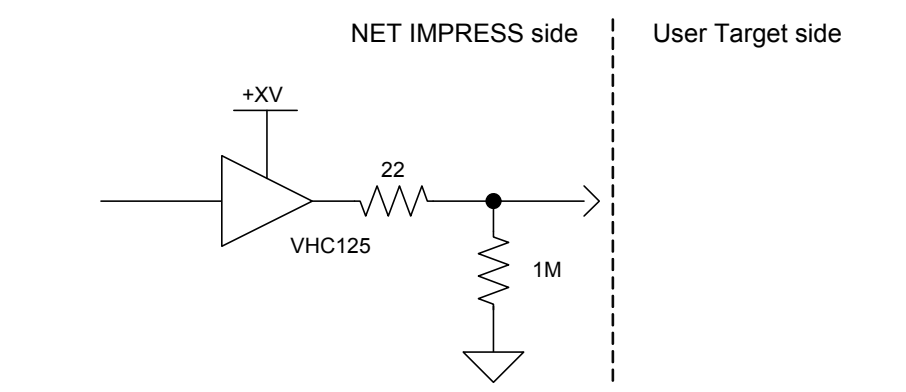

**Type 9** 

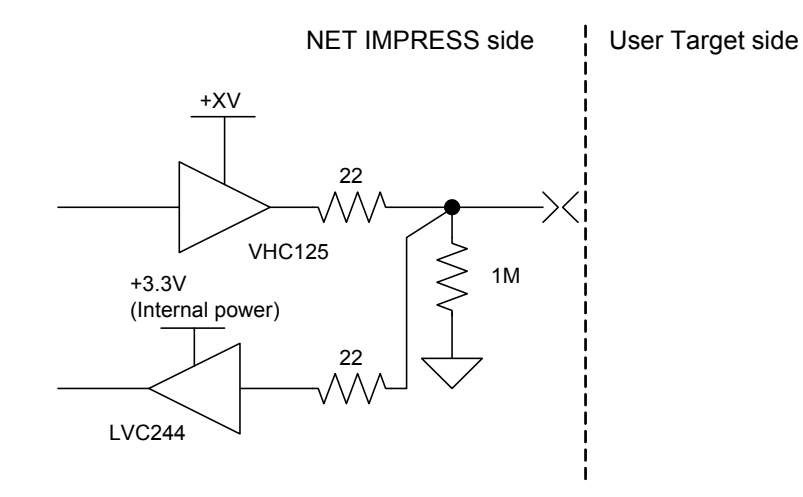

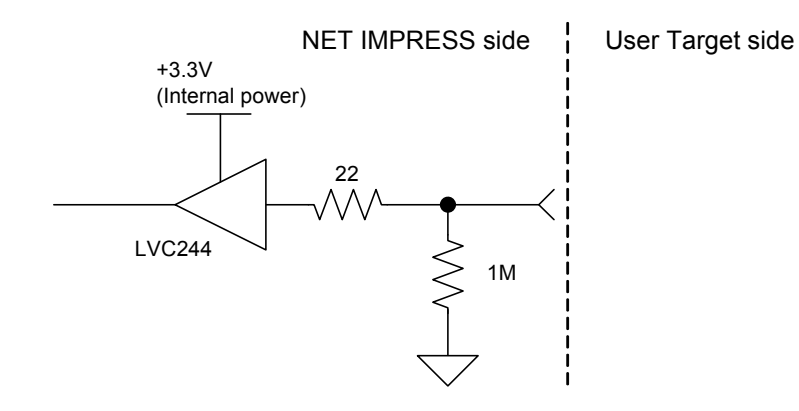
Network Compatible in-circuit Flash Micom Programmer for Emb

### **8.6.4 DC Characteristics**

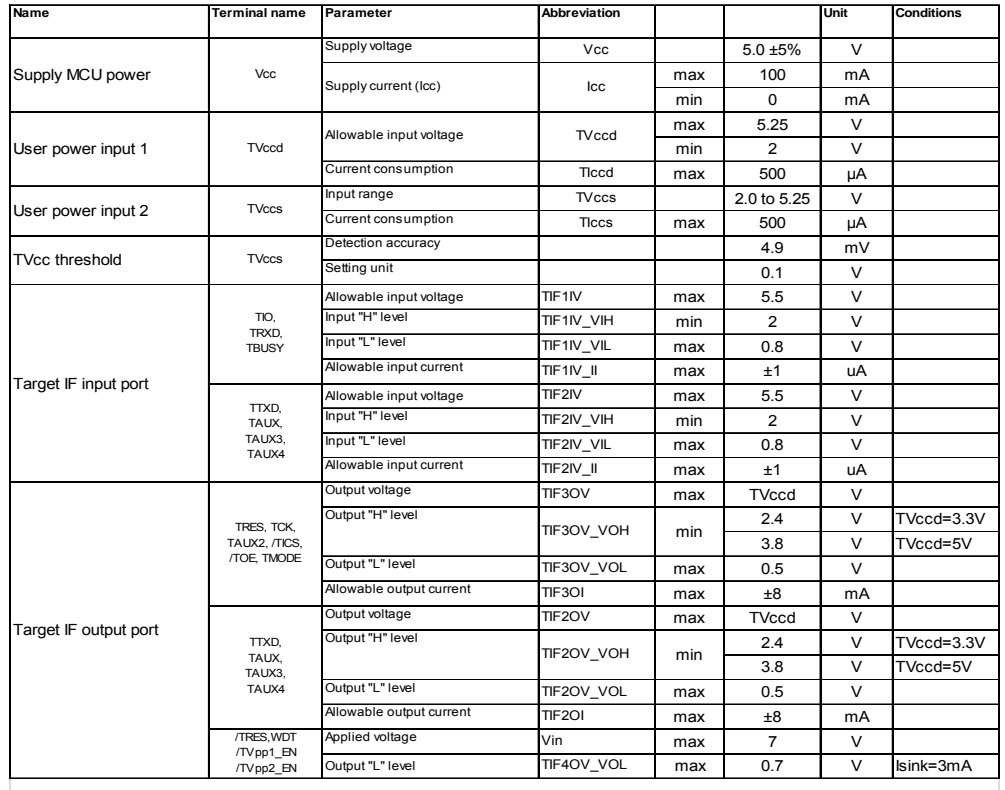

The table below shows the DC characteristics of the target interface.

### **8.6.5 Interface Cable (AZ410)**

This is used for the DX10-28S (HRS) or equivalent connector mounted on the target board.

**NETIMPRESS** 

Network Compatible in-circuit Flash Micom Programmer for Embedded Smart Systems

\* The Probe Select signal and GND signals are short-circuited for AZ410A.

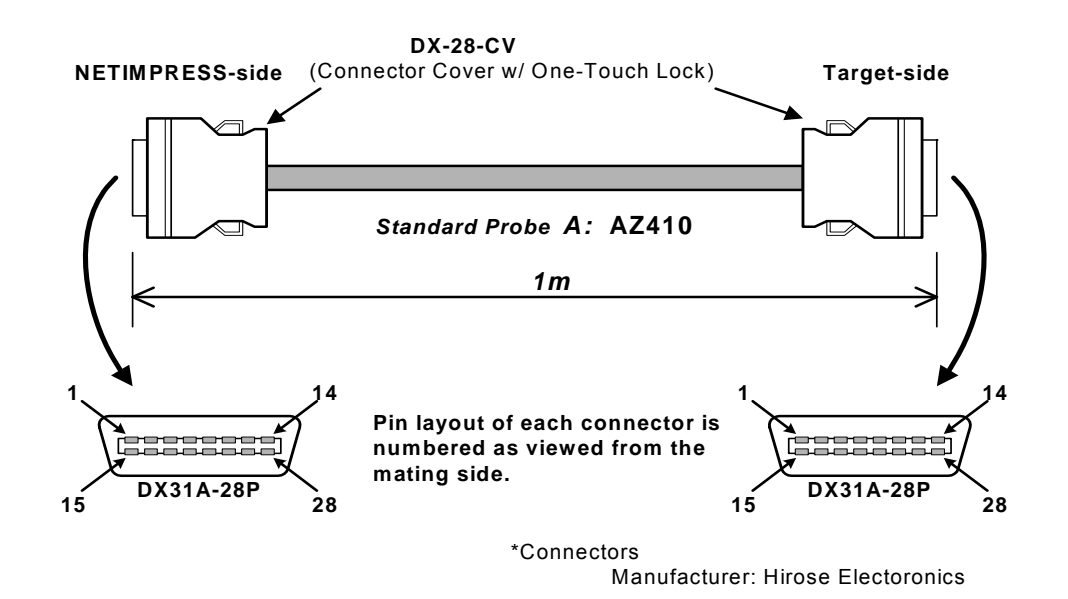

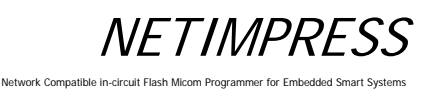

#### **8.6.6 Interface Cable (AZ411, AZ413)**

Use this cable to connect to test pins or others.

The AZ413 does not have any IC test clip and its tip is not treated.

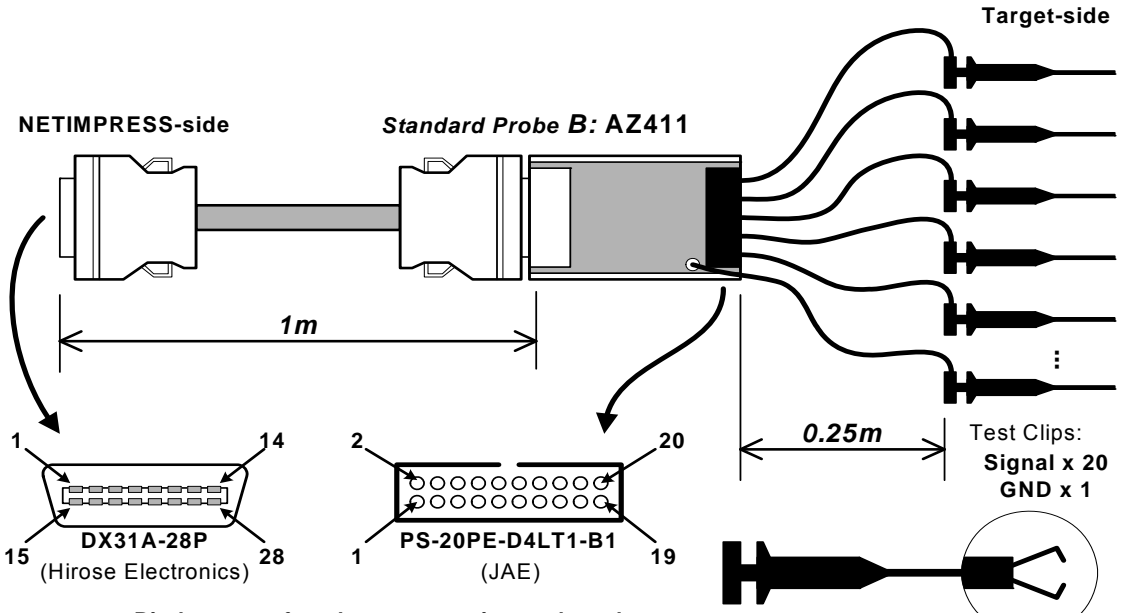

**Pin layouts of each connector is numbered as viewed from the mating side.**

#### **NETIMPRESS-side Standard Signal Pin Assign**

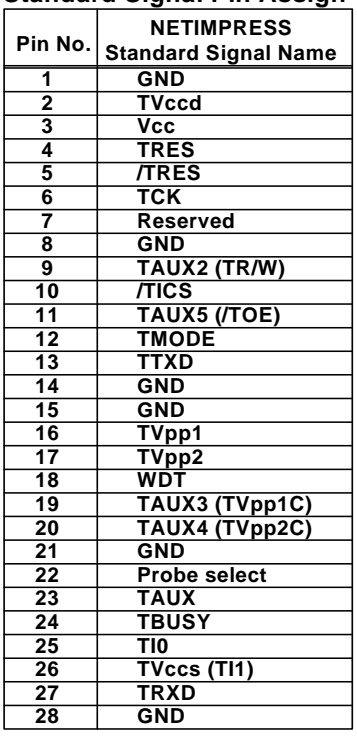

**Target-side Test Clips Signal Pin Assign**

*Enlarged View*

| Pin No.                 | ັ<br><b>Lead Color</b> | <b>NETIMPRESS</b><br><b>Signal Name</b> | I/O                     |
|-------------------------|------------------------|-----------------------------------------|-------------------------|
| 1                       | Brown                  | <b>TRXD</b>                             | ı                       |
| $\overline{2}$          | Red                    | <b>TTXD</b>                             | O                       |
| 3                       | Orange                 | TVccs (TI1)                             |                         |
| 4                       | Yellow                 | <b>TMODE</b>                            | $\overline{\mathsf{o}}$ |
| 5                       | Green                  | TI0                                     |                         |
| $\overline{\mathbf{6}}$ | <b>Blue</b>            | TAUX5 (/TOE)                            | O                       |
| 7                       | Violet                 | <b>TBUSY</b>                            |                         |
| 8                       | Grev                   | <b>/TICS</b>                            | Ō                       |
| 9                       | White                  | <b>TAUX</b>                             | O                       |
| $\overline{10}$         | White & Black          | TAUX2 (TR/W)                            | ō                       |
| 11                      | White & Brown          | TAUX4 (TVpp2C)                          | $\overline{\circ}$      |
| $\overline{12}$         | White & Red            | <b>TCK</b>                              | $\overline{\circ}$      |
| 13                      | White & Orange         | TAUX3 (TVpp1C)                          | $\overline{\circ}$      |
| 14                      | White & Yellow         | <b>TRES</b>                             | $\overline{\mathsf{o}}$ |
| 15                      | White & Green          | <b>WDT</b>                              | $\overline{\mathsf{o}}$ |
| 16                      | White & Blue           | <b>TRES</b>                             | Ō                       |
| 17                      | White & Violet         | TVpp2                                   | $\overline{\mathsf{o}}$ |
| 18                      | White & Grey           | <b>Vcc</b>                              | ਠ                       |
| 19                      | Yellow & Green         | TVpp1                                   | O                       |
| 20                      | Light-Blue             | <b>TVccd</b>                            |                         |

**GND** (Black) : Directry Soldered to PWB.

※ The lead color of pin No.19 has been changed from "Light-Green" to "Yellow & Green" to distinguish it from "Green".

The pin No.19 which you have may be "Light-Green".

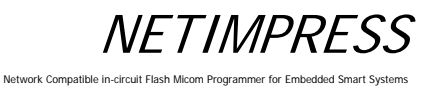

### **8.6.7 Interface Cable (AZ412)**

You can customize the connector and wiring as you want.

\* The Probe Select signal and GND signals are short-circuited for AZ410A.

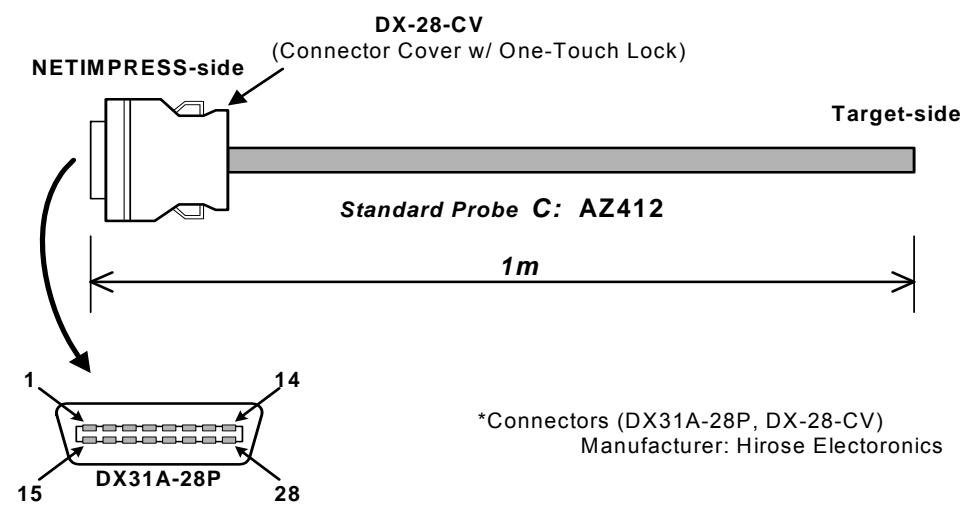

**Pin layout is numbered as viewed from the mating side.**

#### **NETIMPRESS-side Standard Signal Pin Assign**

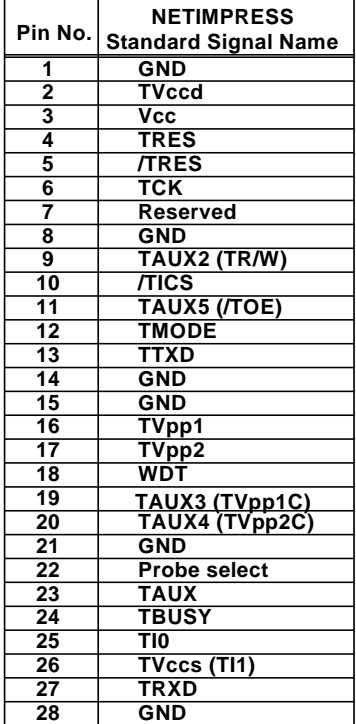

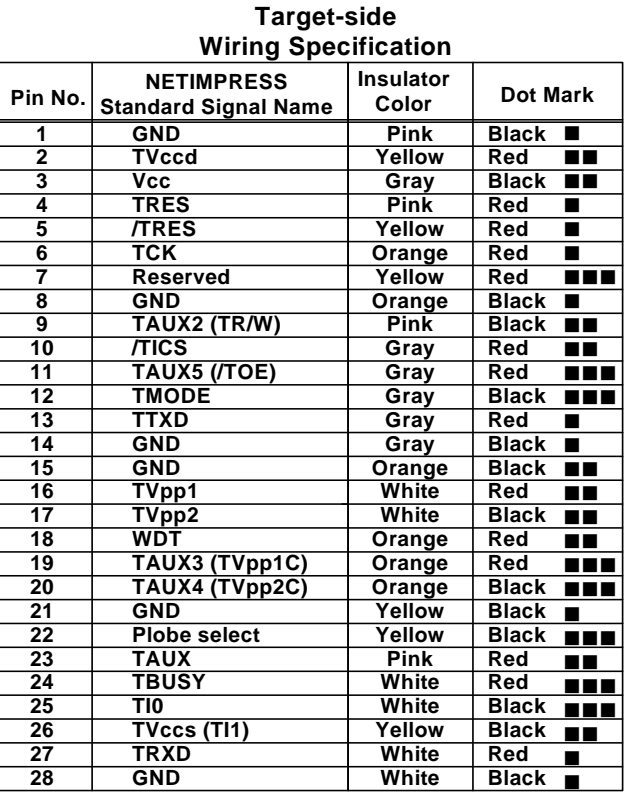

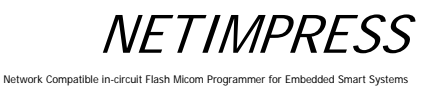

### **8.7 CAN Interface**

NETIMPRESS next with /CAN option supports the CAN interface.

Note:

The CAN interface is disabled when an interface cable (AZ410, AZ411, AZ412 or AZ413) is connected to the target interface (TARGET PROBE1) if "CABLE SELECT" is set for the Set Cable Selection (Function CD0).

If you want to enable CAN interface, please disconnect the interface cable from target interface (TARGET PROBE1) or select "CAN (TARGET PROBE2)" for the Set Cable Selection (Function CD0)

### **8.7.1 Connector (TARGET PROBE 2)**

Connector pin arrangement (mate side view)

**13 1 26 14 HDR-EA26LFYPG1+ (Honda Tsushin Kogyo )**

Network Compatible in-circ

### **8.7.2 Signal Table**

The table below lists the input and output signals at the target side.

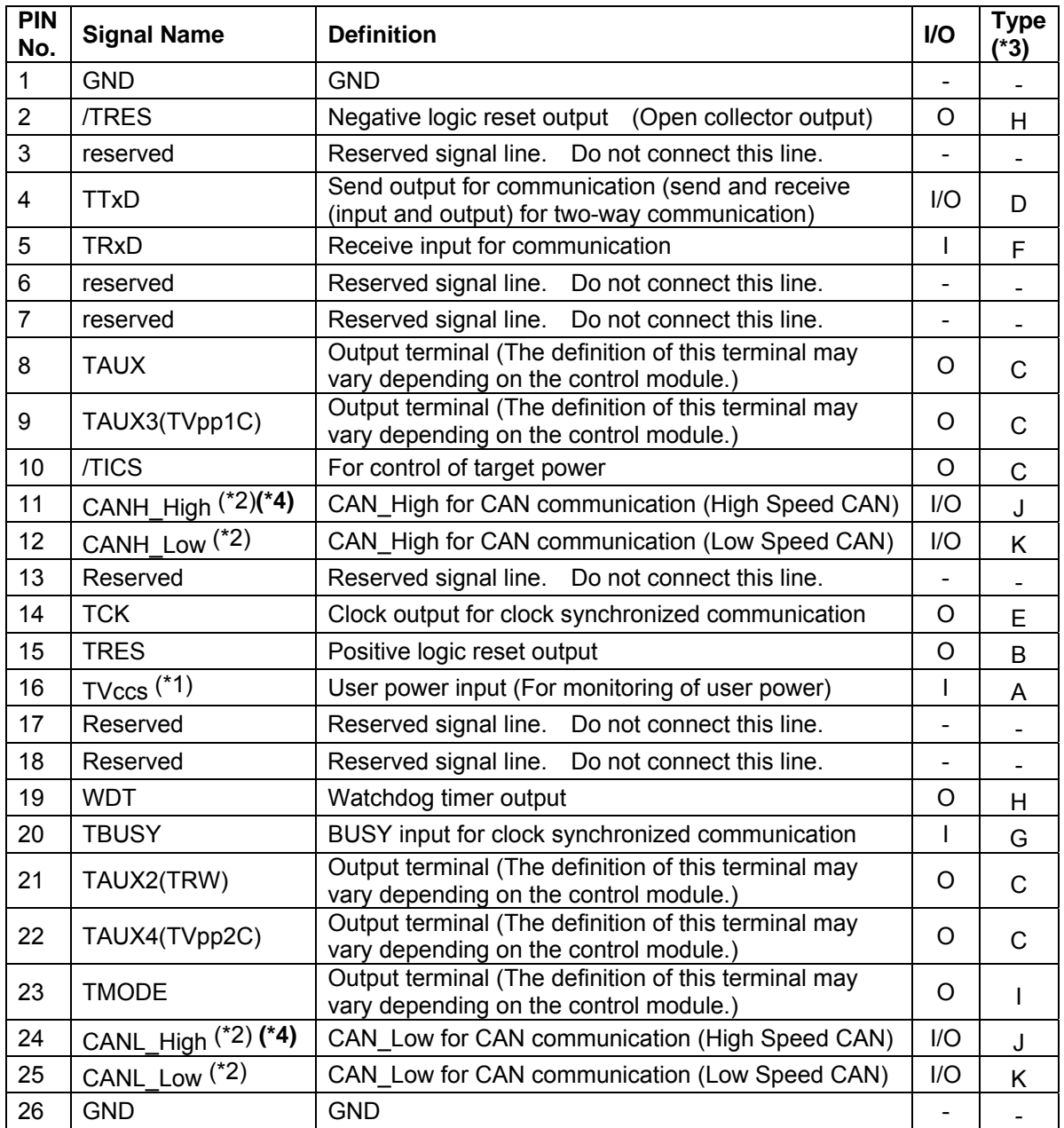

(\*1) This signal is used only when the target power is monitored inside the programmer. Maximum lead-in current, Icc (max) = 500uA

(\*2) Input/output voltage range: CAN communication voltage level

(\*3) This shows the input/output circuit type of the signal line. For further information, see the following pages.

**(\*4) The default value of the terminating resistor is "open". The terminating resistor can be changed to "open", "60", or "120" using the control module. For further information, see the manual for control module.** 

For further information on signal definitions for each control module, see the manual for the relevant control module.

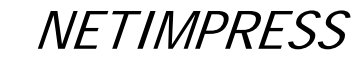

### **8.7.3 Interface Circuit Type**

### **Type A**

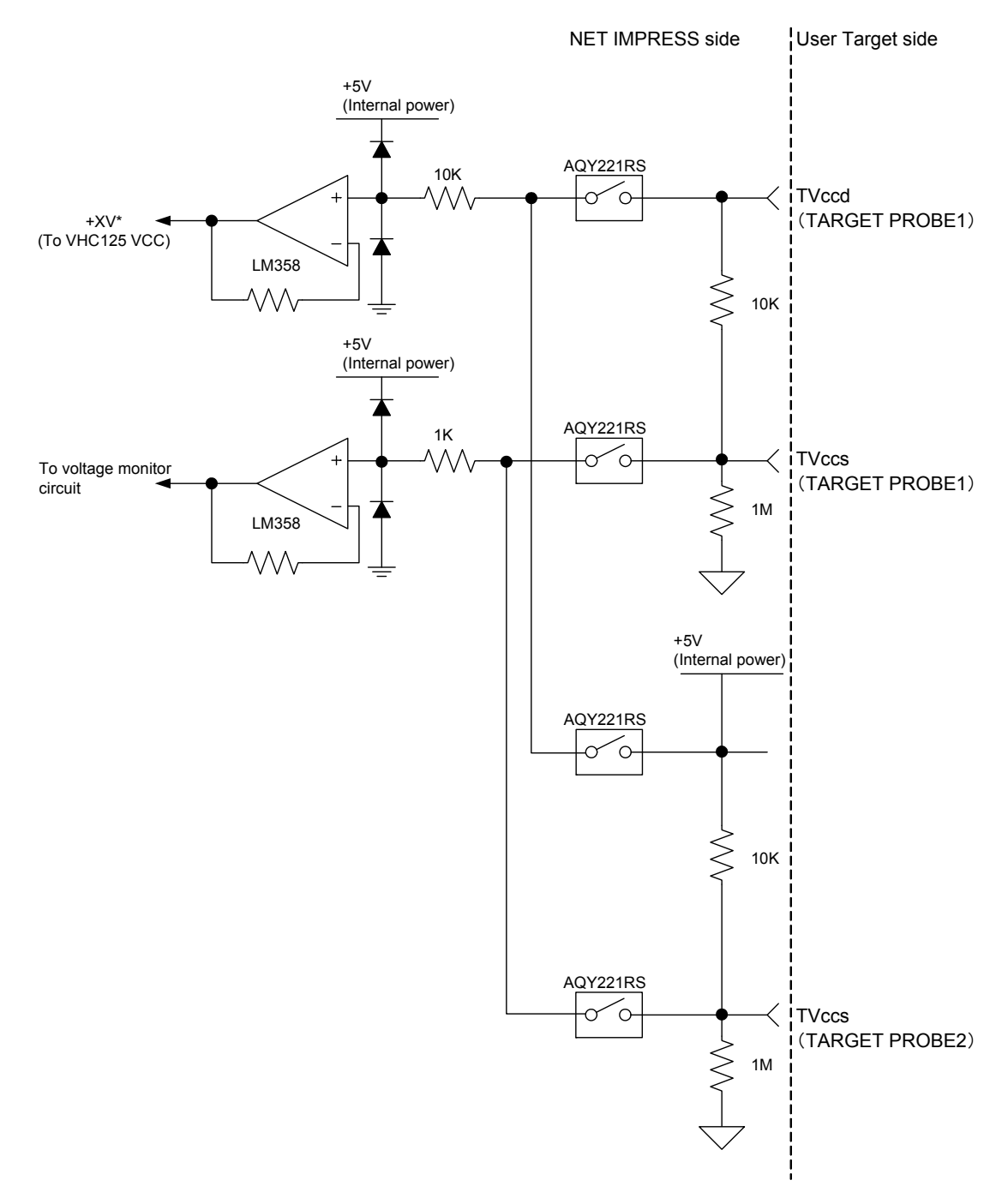

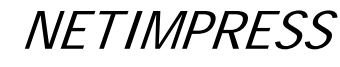

#### **Type B**

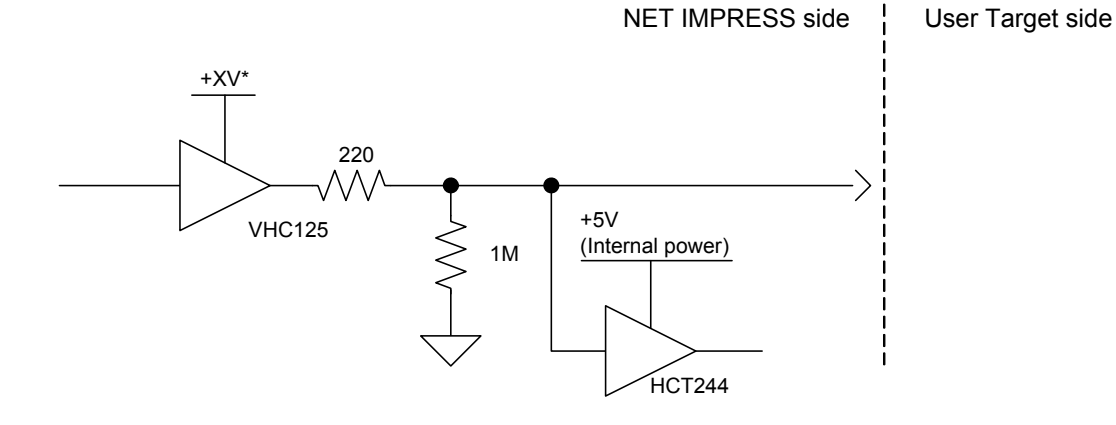

### **Type C**

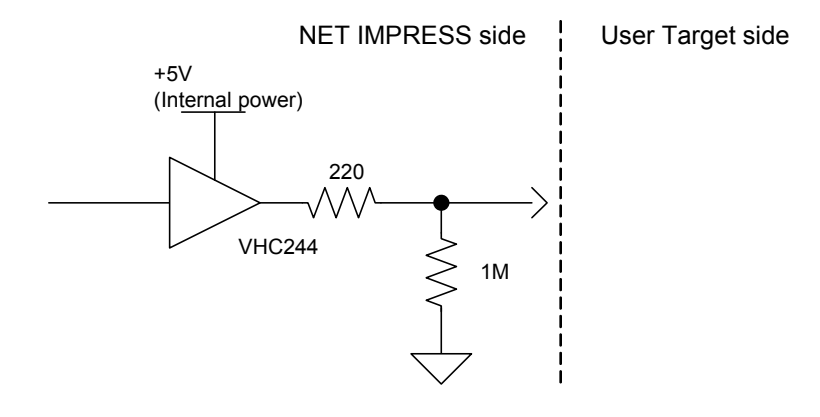

### **Type D**

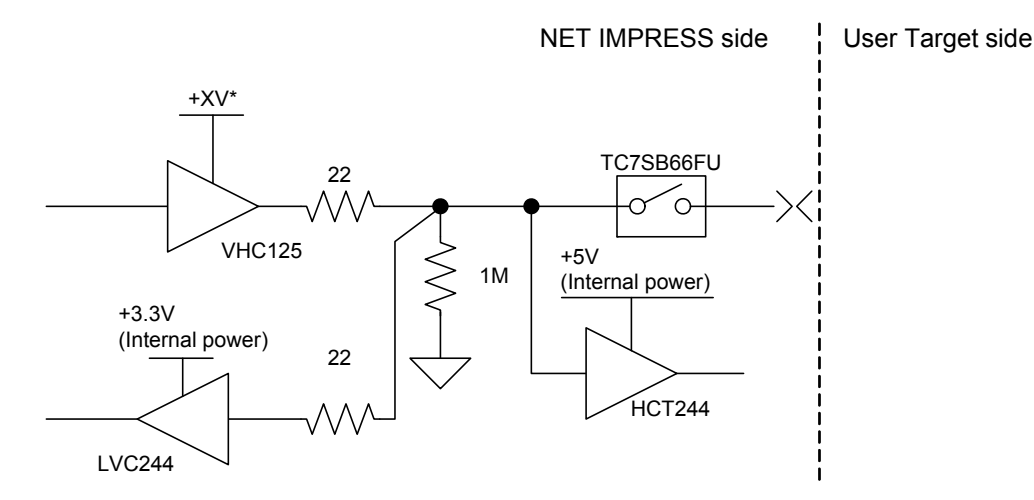

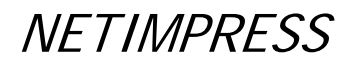

#### **Type E**

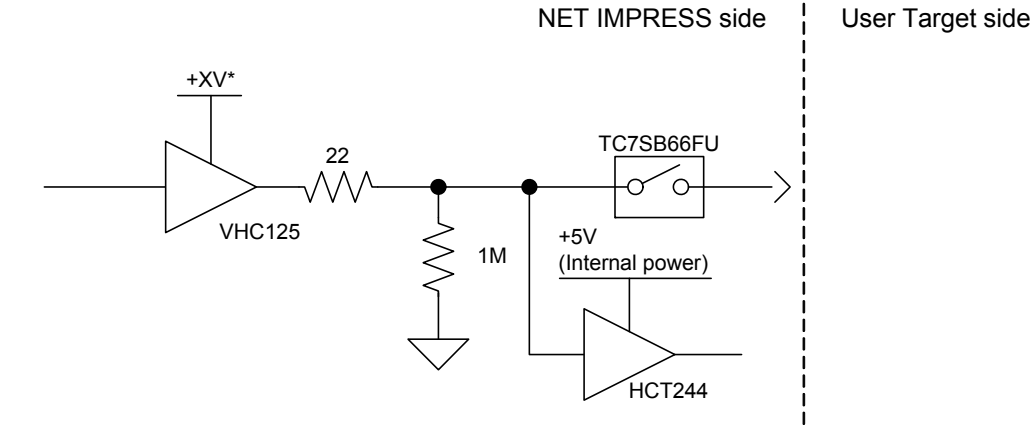

## **Type F**

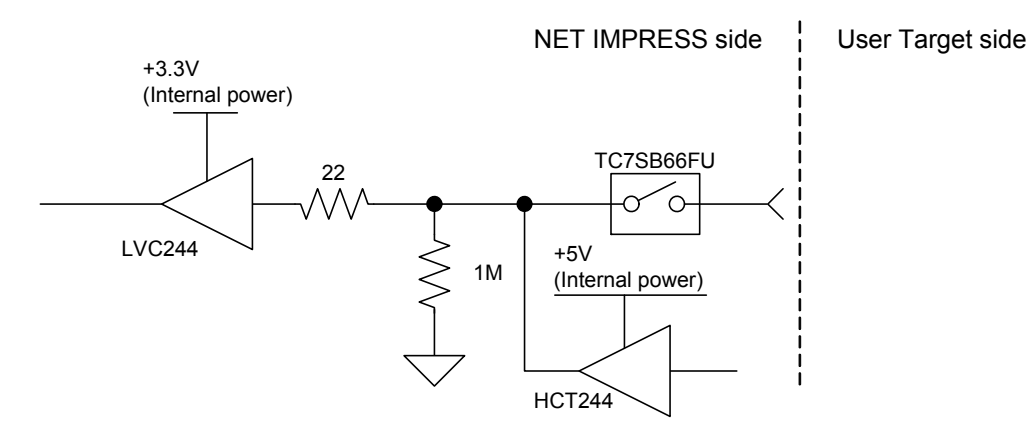

**Type G** 

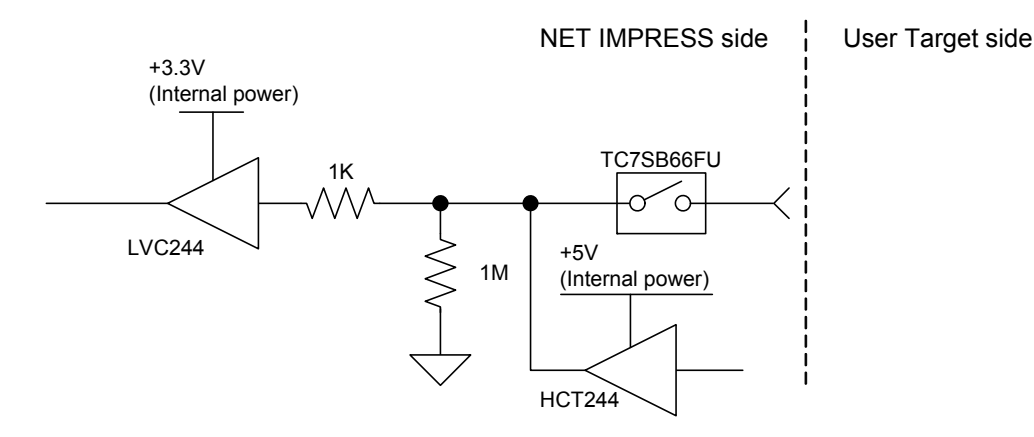

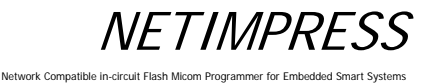

### **Type H**

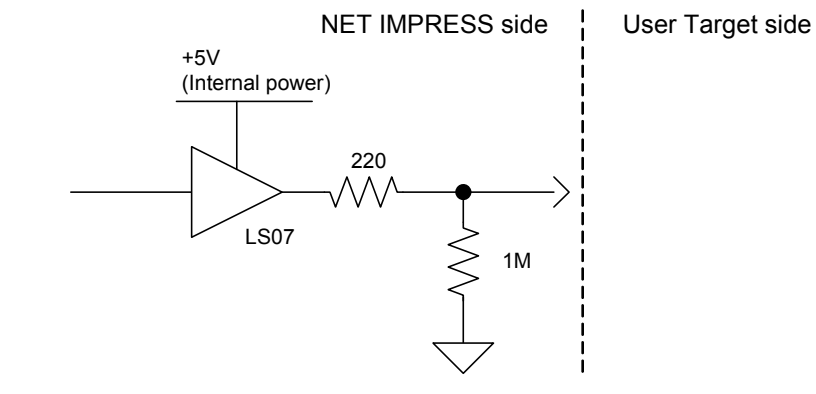

**Type I** 

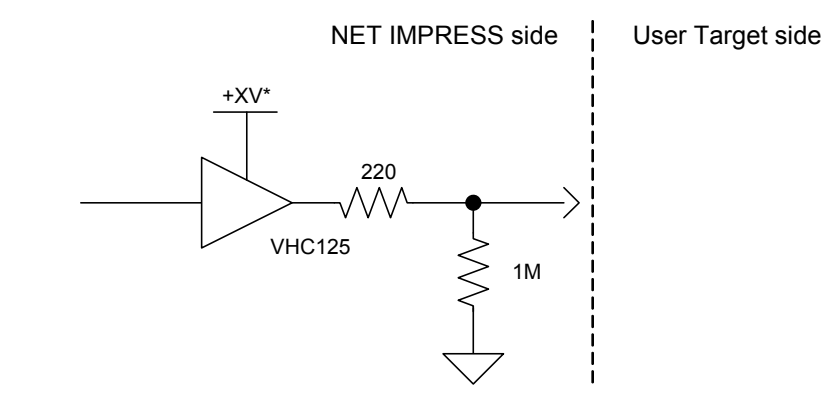

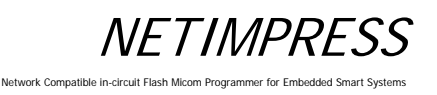

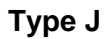

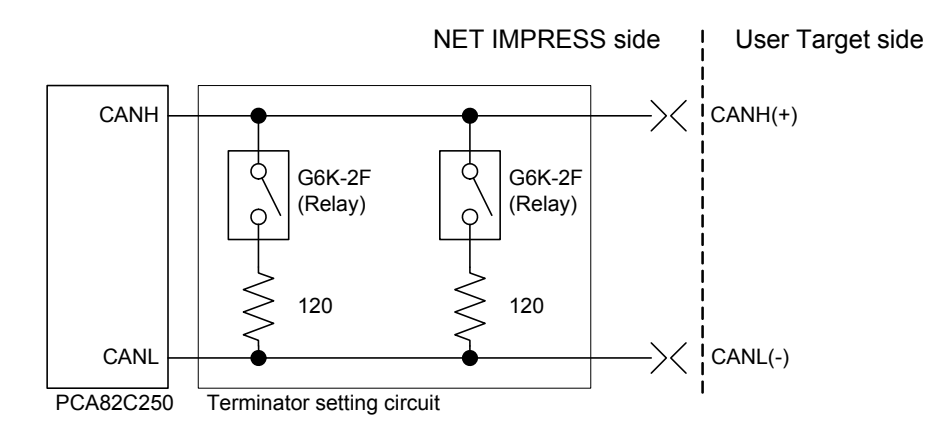

The initial status of Relay "OFF", in other words, an OPEN status without a terminator.

**Type K** 

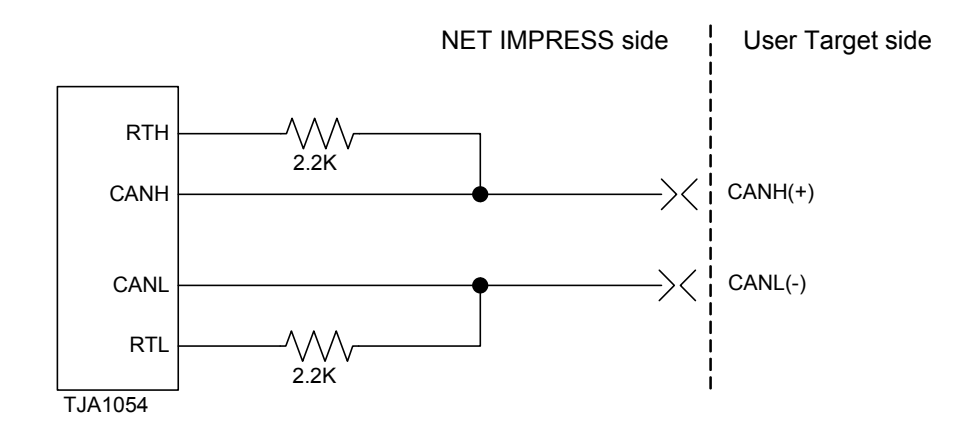

**NETIMPRESS** 

#### **8.7.4 CAN Interface Cable (AZ414)**

This interface cable is used for the connector HDR-EA26LFYPG1-SLE or its equivalent mounted on the target board.

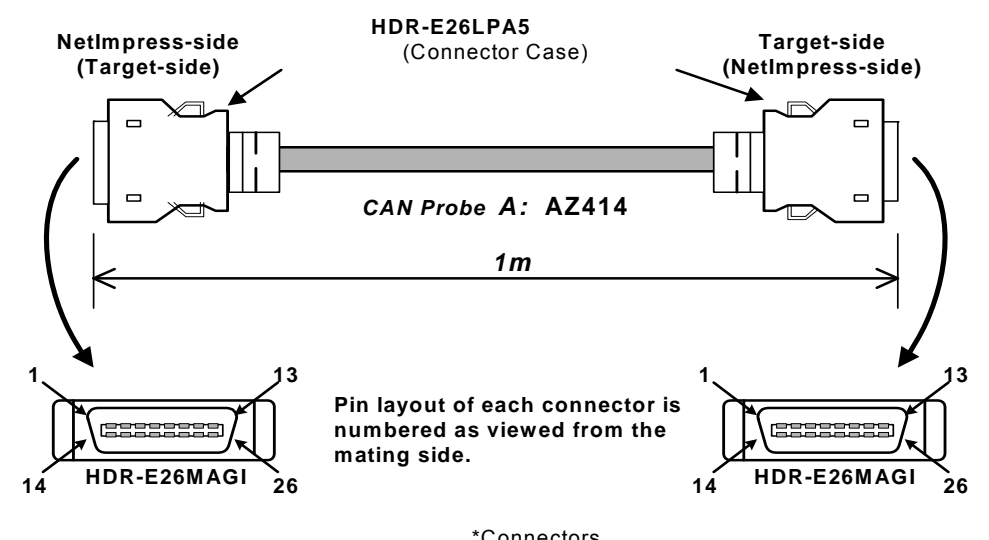

\*Connectors **Manufacturer: HONDA TUSHIN KOGYO CO,. LTD.**

#### **AZ414 Wiring Table**

**AZ414 :** NetImpress-side(Target-side) Standard Signal Pin Assign

|                         | <b>NetImpress</b>                  |
|-------------------------|------------------------------------|
| Pin No.                 | <b>Standard Signal Name</b>        |
| 1                       | <b>GND</b>                         |
| $\overline{2}$          | <b>TRES</b>                        |
| 3                       | Reserved                           |
| 4                       | <b>TTxD</b>                        |
| 5                       | <b>TRxD</b>                        |
| $\overline{\bf 6}$      | <b>Reserved</b>                    |
| 7                       | <b>Reserved</b>                    |
| 8                       | <b>TAUX</b>                        |
| $\overline{\mathbf{g}}$ | TAUX3                              |
| 10                      | $T \cap \overline{\text{CS}}$      |
| $\overline{11}$         | $\overline{1}$<br><b>CANH_high</b> |
| $\overline{12}$         | *2<br><b>CANH low</b>              |
| $\overline{13}$         | <b>Reserved</b>                    |
| $\overline{14}$         | <b>TCK</b>                         |
| $\overline{15}$         | <b>TRES</b>                        |
| $\overline{16}$         | <b>TVccs</b>                       |
| $\overline{17}$         | <b>Reserved</b>                    |
| $\overline{18}$         | <b>Reserved</b>                    |
| $\overline{19}$         | <b>WDT</b>                         |
| $\overline{20}$         | <b>TBUSY</b>                       |
| 21                      | <b>TAUX2</b>                       |
| 22                      | TAUX4                              |
| 23                      | <b>TMODE</b>                       |
| 24                      | *1<br>CANL_high                    |
| 25                      | *2<br>CANL<br>low                  |
| 26                      | GND                                |

#### **AZ414 : Target-side(NetImpress-side) Standard Signal Pin Assign**

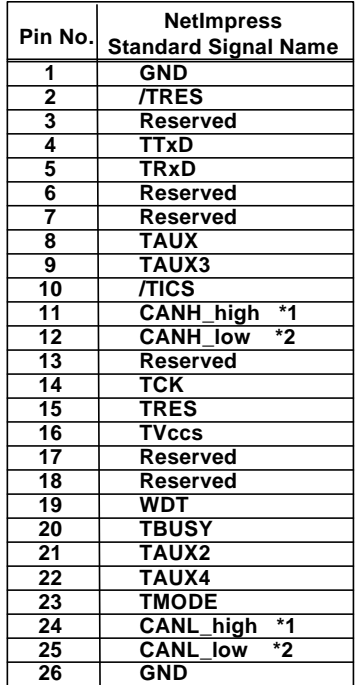

**\*1 \_high = High Speed CAN \*2 \_low = Low Speed CAN**

**Full 26 pin-to-pin wired.**

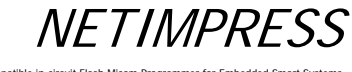

### **8.7.5 CAN Interface Cable (AZ415)**

#### **This probe is specially designed for the High speed CAN.**

This interface cable is used for the D-Sub 9-Pin (female) connector mounted on the target board.

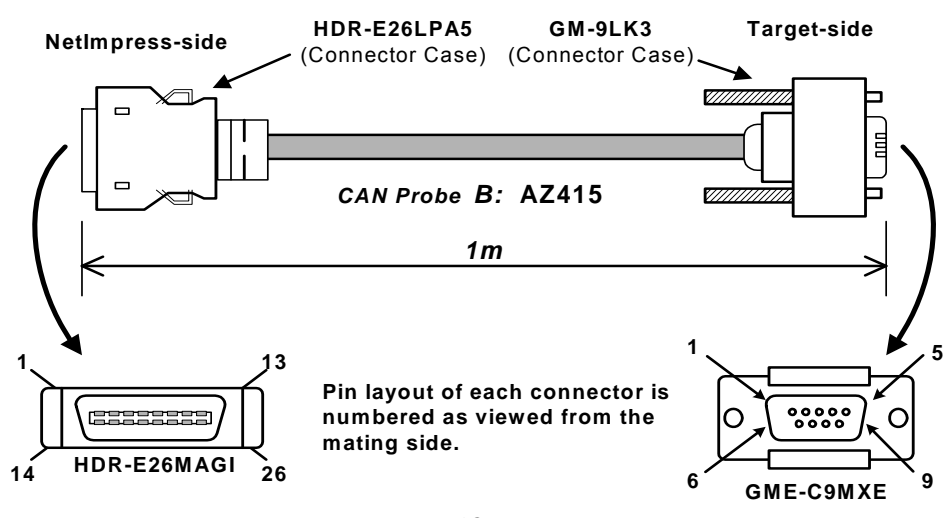

\*Connectors **Manufacturer: HONDA TUSHIN KOGYO CO,. LTD.**

**AZ415 Wiring Table** 

| AZ415 : NetImpress-side |                                   |  |
|-------------------------|-----------------------------------|--|
|                         | <b>Standard Signal Pin Assign</b> |  |
|                         |                                   |  |

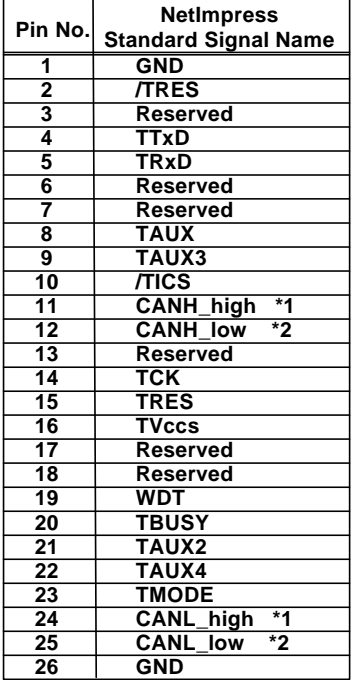

#### **AZ415 : Target-side Standard Signal Pin Assign**

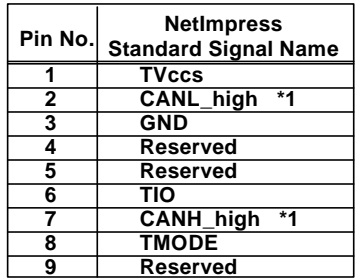

**\*1 \_high = High Speed CAN**

**\*2 \_low = Low Speed CAN**

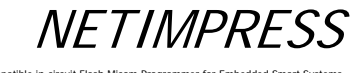

### **8.7.6 CAN Interface Cable (AZ416)**

#### **This probe is specially designed for the Low speed CAN.**

This interface cable is used for the D-Sub 9-Pin (female) connector mounted on the target board.

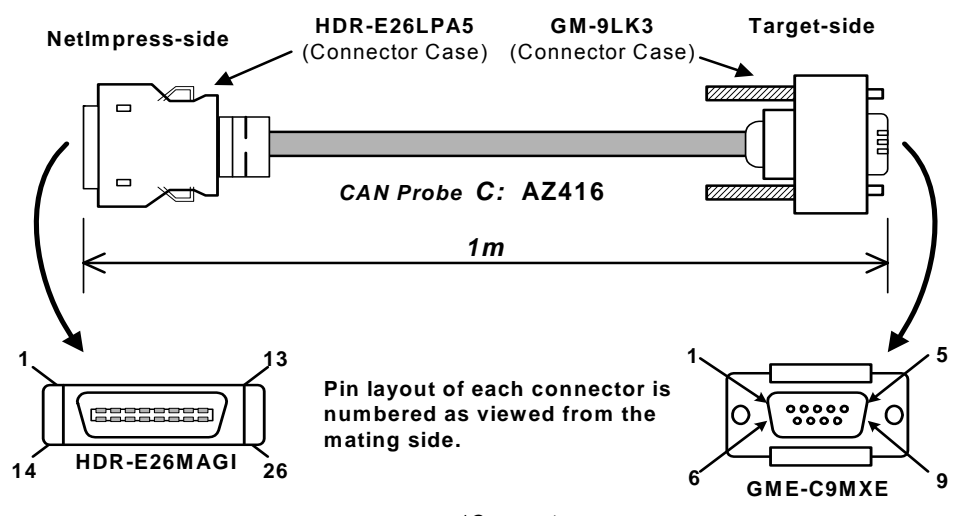

\*Connectors **Manufacturer: HONDA TUSHIN KOGYO CO,. LTD.**

#### **AZ416 Wiring Table**

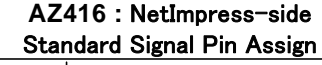

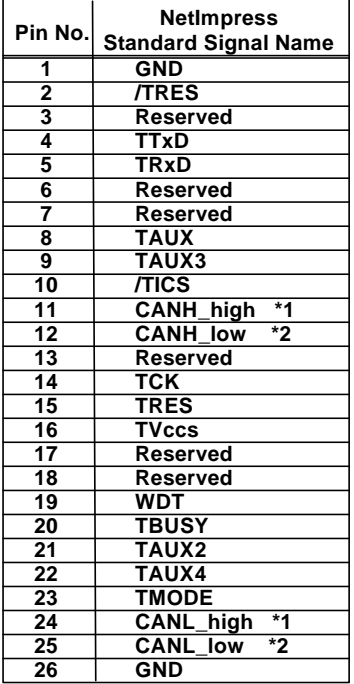

**AZ416 : Target-side Standard Signal Pin Assign**

| Pin No. | <b>NetImpress</b><br><b>Standard Signal Name</b> |  |
|---------|--------------------------------------------------|--|
|         | <b>TVccs</b>                                     |  |
| 2       | <b>CANL low</b><br>*2                            |  |
| 3       | <b>GND</b>                                       |  |
| 4       | <b>Reserved</b>                                  |  |
| 5       | <b>Reserved</b>                                  |  |
| 6       | TIO                                              |  |
|         | <b>CANH low</b><br>*2                            |  |
| 8       | <b>TMODE</b>                                     |  |
| 9       | Reserved                                         |  |

**\*1 \_high = High Speed CAN**

**\*2 \_low = Low Speed CAN**

Network Compatible in-circuit Flash Micom Programmer for Embedded Smart Systems

# **APPENDIX List of Error Codes**

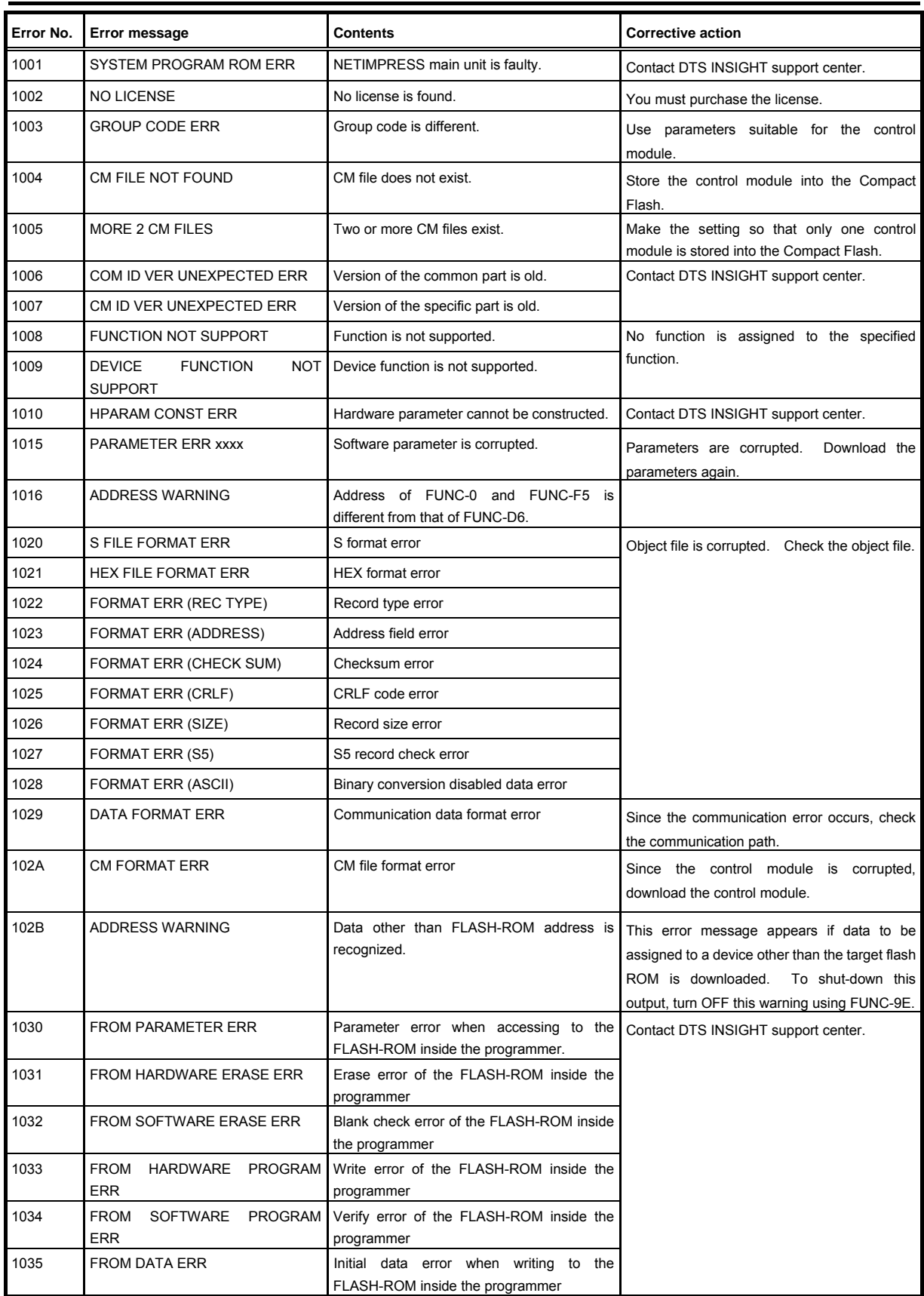

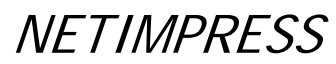

Network Compatible in-circuit Flash Micom Programmer for En

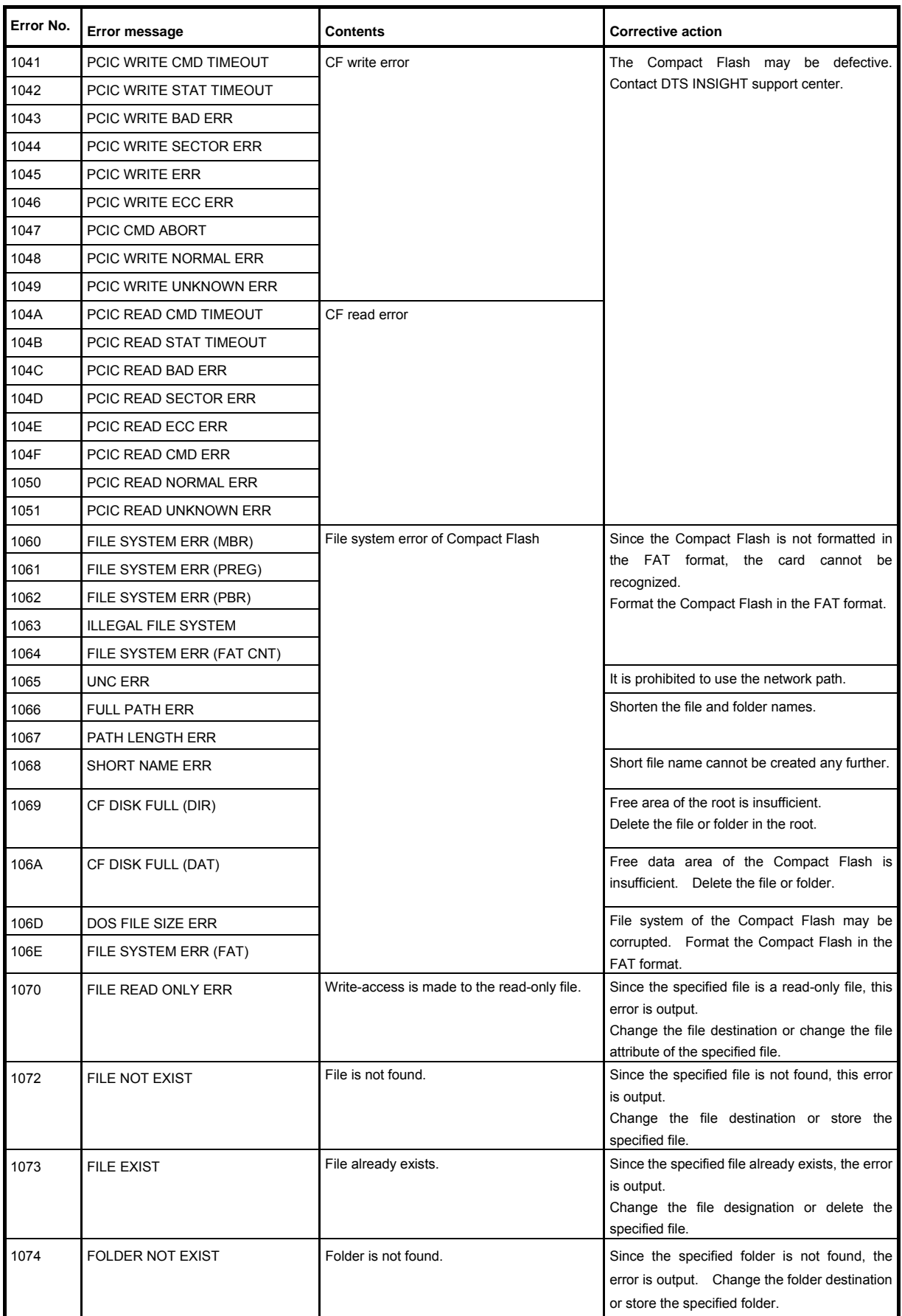

Network Compatible in

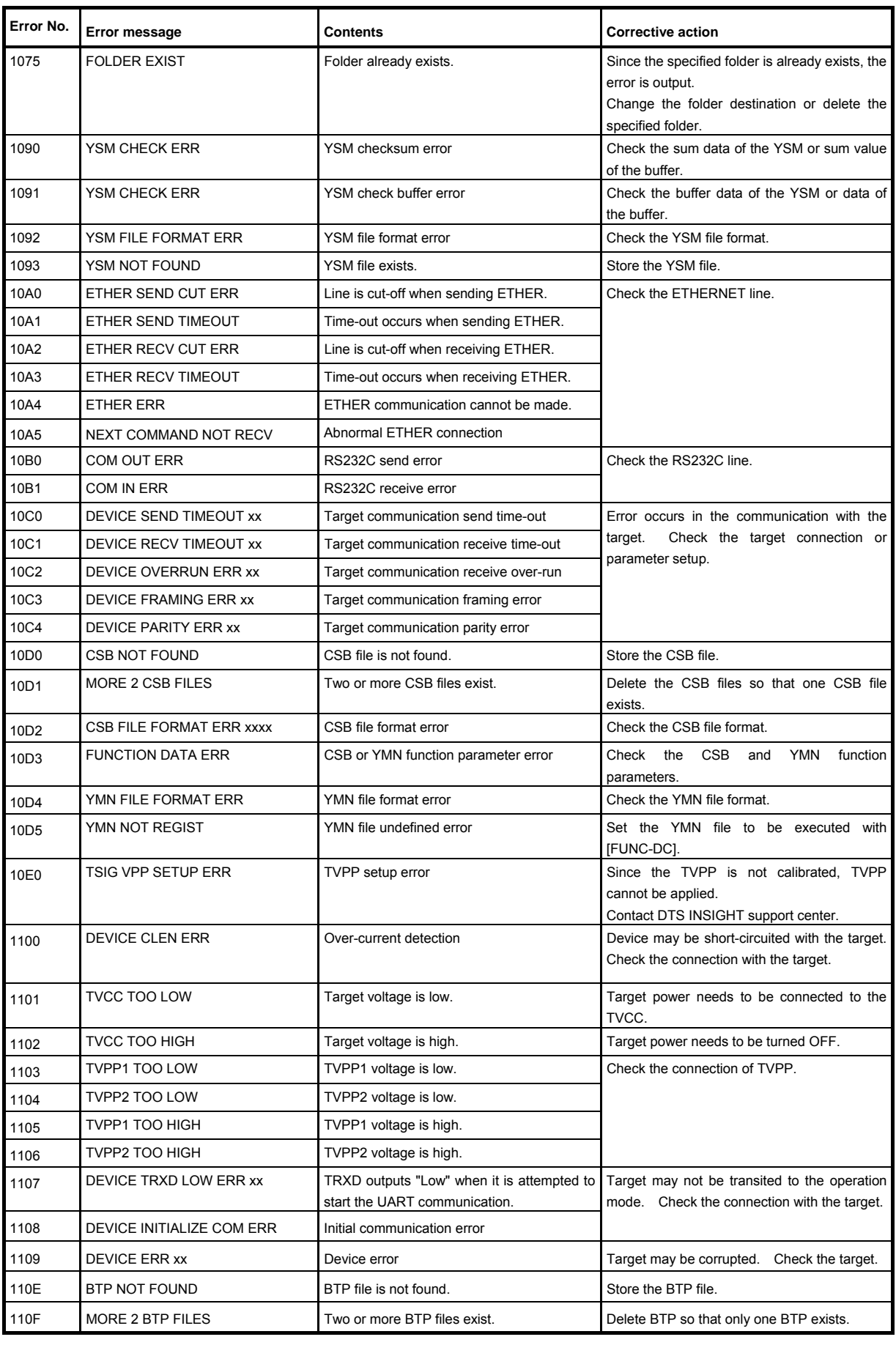

Network Compatible in

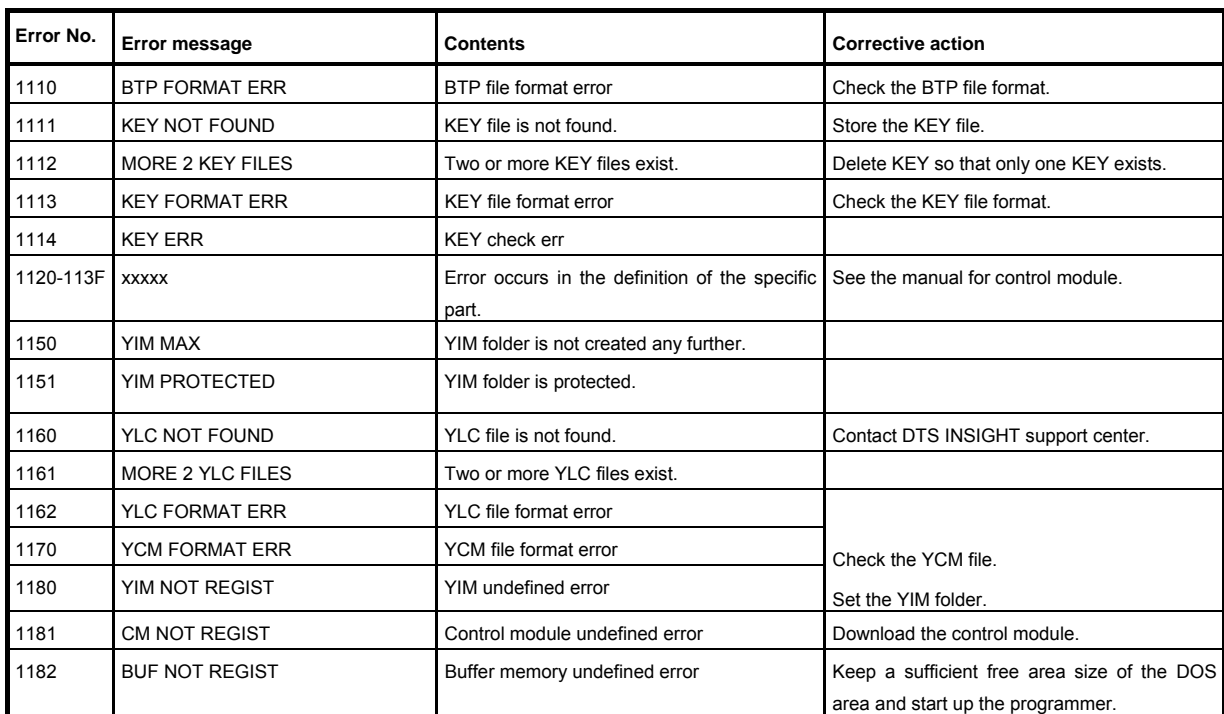

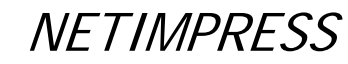

#### New Error Codes for NETIMPRESS next

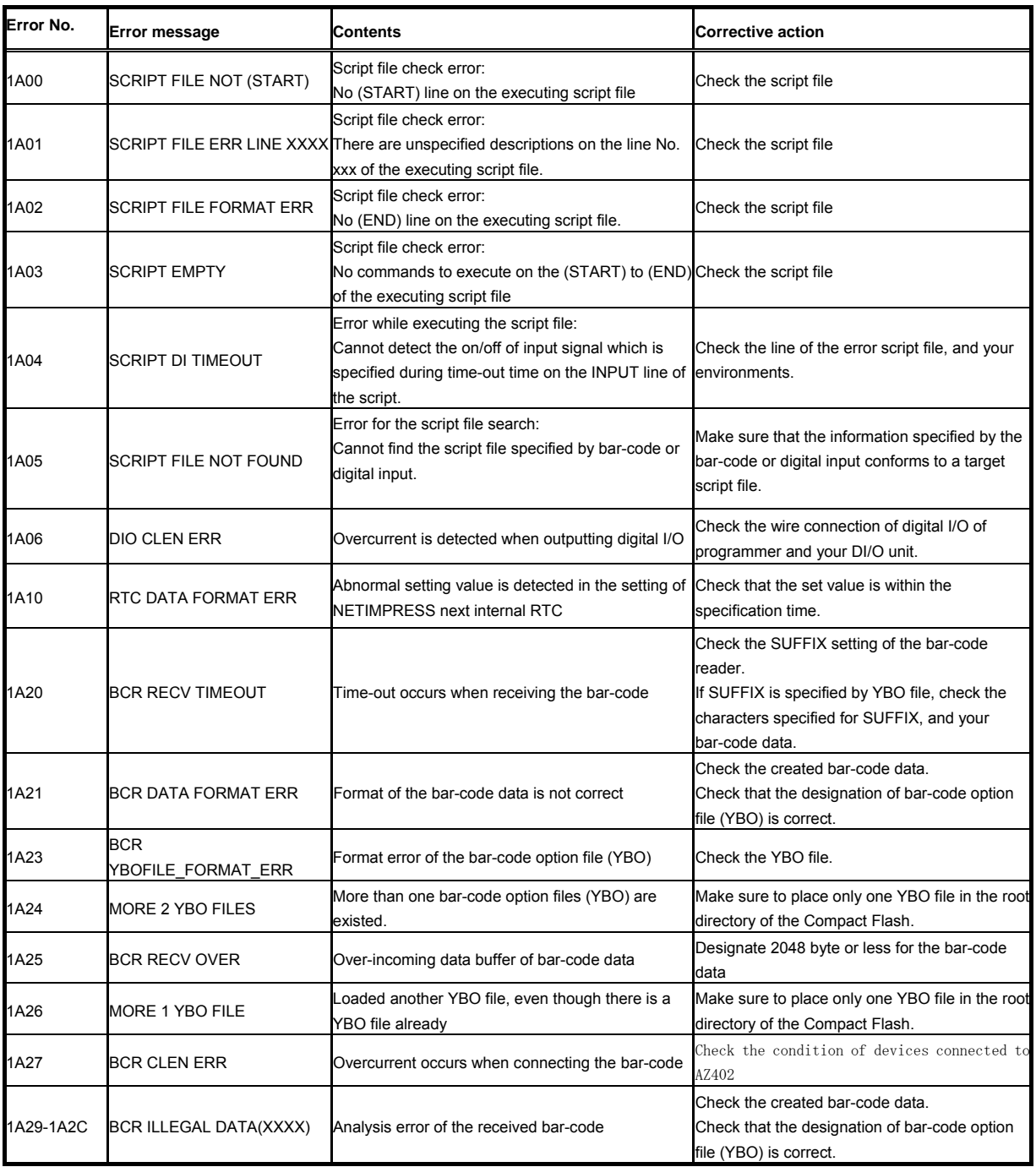